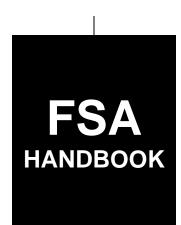

# Tree Assistance Program for 2008 Through 2011 Crop Years

To access the transmittal page click on the short reference.

# For State and County Offices

SHORT REFERENCE

1-TAP (Revision 3)

UNITED STATES DEPARTMENT OF AGRICULTURE Farm Service Agency Washington, DC 20250

#### UNITED STATES DEPARTMENT OF AGRICULTURE

Farm Service Agency Washington, DC 20250

| Tree Assistance Program for  |             |
|------------------------------|-------------|
| 2008 through 2011 Crop Years |             |
| 1-TAP (Revision 3)           | Amendment 5 |

**Approved by:** Acting Deputy Administrator, Farm Program

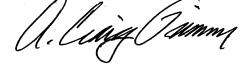

#### **Amendment Transmittal**

#### A Reasons for Amendment

Subparagraph 32 C has been amended to clarify that SED's have the authority to approve equitable relief cases on RMPR for 2009 and subsequent years.

Subparagraph 64 C has been amended to correct the example provided in practice code 01.

Subparagraph 64 D has been amended to change the word "lost" to "damaged".

Subparagraph 152 A has been amended to:

- update the notes in practice code 07 and clarify that smaller than 25-gallon containerized potted trees are not ordinarily rehabilitated, but are replaced
- add practice code 15 for cranberry replacement cost per vine of \$0.06; and practice code 16 for cranberry planting cost per vine of \$0.03
- clarify the footnote provided under the practice code matrix.

Subparagraph 152 C has been amended to correct the eligible practice codes for cranberries.

| Page Control Chart |              |         |  |  |
|--------------------|--------------|---------|--|--|
| TC                 | Text         | Exhibit |  |  |
|                    | 2-5, 2-6     |         |  |  |
|                    | 3-17, 3-18   |         |  |  |
|                    | 3-21, 3-22   |         |  |  |
|                    | 6-1, 6-2     |         |  |  |
|                    | 6-2.5, 6-2.6 |         |  |  |

1-4-12 **Page 1** 

## **Table of Contents**

|        |        |                                                          | Page No. |
|--------|--------|----------------------------------------------------------|----------|
| Part 1 |        | Handbook Purpose and Responsibilities                    |          |
|        | 1      | Handbook Purpose and Coverage                            | 1-1      |
|        | 2      | Authority                                                | 1-2      |
|        | 3      | Internal Operating Guidelines                            | 1-4      |
|        | 4      | Outreach                                                 | 1-5      |
|        | 5      | Responsibilities                                         | 1-8      |
|        | 6-30   | (Reserved)                                               |          |
| Part 2 |        | General Eligibility Requirements                         |          |
|        | 31     | General Eligibility Requirements                         | 2-1      |
|        | 32     | Equitable Relief for 2008                                | 2-5      |
|        | 33-60  | (Reserved)                                               |          |
| Part 3 |        | FSA-899's, Reimbursement, and Qualifying Losses          |          |
|        | 61     | FSA-899, TAP Application for Assistance                  | 3-1      |
|        | 62     | Reimbursement and Qualifying Losses                      | 3-8      |
|        | 63     | Required Field Visits by FSA Official                    | 3-11     |
|        | 64     | Payment Calculation and Examples                         | 3-12     |
|        | 65     | Approval and Disapproval Letters                         | 3-26     |
|        | 66-90  | (Reserved)                                               |          |
| Part 4 |        | Eligibility                                              |          |
|        | 91     | Owner Eligibility for TAP                                | 4-1      |
|        | 92     | Successor-in-Interest                                    | 4-4      |
|        | 93-120 | (Reserved)                                               |          |
| Part 5 |        | Payment, Acreage, and Conservation Compliance Provisions |          |
|        | 121    | Payment Provisions                                       | 5-1      |
|        | 122    | Acreage Provisions                                       | 5-3      |
|        | 123    | Conservation Compliance                                  | 5-4      |
|        | 124    | National Compliance Reviews                              | 5-5      |
|        | 125-15 | (Reserved)                                               |          |

# **Table of Contents (Continued)**

|         |                   |                                                            | Pag |
|---------|-------------------|------------------------------------------------------------|-----|
| Part 6  |                   | Program Criteria                                           |     |
|         | 151               | Stand Eligibility                                          |     |
|         | 152               | TAP Payment and Mortality Rates                            |     |
|         | 153               | TAP Practice Completion and Expiration                     |     |
|         | 154               | Payment Policy                                             |     |
|         | 155               | FSA-770, TAP Checklist                                     |     |
|         | 156-18            | , , , , , , , , , , , , , , , , , , ,                      |     |
| Parts 7 | <b>7-9</b>        | (Reserved)                                                 |     |
|         | 181-27            | (Reserved)                                                 |     |
| Part 10 | )                 | TAP Applications                                           |     |
| Sec     | tion 1            | Level 2 eAuthentication Access                             |     |
|         | 271               | Overview                                                   |     |
|         | 272               | Accessing TAP Applications                                 |     |
|         | 273               | State, County, and Program Year Selection                  |     |
|         | 274               | TAP Application Summary                                    |     |
|         | 275-28            | •                                                          |     |
|         | 286<br>287<br>288 | Creating Applications                                      |     |
|         | 289-29            |                                                            |     |
| Sul     | osection          | n 2 Editing, Deleting, and Adding Stand Information        |     |
|         | 296               | Editing Stands (Part B)                                    |     |
|         | 297               | Deleting Stands                                            |     |
|         | 298               | Editing Practice Information (Part B)                      |     |
|         | 299               | Deleting Practice Information                              |     |
|         | 300               | Adding Practice Information (Part B)                       |     |
|         | 301-31            | · · · · · · ·                                              |     |
| Sub     | osection          | a 3 Editing, Deleting, and Adding COC Action/Determination |     |
|         | 311               | Editing Stands for COC Action/Determination                |     |
|         | 312               | Editing Practice Information for COC Action/Determination  |     |
|         | 313               | Deleting Practice Information for COC Action/Determination |     |
|         | 314               | Adding Practice Information for COC Action/Determination   |     |
|         | 315-32            |                                                            |     |

# **Table of Contents (Continued)**

|           | P                                                                                                    | Page No. |
|-----------|----------------------------------------------------------------------------------------------------|----------|
| Part 10   | TAP Applications (Continued)                                                                                   |          |
| Subse     | ction 4 Editing Payment Eligibility and Practice Information                                                   |          |
| 32        | 6 Editing Payment Eligibility                                                                                  | 10-101   |
| 32<br>32  |                                                                                                    | 10-104   |
| Subse     | ction 5 Nationwide Customer Service                                                                            |          |
| 33<br>33  | 6 Nationwide Customer Service Access                                                                           | 10-121   |
| Subse     | ction 6 Bulk Approvals                                                                                         |          |
| 34        | 6 COC Determination Bulk Approvals                                                                             | 10-141   |
| 34        | J & J 11                                                                                                    | 10-143   |
| 34        | 8-355 (Reserved)                                                                                               |          |
| Subse     | ction 7 Electronic Approvals                                                                                   |          |
| 35        | 6 COC Determination Electronic Approvals                                                                       | 10-161   |
| 35        | 7 Payment Eligibility Electronic Approvals                                                                     | 10-163   |
| 35        | 8-365 (Reserved)                                                                                               |          |
| Subse     | ction 8 Reports                                                                                                |          |
| 36        | 6 TAP Reports                                                                                                  | 10-181   |
| 36        | 7-375 (Reserved)                                                                                               |          |
| Section 2 | State Office Administrative Access                                                                             |          |
| 37        | 6 State Office Administrative Access to TAP Web Site                                                           | 10-201   |
| 37        | 7 State, County, and Program Year Selection                                                                    | 10-204   |
| 37        |                                                                                                    | 10-205   |
| 37        | , and the second second second second second second second second second second second second second second se | 10-206   |
| 38        | $\mathcal{E}$                                                                                                  | 10-208   |
| 38        | <i>e</i> ,                                                                                                    | 10-210   |
| 38        | 2-400 (Reserved)                                                                                               |          |

# **Table of Contents (Continued)**

|             |                                           |                                                                                                    | Page No.                |
|-------------|-------------------------------------------|----------------------------------------------------------------------------------------------------|-------------------------|
| Part 11     | 200                                       | 08-2011 TAP Automation Payment Provisions                                                                                            |                         |
| Section     | n 1 Ba                                    | sic 2008-2011 TAP Software Operations                                                                                                |                         |
|             | 401<br>402<br>403<br>404-41               | General Payment Provisions Payment Processing Issuing 2008-2011 TAP Payments.  0 (Reserved)                                          | 11-6                    |
| Section     | n 2 Re                                    | port FSA-899E, Estimated Calculated Payment Report                                                                                   |                         |
|             | 411<br>412<br>413<br>414<br>415<br>416-42 | Information Displayed on ECPR Printing ECPR Search TAP ECPR Screen SCIMS Customer Search TAP Payment Reports.  (Reserved)            | 11-29<br>11.34<br>11-37 |
| Section     | on 3 Ca                                   | nceling TAP Payments                                                                                                    |                         |
|             | 425<br>426-43                             | General Provisions                                                                                                    | 11-47                   |
| Section     | on 4 O                                    | verpayment Processing                                                                                                    |                         |
|             | 431<br>432                                | General Provisions                                                                                                    |                         |
| Exhibits    |                                           |                                                                                                    |                         |
| 1<br>2<br>3 |                                           | Reports, Forms, Abbreviations, and Redelegations of Authority<br>Definitions of Terms Used in This Handbook<br>Menu and Screen Index |                         |

## Part 1 Handbook Purpose and Responsibilities

## 1 Handbook Purpose and Coverage

## A Handbook Purpose

\*--This handbook provides procedure for TAP authorized under the 2008 Farm Bill and--\* implemented by DAFP through PECD.

## **B** Related Handbooks

Related handbooks include the following.

| IF the material concerns                                            | THEN see          |
|---------------------------------------------------------------------|-------------------|
| referring possible fraud cases to OIG                               | 9-AO.             |
| TAP appeals                                                         | 1-APP.            |
| State and County Office records operations                          | 25-AS.            |
| signatures, power of attorney, name and address, controlled         | 1-CM.             |
| substance, deceased individuals, or closed estates                  |                   |
| digital photography                                                 | 8-CM.             |
| *Common Payment System                                              | 9-CM. <b></b> *   |
| acreage reporting or compliance                                     | 2-CP.             |
| HELC/WC provisions                                                  | 6-CP.             |
| requests for relief or finality rule                                | 7-CP.             |
| bankruptcy flags, claims, or withholdings                           | 58-FI.            |
| prompt payment interest                                             | 61-FI.            |
| assignments or joint payees                                         | 63-FI.            |
| establishing and reporting debts in CRS                             | 67-FI.            |
| information policies and procedures or information available to the | 1-INFO or 2-INFO. |
| public                                                              |                   |
| AGI/payment limitation or person determinations for 2008            | 1-PL.             |
| eligibility flags or payment limitation allocations                 | 2-PL.             |
| web-based subsidiary files                                          | 3-PL.             |
| AGI/payment limitation for 2009 and subsequent years                | 4-PL.             |

#### 2 Authority

#### **A Statutory Authority**

\*--The 2008 Farm Bill (Pub. L. 110-246), as amended by Pub. L. 110-329, Pub. L. 398, and Pub. L. 111-005, authorizes the Secretary to implement TAP.

#### **B** Regulatory Authority

Regulations governing general provisions for supplemental agricultural disaster programs, such as TAP, are at 7 CFR Part 760, Subpart B. Regulations for TAP are at 7 CFR Part 760, Subpart F.

#### **C** Limitations

If more than 1 handbook provision appears to apply, the provisions that are most restrictive on benefits or eligibility apply.

This handbook constitutes FSA's internal operating guidelines issued by DAFP for carrying out the provisions of regulations. Handbook provisions are considered instructions to offices and are FSA's interpretation of regulations. Whenever an unintended conflict appears to exist between any handbook provision and the pertinent applicable Federal regulations, regulations apply.--\*

## 2 Authority (Continued)

## C Regulatory Reference

The following table provides the regulatory references that contain the general eligibility provisions for TAP.

| General Eligibility Provision               | Regulatory Reference |
|---------------------------------------------|----------------------|
| Applicability and general statement.        | 7 CFR 760.101        |
| Administration.                             | 7 CFR 760.102        |
| Eligible producers on a farm.               | 7 CFR 760.103        |
| RMPR.                                       | 7 CFR 760.104        |
| Waiver for certain crop years; buy-in.      | 7 CFR 760.105        |
| Equitable relief.                           | 7 CFR 760.106        |
| SDA, LR, or BF.                             | 7 CFR 760.107        |
| Misrepresentation and scheme or device.     | 7 CFR 760.108        |
| Appeals.                                    | 7 CFR 760.109        |
| Offsets, assignments, and debt settlement.  | 7 CFR 760.110        |
| Records and inspections.                    | 7 CFR 760.111        |
| Refunds, joint and several liability.       | 7 CFR 760.112        |
| Minors.                                     | 7 CFR 760.113        |
| Deceased individuals or dissolved entities. | 7 CFR 760.114        |
| Payment limitation.                         | 7 CFR 760.115        |
| Miscellaneous.                              | 7 CFR 760.116        |

#### **3** Internal Operating Guidelines

#### **A** Limitations

To the extent that more than 1 particular handbook provision appears to apply, the provisions that are the most restrictive on benefits or eligibility apply.

This handbook constitutes FSA's internal operating guidelines issued by the Deputy Administrator for carrying out the provisions of regulations. Handbook provisions are considered interpretive of regulations. Whenever an unintended conflict appears to exist between any handbook provisions and the pertinent applicable Federal regulations, regulations apply.

#### **B** Modifying Provisions

Provisions in this handbook shall **not** be revised without prior approval from the National Office.

**Important:** Revisions include adding, deleting, editing, clarifying, supplementing, or otherwise amending any procedure, form, or exhibit.

A separate State or county handbook shall **not** be created.

#### 4 Outreach

#### **A** General Information

Every attempt shall be made to timely notify and publicize TAP to all potential participants.

Special emphasis shall be made to disseminate the information to potential participants who are minorities, disadvantaged, under-served, or under-represented.

#### **B** State Office Responsibilities

State Offices shall, through the State Outreach Coordinator, make every attempt to ensure that correct and timely notification is provided appropriately at both the State and county levels.

A list of minority organizations in the State, for reference in disseminating disaster program information to minority groups, shall be maintained. The list shall include organization names, addresses, and names of the contact person. This list should consist of at least the following:

- American Indian organizations
- Alaska Native organizations
- Historically Black colleges and universities (1890 colleges and universities)
- Native American community colleges
- minority and ethnic newspapers and radios
- organizations for the handicapped
- organizations for the aging.

Ensure that the lists are mailed to County Offices to assist with disseminating TAP information.

#### 4 Outreach (Continued)

#### C County Office Responsibilities

County Offices shall make every attempt to ensure that correct and timely notification is provided to potential participants by:

- fact sheets, TAP leaflets, newsletters, and print media in general circulation in the county or area
- town or general meetings
- radio, television, and video that have general coverage in the county or area.

**Note:** County Offices shall review and use State lists for applicable contacts in the area.

County Offices shall maintain a list of civic, agri-business, and special interest organizations functioning at the county level for reference in disseminating TAP information. County lists should include a minimum of the following:

- farmer or rural organizations, such as Ruritan Clubs, Future Farmers of America (FFA), etc.
- minority churches and ministers
- minority organizations and coalitions, such as National Association for the Advancement of Colored People (NAACP), etc.
- county minority and ethnic newspapers and radio stations
- women's groups
- adult farm management educators, such as the National Institute of Food and Agriculture (NIFA) and agri-businesses, especially if minority-owned.

#### 4 Outreach (Continued)

#### **D** Notifications

State and County Offices shall use the lists in subparagraphs B and C to assist in ensuring that information is disseminated to all producers. TAP information **must** be publicized by mailings; meetings shall be held when possible and where feasible. When preparing to speak to minority groups, consider a location accessible and preferable for the group.

State and County Offices shall ensure that minority members and advisers are:

- fully informed on TAP matters
- fully used for input of minority needs and contacts
- requested to speak to minority groups or to accompany CED, DD, or other officials when speaking to minority groups.

#### **E** Documentation

Extensive documentation of outreach efforts is **required**. STC shall document specific guidance given to County Offices and efforts made at the State level about outreach activity.

COC shall document efforts made at the county level whether performed singularly or in conjunction by the County Office with the minority adviser, DD, or State Outreach Coordinator.

A copy of the following shall be included in the primary TAP file:

- all letters, notices, news articles, radio programs, county or ethnic group meetings, and attendance data
- documentation by COC or STC that must include whether the effort is considered a minority or under-served/under-represented contact.

#### 5 Responsibilities

#### **A STC Responsibilities**

Within the authorities and limitations in this part and 7 CFR Part 760, Subpart F, STC's shall:

- direct the administration of TAP
- establish maximum payment rates when they are lower than DAFP-established rates
- establish normal mortality rates
- ensure that State and County Offices follow TAP provisions
- thoroughly document all adverse actions in STC meeting minutes
- handle suspected fraud cases according to applicable procedure
- handle appeals according to 1-APP and 7 CFR Parts 11 and 780
- review and document in STC minutes, all FSA-899's approved or disapproved for State Office employees, COC members, CED's, County Office employees, and their spouses
- require reviews to be conducted by STC representative to ensure that TAP is implemented according to TAP provisions.

**Note:** STC may establish additional reviews to ensure that TAP is administered according to these provisions.

#### **5** Responsibilities (Continued)

#### **B** SED Responsibilities

Within the authorities and limitations in this part and 7 CFR Part 760, Subpart F, SED's shall:

- ensure that County Offices follow TAP provisions
- handle appeals according to 1-APP and 7 CFR Parts 11 and 780
- ensure that DD's conduct required reviews according to subparagraph A

**Note:** SED may establish additional reviews to ensure that TAP is administered according to these provisions.

- ensure that all County Offices publicize TAP provisions according to paragraph 4
- immediately notify the National Office of software problems, incomplete or incorrect procedures, and specific problems or findings.

SED equitable relief authority in 7-CP applies to TAP.

#### **C DD Responsibilities**

Within the authorities and limitations in this part and 7 CFR Part 760, Subpart F, DD's shall ensure that COC's and CED's carryout TAP provisions as follows:

- conduct reviews according to subparagraph A and any additional reviews established by STC and SED
- provide SED with a summary report of all reviews
- ensure that County Offices publicize TAP provisions.

#### **5** Responsibilities (Continued)

#### **D** COC Responsibilities

Within the authorities and limitations in this part and 7 CFR Part 760, Subpart F, COC's shall:

- fully comply with all TAP provisions
- ensure that CED fully complies with all TAP provisions
- handle appeals according to 1-APP and 7 CFR Parts 11 and 780
- thoroughly document all adverse actions taken in COC minutes

**Important:** All of the following **must** be thoroughly documented for **all** TAP determinations made by COC:

- all factors reviewed or considered
- all documentation reviewed
- references to applicable handbooks, notices, and regulations
- all sources of information obtained for review or consideration.
- ensure that applicants receive complete and accurate TAP information

**Note:** TAP information may be provided through the following:

- TAP leaflets, newsletters, and print media
- meetings
- radio, television, and video
- County Office visits.
- handle suspected fraud cases according to applicable procedure

#### **5** Responsibilities (Continued)

#### **D** COC Responsibilities (Continued)

- ensure that TAP general provisions and other important items are publicized as soon as
  possible after information is received from the National Office, including, but not limited
  to, the following:
  - RMPR
  - basic participant eligibility criteria
  - general data required to complete FSA-899.

#### **E** CED Responsibilities

Within the authorities and limitations in this part and 7 CFR Part 760, Subpart F, CED's shall:

- follow all TAP provisions
- ensure that County Office employees fully comply with all TAP provisions

**Note:** CED may delegate approval authority to PT's for approval on routine cases, but PT's shall **not** disapprove FSA-899's.

- handle appeals according to 1-APP and 7 CFR Parts 11 and 780
- ensure that modifications to data provided by the applicant are **not** made unless the applicant initials and dates the modifications
- ensure that a second party review is conducted before FSA-899 approval or disapproval
- immediately notify SED, through DD, of software problems and incomplete or incorrect procedures
- ensure that general provisions and other important items are publicized according to paragraph 4 and subparagraph D.

#### F PT Responsibilities

Within the authorities and limitations in this part and 7 CFR Part 760, Subpart F, PT's shall:

- follow all TAP provisions
- immediately notify CED of software problems and incomplete or incorrect procedures
- ensure that applicants receive complete and accurate information.

#### 6-30 (Reserved)

#### Part 2 General Eligibility Requirements

#### 31 General Eligibility Requirements

#### A TAP Assistance

TAP provides disaster assistance to eligible orchardists and nursery tree growers to replant or rehabilitate trees, bushes, and vines that were lost or damaged because of an eligible natural disaster. TAP applies to orchardists and nursery tree growers who commercially raise perennial trees for production of an annual crop and sustain tree deaths in excess of 15 percent after adjustment for normal mortality. TAP authorizes payments to eligible orchardists and nursery tree growers who actually replant or rehabilitate eligible trees, bushes, and vines and who produce nursery, ornamental, fruit, nut, or Christmas trees for commercial sale. To be eligible for TAP, an eligible owner of trees, bushes, or vines, or a contract grower with a claim to ownership share in the crop, **must** have been located in an \*--administrative county directly affected by an eligible natural disaster.--\*

**Note:** A marketing or production contract grower **must** have production history for commercial purposes on planted or existing trees. Any questions on the eligibility of a grower's marketing or production contract should be referred to the appropriate OGC regional attorney.

Eligible tree losses must have occurred on or after January 1, 2008, and before October 1, 2011.

## **B** Agricultural Disaster Relief Trust Fund

TAP is administered by FSA using Treasury funds from the Agricultural Disaster Relief \*--Trust Fund, established under Trade Act of 1974, Section 902, as amended by the 2008 Farm Bill.--\*

#### C RMPR

To meet RMPR under TAP, producers **must** do the following:

- for insurable commodities, excluding grazing, obtain a policy or plan of insurance for each crop, type, and intended use on the farm
- for each noninsurable commodity by crop, type, and intended use, excluding grazing, file
  the required paperwork and pay the administrative fee by the applicable State application
  closing date for NAP.

\*--De minimis and crop of economic significance do **not** apply to TAP.--\*

**Notes:** Except for Christmas trees and nursery:

- trees, bushes, and vines that are eligible for TAP are not required to have a policy
  or plan of insurance or NAP; however, the crop from the tree, bush, or vine must
  be covered to meet RMPR
- •\*--if all an owner has is immature trees, bushes, or vines, the owner will be considered to have met RMPR until the tree, bush, or vine is mature.

Trees, bushes, or vines are mature when they can produce harvestable production or when a producer can obtain a policy or plan of insurance on the crop produced by the tree, bush, or vine.

<u>Farm</u> means, for determining RMPR, **all** crop acreage in **all** counties that a producer--\* planted or intended to be planted for harvest for normal commercial sale.

#### **D** Purchase Requirements

To be considered to have obtained at least the minimum level of insurance under TAP, a producer **must** obtain a plan of insurance with not less than 50 percent yield coverage at 55 percent of the insurable price for each crop planted, or intended to be planted, for harvest on the farm.

According to RMPR, producers are required to timely purchase, at a minimum, CAT and/or NAP coverage for **all** crops to be eligible for TAP.

**Notes:** Producers are **not** required to purchase Pilot Program insurance coverage to meet RMPR.

Forage crops intended for grazing are excluded from RMPR.

#### E Authorized Waivers

- \*--Because sale closing dates for CAT and application closing deadlines for NAP already passed for the 2008 crop year, laws and regulations provided several RMPR waivers or relief, as--\* follows:
  - Buy-In 1
  - Buy-In 2
  - Equitable Relief
  - SDA/LR/BF.

#### F Buy-In 1 Waivers

Generally, producers are eligible for TAP **only** if they have obtained either crop insurance or NAP coverage for all crops on all farms in all counties where they have a share interest and risk in producing the crop.

\*--For the 2008 crop year **only**, the 2008 Farm Bill provided a waiver to producers of an--\* insurable or noninsurable commodity that did not obtain a policy or plan of insurance or NAP coverage, so that they could buy-in or be waived in to be eligible for TAP.

To meet RMPR, producers were allowed to pay a buy-in fee in an amount equal to the applicable CAT fee and/or NAP fee for crops that did not have either a crop insurance policy or NAP coverage by **COB September 16, 2008**.

#### **G** Buy-In 2 Waivers

ARRA authorized an additional waiver that allowed producers another opportunity to pay a buy-in fee for 2008 eligibility.

To meet RMPR, producers were allowed to pay a buy-in fee in an amount equal to the applicable CAT fee and/or NAP fee for those crops that did not have either a crop insurance policy or NAP coverage by **COB May 18, 2009**.

All producers who elected to pay the buy-in fee for a crop under Buy-In 2 had to agree to obtain a policy or plan of insurance for that crop at least at the 70/100 coverage level for each insurable commodity for the next available insurance year for which a policy is available.

Producers who purchased insurance coverage in 2009:

- at or above the 70/100 coverage level for the crop for which a buy-in fee was paid will be considered as having met this requirement
- below the 70/100 coverage level for the crop for which a buy-in fee was paid will be required to purchase at least the 70/100 coverage level for the subsequent year.

For each noninsurable commodity, the producer shall be required to pay the administrative fee by the applicable State application closing date for NAP for the next year that NAP is available.

**Note:** Producers who purchased NAP coverage for 2009 for the crop for which a buy-in fee was paid will be considered as having met the linkage requirement.

\*--Example: Niner and Hill Nursery, Inc., did **not** obtain a policy or plan of insurance for the 2008 crop year. Niner and Hill Nursery, Inc., paid the administrative fee for Buy-In 2 before the 2009 sales closing date for insurance, and obtained a policy or plan of insurance at the 70/100 level of coverage, allowing them to meet linkage for 2008.

Niner and Hill Nursery, Inc., is eligible for 2008 TAP benefits.

**Note:** To be eligible for TAP in 2008, the nursery was **required** to meet RMPR for 2008, pay the 2008 administrative fee for Buy-In 2, and obtain coverage at or equal to the 70/100 level for the next available insurance year.--\*

#### **H** Equitable Relief Waivers

If a producer was unable to obtain a policy, plan of insurance, NAP coverage, and/or pay the buy-in fee by the applicable deadlines, and the producer showed good faith, the producer may be granted equitable relief. If the producer is granted equitable relief, then the producer is considered to have met RMPR. See paragraph 32 for additional information.

#### I SDA/LR/BF Waivers

Producers who meet SDA, LR, or BF requirements, as defined in Food, Agriculture, Conservation, and Trade Act of 1990, Section 2501(e) (7 U.S.C. 2279(e)), do **not** have to meet RMPR and; therefore, are **not** required to pay the buy-in fee.

#### **J** RMA Insurance Exceptions

Producers will be considered in compliance with RMPR if their share in a crop is insured based on 1 of the following RMA crop policy rules.

- **Husband/Wife** Either spouse insures all interest in the crop under one policy.
- **Landlord/Tenant** Either the landlord or tenant may insure both parties' share with permission of the other party.
- Landlord Undivided Interest Land is jointly and severally owned with 1 person being the responsible person.
- **Joint Ventures** One of the member's TIN is used to insure the entire interest of the joint venture with all members agreeing and signing the policy.

**Note:** This does **not** apply to corporations or any other entities with members.

- **Revocable Trusts** An individual beneficiary's or grantor's TIN is used to insure the entire interest of the revocable trust. Documentation may include a copy of the statement advising where the authority can be found.
- **DBA** A producer with TIN for DBA with only the individual as sole proprietor can insure using DBA's TIN. If DBA has substantial beneficial interest other than the individual, then DBA is **not** eligible for the exception.
- Transfer of Indemnity A producer's share is insured under a policy purchased by another individual that transfers the insurance coverage to the producer. The original insured individual transfers the insurance coverage to another person. RMA may provide FSA with the original insured's TIN because only the crop insurance companies maintain transfer information. The producer **must** provide proof of transfer from their crop insurance agent.

#### 32 Equitable Relief for 2008

#### A Overview

The 2008 Farm Bill provided equitable relief to eligible producers who failed to meet 2008 RMPR for TAP, because most sales closing dates for crop insurance and application closing dates for NAP occurred before the enactment. Equitable relief cases for 2008 **require** DAFP approval, because Buy-In 2 was available for 2008.

**Note:** STC has authority to grant equitable relief on a case-by-case basis for producers who missed the 2008 deadline for obtaining coverage. Requests for relief filed after February 16, 2009, **must** be submitted to DAFP for approval.

#### **B** Extent of Equitable Relief

Equitable relief may be granted on a case-by-case basis, to an eligible producer who failed to meet 2008 RMPR when the determination has been made that the producer made a good faith effort to comply, and when 1 of the following situations occurred:

- producer was unable to pay the 2008 buy-in fee for the crop by the September 16, 2008, deadline and the sales closing date for crop insurance or application closing date for NAP crops had passed
- producer was late-planting a crop because of weather-related causes
- actual use of the crop, which differs from the intended use, is uninsurable.

**Note:** See 7-CP, paragraph 63, to determine whether a producer made a good faith effort.

#### C Equitable Relief Not Granted

Equitable relief shall **not** be granted to a producer who failed to meet 2008 RMPR because of any of the following reasons:

- producer intentionally chose not to insure a covered crop under RMA or NAP
- a lack of good faith in reporting acreage or production
- ineligibility determinations were rendered under RMA or NAP regulations
- producer was prohibited from insuring acreage because the producer did **not** timely pay the crop insurance premiums in a prior year
- relief request was after February 16, 2009, when STC authority was suspended according to subparagraph H.

**Note:** STC has the authority to approve equitable relief cases on RMPR for 2009 and \*--subsequent years.--\*

#### 32 Equitable Relief for 2008 (Continued)

#### **D** Equitable Relief Requests

Equitable relief requests **must** be initiated by the participant.

#### **E** Applicable Equitable Relief Fees

Producers granted relief for **not** meeting 2008 RMPR may pay a \$100 per crop administrative fee.

The administrative fee is \$100 per crop, but **not** more than either of the following:

- \$300 per producer per administrative county
- \$900 total per producer for all counties less any previously paid fees for CAT and/or NAP.

#### F STC Action

STC's shall:

- review each request for equitable relief and clearly document in STC minutes the justification for granting or denying equitable relief
- include the following information in STC minutes when recommending or denying equitable relief:
  - producer's name
  - TAP year
  - TAP crop
  - action taken by the producer
- forward request to DAFP.

#### **G** COC Action

COC shall:

- review each equitable relief request and clearly document the justification for recommending equitable relief, along with all supporting documentation to STC
- document the justification for recommending equitable relief in COC minutes according to 7-CP, subparagraph 82 C **before** submitting equitable relief cases to STC.

## 32 Equitable Relief for 2008 (Continued)

#### **H** Suspension of Equitable Relief for 2008

ARRA authorized an additional waiver for a second buy-in. This waiver allowed producers another opportunity to pay a buy-in fee to be eligible for TAP.

Since producers were given a second opportunity to pay a buy-in fee to meet 2008 RMPR, all STC relief provisions were suspended beginning February 17, 2009.

**Note:** State and County Offices shall follow 7-CP for submitting equitable relief cases to DAFP.

**33-60** (**Reserved**)

## Part 3 FSA-899's, Reimbursements, and Qualifying Losses

## 61 FSA-899, TAP Application for Assistance

#### A Filing FSA-899's

To apply for TAP benefits, applicants shall file an automated FSA-899 (paragraph 286) in their administrative County Office that maintains their farm records for the agricultural operation by crop type, stand, and producer share.

Applicants who suffered eligible tree, bush, and vine losses:

- during calendar years 2008 and/or 2009, and 2010, **before** May 7, 2010, must file FSA-899 and supporting documentation no later than July 6, 2010
- **after** May 7, 2010, must file FSA-899 and supporting documentation **within 90 calendar days** from the following:
  - occurrence of the disaster event
  - date when the loss of trees, bushes, or vines became apparent to producer.

Applicants who suffer multiple losses during the calendar year may file multiple FSA-899's for payment.

Applicants must certify and provide adequate proof that the losses were the direct result of an eligible natural disaster.

**Notes:** Applicants must be active in SCIMS with a legacy link to the administrative county accepting FSA-899 to apply and receive benefits under TAP.

Applicants must be active on a farm in the administrative county accepting FSA-899 to apply and receive benefits under TAP.

If an applicant is not in SCIMS with a legacy link to the administrative county accepting FSA-899, do the following:

- add the applicant to SCIMS
- create the legacy link according to 1-CM.

#### A Filing FSA-899's (Continued)

Each eligible applicant with a share interest in a stand who want TAP payments **must** complete and sign a separate FSA-899 for that share of the stand.

- \*--Example 1: John Brown and others suffered eligible fruit tree losses and have the following interests in 2 counties that are administered in Jefferson County:
  - B and B General Partnership has a permanent TIN and owns citrus groves in Jefferson County
  - John Brown as 100 percent individual owner of pecan trees in Jefferson County
  - John Brown and Jane Brown share owners of huckleberry bushes in Jefferson County; John Brown and Jane Brown have separate TIN's and jointly own the bushes on a 25-75 percent share
  - John Brown as 100 percent individual owner of a stand of citrus trees in De Soto County that is administered in Jefferson County.

Assuming John Brown and others want TAP payments for their share of each stand, the following FSA-899's would need to be submitted:--\*

- one FSA-899 for B and B General Partnership for 100 percent share of the citrus trees in Jefferson County
- one FSA-899 for John Brown for 100 percent interest in the pecan stand in Jefferson County \* \* \*
- one FSA-899 for John Brown for 25 percent interest in the huckleberry bushes operation in Jefferson County he shares with Jane Brown
- one FSA-899 for Jane Brown for 75 percent share of the citrus grove in Jefferson County she shares with John Brown
- one FSA-899 for John Brown with 100 percent share of the citrus grove physically located in De Soto County, but administered in Jefferson County.

#### A Filing FSA-899's (Continued)

\*--Example 2: Smith Brothers, Inc., incurred eligible fruit tree losses and has 100 percent interest in the fruit trees.

Only one FSA-899 would be submitted for Smith Brothers, Inc. for its 100 percent share regardless of who owns Smith Brothers, Inc., or how it is comprised. The producer who suffered the loss is the producer who signs FSA-899. In this example, the Smith Brothers, Inc., is the producer that suffered the loss, and consequently, is the eligible applicant for TAP. The individual stockholders did not suffer the loss and are not individually eligible for the tree losses suffered by the corporation. Only an authorized representative of the corporation can sign FSA-899 on behalf of the corporation.--\*

## B Completing FSA-899's

Complete FSA-899 according to the following:

- Parts A, B, and C are to be completed when FSA-899 is submitted
- •\*--Part D is to be completed following FSA's field visit to verify cause of loss and--\* determine trees/acres in stand according to paragraph 63
- COC or designated representative shall then approve or disapprove the information entered in Part D, by signing Part E
- Part F is to be completed, and signed by applicant, after the applicant completes all practices and submits cost documentation for all components of the completed practices; receipts should include individual component cost indicating total cost for each practice, the date, and vendor's name and location
- COC or designated representative shall then approve or disapprove FSA-899, and sign Part G.

**Note:** The signature date and approval date shall be entered in the automated system **only** after the actual cost data is entered and FSA-899 is ready for payment.

## C Signing and Certifying FSA-899's

When signing FSA-899, item 17A the applicant is:

- applying for TAP benefits for the applicant listed on FSA-899, item 2A
- certifying **all** of the following:
  - all trees, bushes, or vines entered on FSA-899 were planted for commercial purposes, and were lost and/or damaged because of an eligible natural disaster
  - applicant owns eligible trees, bushes, or vines
  - all information on FSA-899 and all supporting documents provided are true and correct
  - all benefits received under any other Federal disaster payment program for the same loss has been or will be refunded, as applicable (paragraph 154)
  - applicant met the applicable RMPR on all eligible crops that applicant shares risk in producing crop on the farm, or if applicant has **not** met RMPR, applicant was approved for waiver as SDA, LR, or BF

**Note:** FSA-899's may be disapproved if information or evidence is false or in error, and other sanctions or penalties may apply.

- authorizing FSA officials to:
  - enter on, inspect, and verify **all** applicable acreage where the applicant has an interest for the purpose of confirming accuracy of the information provided
  - review, verify, and authenticate all information provided on FSA-899 and supporting documents.

#### **D** Signature Requirements

Follow 1-CM for signature requirements.

#### E Deleting FSA-899's

County Offices shall not delete any signed FSA-899 unless the applicant withdraws FSA-899 **before** the end of the application deadline.

\*--Notes: For succession-in-interest, a new FSA-899 must be initiated by the successor, and FSA-899 for the predecessor shall be deleted from the automated system.

See paragraph 92 for succession-in-interest provisions.

If an applicant requests to withdraw a signed FSA-899, the applicant must write "Withdrawn" on the hardcopy FSA-899, initial, and write the date next to "Withdrawn". County Offices will then delete FSA-899 from the automated system (paragraph 288).

#### F Acting on FSA-899's

COC or CED **must** act on all submitted and completed FSA-899's.

**Note:** CED may delegate approval authority to PT's for routine cases. PT's shall **not** be delegated authority to disapprove any FSA-899's.

Before approving FSA-899, Part G, the approving official **must** ensure that **all** eligibility requirements are met, a field visit has been completed according to paragraph 63, and the approving official is satisfied with **all** of the following:

- stand is eligible according to paragraph 151
- applicant has a stand that sustained tree death in excess of 15 percent after adjustment for normal mortality--\*
- applicant is considered an eligible owner according to paragraph 91

#### F Acting on FSA-899's (Continued)

- loss occurred because of an eligible disaster
- acres and trees destroyed and damaged are determined
- all signature requirements on FSA-899, Part F are met
- all practices claimed for payment on the stand are complete
- all documentation is provided in support of payment
- all signature requirements are met.

If all TAP eligibility requirements are **not** met, or it is determined that the information on FSA-899 or any additional supporting documentation provided by the applicant is **not** accurate or justifiably reasonable, the following actions shall be taken:

- disapprove FSA-899
- notify the applicant of disapproval
- provide the applicant applicable appeal rights according to 1-APP
- thoroughly document reasons for disapproval in COC minutes, if disapproved by COC.

#### **Reimbursement and Qualifying Losses**

#### A Eligibility Overview

TAP provides assistance to eligible orchardists and nursery tree growers to replant and rehabilitate trees, bushes, and vines that were lost and damaged because of an eligible natural disaster.

**Important:** An individual stand that did not sustain a mortality loss is **not** eligible for payment. \*\*\*

#### **B** Eligibility for TAP for Producers Who Planted Trees

Eligible orchardists or nursery tree growers who planted trees for commercial production, but lost the trees because of an eligible natural disaster, may be reimbursed for the cost of replanting trees and/or rehabilitating trees damaged, in excess of 15 percent mortality or damage (adjusted for normal tree mortality \* \* \*), as follows:

- for replanting and the cost of seedlings or cuttings, for tree, bush, or vine replacement the lesser of either of the following:
  - 70 percent of the actual total cost of the practice
  - total amount calculated using rates established by DAFP for the practice
- for the cost of pruning, removal, and other costs incurred for salvaging existing trees, bushes, or vines, or in the case of mortality, to prepare the land to replant trees, bushes, or vines, the lesser of either of the following:
  - 50 percent of the actual cost of the practice
  - amount calculated using rates established by DAFP for the practice.

## C Eligibility for TAP for Producers Who Did Not Plant Trees

Eligible orchardists or nursery tree growers that have a production history for commercial purposes on planted or existing trees, but lost the trees because of an eligible natural disaster, \*--may be eligible for TAP on lost and damaged trees, if **both** of the following occur:--\*

- tree mortality exceeds 15 percent (adjusted for normal mortality)
- tree damage exceeds 15 percent (adjusted for normal tree damage).

\*--Note: Eligible producers who did not plant or own trees will not be eligible for TAP payments for replanting practices.--\*

#### C Eligibility for TAP for Producers Who Did Not Plant Trees (Continued)

If there is tree damage, tree loss (mortality plus normal mortality) **must** be met **before** eligibility for tree damage can be determined. Cost eligibility for pruning, removing, and other costs incurred for salvaging existing trees or, for tree mortality, to prepare the land to replant trees, shall be the lesser of the following:

- 50 percent of the actual total cost of the practice
- total amount calculated using rates established by DAFP for the practice.

**Notes:** Losses from different stands with the same crop type will **not** be averaged to determine loss eligibility.

\*--There may be a case where a tree is damaged to such an extent that it cannot produce fruit and cannot be rehabilitated to produce fruit. In this case, the tree may be considered dead in determining the 15 percent mortality loss threshold.--\*

#### **D** Determining Losses Without Physical Evidence

If physical evidence of the lost trees, bushes, or vines no longer exists, the owner must provide evidence acceptable for COC to determine the eligible trees, bushes, or vines existed \*--and were lost on each stand because of the approved disaster condition. The burden of proof to substantiate previous existence of trees that no longer exist is on the owner. Evidence that COC may determine acceptable includes the following:--\*

- receipts for the original purchase of the eligible trees, bushes, or vines where TAP is requested
- documentation of labor and equipment used to plant or remove the eligible trees, bushes, or vines that were lost
- chemical, fertilizer, or other related receipts to substantiate the existence of the eligible trees, bushes, or vines
- •\*--RMA appraisal worksheet may be used by COC to substantiate applicant's certification of trees lost

**Note:** This may be considered; however, FSA is under **no** obligation to find or obtain these records.

- certifications of tree, bush, or vine losses by third parties (indirectly involved), such as consultants, Extension Service, universities, or Government personnel, but only if the following conditions are met:
  - there is no other documentation available
  - COC determines the cost estimates are reasonable for the practice compared to actual
    cost documentation submitted by other contractors or vendors for comparable practice
    components for that crop type and stand.--\*

### Reimbursement and Qualifying Losses (Continued)

### **D** Determining Losses Without Physical Evidence (Continued)

\*--COC shall document third party certifications in COC minutes to indicate source data used. STC representative shall concur with COC recommendation or work with COC to establish acceptable evidence.

**Notes:** Whether provided by applicant or someone else, the TAP applicant is liable for any errors in reporting physical evidence.--\*

County Office employees shall conduct a field visit and determine all tree losses and acres on FSA-899, Part D, when physical evidence is available. Only the trees lost and damaged because of the specific disaster event are eligible for reimbursement.

# E Ineligible Trees, Bushes, or Vines

See Exhibit 2 for the definitions of trees, bushes, or vines.

The following are examples of trees, bushes, or vines **not** eligible for TAP:

- trees grown for pulp or timber
- other trees, bushes, or vines **not** grown for commercial production of annual crops
- tomatoes, pumpkins, watermelons, and pineapple.

# F Ineligible Losses

Losses ineligible for TAP shall include the following:

- losses because of lack of irrigation systems, or other conditions not included in the definition of natural disaster (see Exhibit 2 for definition)
- losses that could have been prevented through readily available horticultural measures
- losses of trees, bushes, or vines that would have normally been replanted within the 12-month period following the loss, in absence of a natural disaster
- losses of fruit and nut trees that were not planted for commercial purposes
- losses of eligible trees covered by a current CRP, ECP, or WRP contract (paragraph 154)
- •\*--losses of plants grown outside USDA hardiness zone for the recognized crop type grown
- losses of trees grown for commercial timber or pulp
- losses not directly affected by an eligible natural disaster.

**Example:** Damaging weather interrupts electrical power service causing irrigation pumps to fail. The loss of nursery because of the lack of water from the failure of the irrigation equipment is **not** eligible because natural disaster did not directly impact the nursery.--\*

### 63 Required Field Visits by FSA Official

### **A Required Field Visits**

Before approving FSA-899, Part E, an FSA representative shall perform a field visit and document the following:

- total determined number of actual trees in the stand
- total determined number of actual trees lost/damaged because of an eligible disaster for payment
- total determined number of acres in the stand
- total determined number of acres in the stand for payment.

\*--Note: Contracted LA's, used for NAP purposes, are **not** authorized to perform field visits for TAP, because special funding for LA's is specific to NAP.

**Important:** COC's may require information from a qualified expert to determine the extent of loss in cases of plant disease or insect infestation.--\*

# **B** Verifying Losses

Regardless of the number of trees for which the applicant requests TAP, the FSA \*--representative must be able to determine the actual number of trees and acres in the stand, and actual trees lost and damaged because of an eligible disaster, to ensure that the correct eligible loss threshold calculation is performed.

**Example:** The applicant reports he or she will only replace 30 trees in a 10-acre orchard. FSA representative visits the orchard and determines the total number of trees in the stand is 1,000, and actual trees lost is **400**, which meets the 15 percent mortality loss threshold (15 percent + 3 percent normal mortality) (1,000 x 18 percent = 180 trees that must be lost).

**Notes:** If at the time the applicant reports the completed practices, records show 100 trees were replanted instead of the 30 trees, the applicant will be eligible for reimbursement on the 100 trees. This applies because the maximum number of trees for which TAP assistance may be paid in this example is 220 trees.

FSA-899 **must** be modified to reflect the change and number of trees subject to the application, and approved by COC (Part 10, subsections 2 and 3).--\*

# **Payment Calculations**

# A Approved Acres, Trees, Bushes, and Vines

An eligible applicant shall qualify for TAP **only** if the tree, bush, or vine mortality in each stand, for each eligible natural disaster, exceeds the 15 percent loss threshold, plus normal mortality. Losses from different stands with the same crop type will **not** be averaged to determine loss eligibility. If the 15 percent tree mortality qualifying threshold plus normal mortality is **not** met, the applicant is **not** eligible for TAP.

**Note:** To be eligible for TAP **both** the following must be met:

- 15 percent mortality (dead), adjusted for normal mortality, **must** be met **before** damaged trees are eligible
- damaged trees **must** meet the 15 percent damaged, adjusted for normal mortality.

Qualifying applicants are eligible for the **lesser** of either of the following:

- 70 percent of their actual cost for replanting trees (in excess of 15 percent mortality, adjusted for normal mortality) **and** 50 percent of the actual cost of pruning, removing, and other costs incurred to salvage existing trees or, in the case of tree mortality, to prepare the land to replant trees, in excess of 15 percent mortality and damage (adjusted for normal mortality)
- payment amount calculated using the maximum DAFP-established practice payment rates.

After the applicant qualifies for payment by meeting the 15 percent tree mortality threshold plus normal mortality, payments will be calculated as the **lesser** of the following:

- Actual Cost Receipts **x** Percent Applicant Share **x** Percent Payment Level = Total Payment
- Total Determined Trees Lost, Trees Damaged, and Acres **x** Percent Applicant Share **x** Practice Payment Rate = Total Payment.

### **B** Loss Examples

**Example 1:** In the following example, Bonnie, owner of stand 123, reported a total stand of 500 apple trees on 5 acres and a loss of 250 apple trees on 3 acres. Bonnie filed FSA-899 to replant all 250 of the lost apple trees. Bonnie indicated a producer's share of 100 percent. The loss threshold is 15 percent and the normal mortality rate is 3 percent. COC representative subsequently visited the orchard and determined that, because of an eligible disaster condition, 250 fruit trees were lost on 3 acres.

| <b>Stand Information:</b> | Stand Number                   | 123 |
|---------------------------|--------------------------------|-----|
|                           | Total Trees in Stand           | 500 |
|                           | Total Acres in Stand           | 5   |
|                           | Total Determined Lost Trees    | 250 |
|                           | Total Determined Damaged Trees | 0   |
|                           | Total Acres Requested          | 3   |

The first calculation is to determine if Bonnie is eligible for TAP.

Calculate loss threshold and normal mortality on stand of trees as follows.

```
500 trees in stand x 15% loss threshold = 75 trees
500 trees in stand x 3% normal mortality = 15 trees
90 trees
```

Bonnie is eligible for TAP because the 250 trees lost are greater than the loss threshold of 90 trees.

• The second calculation is to determine the trees and acres for payment.

### Calculate trees and acres for payment as follows.

```
250 trees lost

- 45 (250 trees lost x 18% (15% loss threshold + 3% normal mortality) = 45 trees))

205 trees eligible for payment

3.0 acres lost

- .5 acre (3 acres lost x 18% (15% loss threshold + 3% normal mortality) = .5 acre))

2.5 acres eligible for payment
```

Bonnie is eligible for payment on:

- 205 trees
- 2.5 acres.

\$1,640

# **Payment Calculations (Continued)**

# **B** Loss Examples (Continued)

# **Example 1: (Continued)**

• The following DAFP-established practice rates and payment levels were used to determine Bonnie's maximum eligible payment amount:

# **Practice Code 01 - (Fruit and Nut Tree Replacement Per Tree = \$8)**

# **Practice Code 10 - (Tree Planting Cost Per Tree = \$2)**

# **Practice Code 14 - (Site Preparation Per Acre = \$500 per acre)**

## Actual cost receipts submitted by Bonnie are calculated as follows.

```
Receipts for tree replacement: $1,000 x 100% (share) x 70% (payment level) = $700
Receipts for tree planting: $500 x 100% (share) x 70% (payment level) = 350
Site preparation expense: $1,200 x 100% (share) x 50% (payment level) = 600
```

- Bonnie is eligible for the **lesser** of the maximum payment or actual cost per practice as follows:
  - practice 01: \$700 (actual cost)
  - practice 10: \$350 (actual cost)
  - practice 14: \$600 (actual cost).

In this example, Bonnie's estimated TAP payment amount is \$1,650.

# **B** Loss Examples (Continued)

**Example 2:** Gray, owner of stand 221, reported a total of 400 trees with loss of 30 lemon trees, and damage of 75 lemon trees on 2 acres of his 6-acre orchard. Gray indicated a producer's share of 100 percent. COC representative visited the orchard and determined, because of eligible disaster condition, 30 lemon trees were lost, and 75 lemon trees were damaged on 2 acres.

| <b>Stand Information:</b> | Stand Number                          | 221 |
|---------------------------|---------------------------------------|-----|
|                           | Total Trees in Stand                  | 400 |
|                           | Total Acres in Stand                  | 6   |
|                           | Total Determined Lost Trees           | 30  |
|                           | <b>Total Determined Damaged Trees</b> | 75  |
|                           | Total Acres Requested                 | 2   |

• The first calculation is to determine if Gray is eligible for TAP.

# Calculate loss threshold and normal mortality on trees/acres as follows.

• Gray is **not** eligible for TAP on the lost or damaged trees because he did not sustain tree deaths in excess of 15 percent, after adjustment for normal mortality.

### C Multiple Loss Examples

The following is an example of an applicant who suffered **multiple** losses.

• Loss 1: On June 30, 2008, Roger, owner of stand number 456, reported a total of 500 plum trees on a 5 acre stand and a loss of 250 plum trees on 3 acres. Roger filed a request for TAP on FSA-899 to replant all 250 of the lost plum trees on 3 acres. Roger indicated a producer's share of 100%. The loss threshold is 15 percent and normal mortality rate is 3 percent. COC representative subsequently visited the orchard and determined that, because of eligible disaster conditions, 250 plum trees were lost on 3 acres.

| <b>Stand Information:</b> | Stand Number:                  | 456 |
|---------------------------|--------------------------------|-----|
|                           | Total Trees in Stand           | 500 |
|                           | Total Acres in Stand           | 5   |
|                           | Total Determined Lost Trees    | 250 |
|                           | Total Determined Damaged Trees | 0   |
|                           | Total Acres Requested          | 3   |

• The first calculation is to determine if Roger is eligible for TAP.

Calculate loss threshold and normal mortality on trees as follows.

```
500 trees in stand x 15% loss threshold = \frac{75}{500} trees in stand x 3% normal mortality = \frac{15}{90} trees
```

- Roger is eligible for TAP because the 250 trees lost are greater than the loss threshold of 90 trees.
- The second calculation is to determine the trees/acres for payment.

### Calculate trees and acres for payment as follows.

```
250 trees lost
-45 (250 trees lost x 18%) (15% loss threshold + 3% normal mortality = 45 trees))
205 trees eligible for payment

3.0 acres lost
-.5 acre (3 acre loss x 18%) (15% loss threshold + 3% normal mortality = .5 acre))
2.5 acres eligible for payment
```

### **C** Multiple Loss Examples (Continued)

- Loss 1 (Continued)
  - Roger is eligible for payment on:
    - 205 trees
    - 2.5 acres.
  - The following DAFP-established practice rates and payment levels were used to determine Roger's maximum eligible payment amount.

# **Practice Code 01 – (Fruit and Nut Tree Replacement Per Tree = \$8)**

205 trees x 100% (share) x \$8 per tree =

\$1,640

### **Practice Code 10 – (Tree Planting Cost Per Tree = \$2)**

205 trees x 100% (share) x \$2 per tree =

410

# **Practice Code 14 – (Site Preparation Per Acre = \$500)**

$$2.5 \text{ acres x } 100\% \text{ (share) x } $500 =$$

1,250

### Calculate actual cost receipts submitted by Roger as follows.

Tree replacement expense: \$1,000 x 100% (share) x 70% (payment level) = \$700 Tree planting expense: \$500 x 100% (share) x 70% (payment level) = 350 Site preparation expense: \$1,200 x 100% (share) x 50% (payment level) = 600

- Roger is eligible for the **lesser** of the maximum payment or actual cost per practice as follows:
  - practice 01: \$700 (actual cost)
  - practice 10: \$350 (actual cost)
  - practice 14: \$600 (actual cost).

In this example, Roger's estimated TAP payment amount is \$1,650.

# **C** Multiple Loss Examples (Continued)

• Loss 2: On August 30, 2008, Roger suffered a subsequent disaster and reported 50 plum trees were damaged on 1 acre of the 5 acre orchard, and no tree loss. Roger submitted FSA-899 to rehabilitate all 50 of the lost trees. Roger indicated a producer's share of 100 percent.

Roger is **not** eligible for payment because he did not suffer tree deaths in excess of 15 percent after adjustment for normal mortality. Each disaster event is separate in the mortality calculation.

• Loss 3: On October 20, 2008, Roger reported the loss of 100 additional plum trees, and damage of 50 additional plum trees on 2 acres of his 5-acre orchard. Roger reported that following Loss 2, he had 250 remaining plum trees. Roger indicated a producer's share of 100 percent. COC representative visited the orchard and determined that, because of an eligible disaster condition, 100 plum trees were lost, and an additional 50 plum trees were damaged on 2 acres.

| <b>Stand Information:</b> | Stand Number:                  | 456 |
|---------------------------|--------------------------------|-----|
|                           | Total Trees in Stand           | 250 |
|                           | Total Acres in Stand           | 5   |
|                           | Total Determined Lost Trees    | 100 |
|                           | Total Determined Damaged Trees | 50  |
|                           | Total Acres Requested          | 2   |

• The first calculation is to determine if Roger is eligible for TAP.

Calculate loss threshold and normal mortality on trees and acres as follows.

• Roger is eligible for TAP because the 100 trees lost and the 50 trees damaged are greater than the loss threshold of 46 trees.

### **C** Multiple Loss Examples (Continued)

- Loss 3 (Continued)
  - The second calculation is to determine the trees/acres for payment.

### Calculate trees and acres for payment as follows.

- Roger is eligible for payment on:
  - 82 lost trees
  - 41 damaged trees
  - 1.6 acres.
- The following DAFP-established practice rates and payment levels were used to determine Roger's maximum eligible payment amount.

### **Practice Code 01 – (Fruit and Nut Tree Replacement Per Tree = \$8)**

\*--82 lost trees x 100% (share) x \$8 per tree = \$ 656--\*

### Practice Code 10 – (Tree Planting Cost = \$2 per tree)

82 lost trees x 100% (share) x \$2 per tree = 164

### **C** Multiple Loss Examples (Continued)

• Loss 3 (Continued)

### **Practice Code 12 – (Fruit and Nut Tree Rehabilitation = \$15 per tree)**

41 damaged trees x 100% (share) x \$15 = 615

# **Practice Code 14 – (Site Preparation Per Acre = \$500 per acre)**

1.6 acre x 100% (share) x \$500 per acre = 800

### Calculate actual cost receipts submitted by Roger as follows.

Tree replacement expense: \$1,600 x 100% (share) x 70% (payment level) = \$1,120 Tree planting expense: \$300 x 100% (share) x 70% (payment level) = 210 Rehabilitation expense: \$950 x 100% (share) x 50% (payment level) = 475 Site preparation expense: \$660 x 100% (share) x 50% (payment level) = 330

- Roger is eligible for the **lesser** of the maximum payment or actual cost per practice as follows:
  - practice 01: \$656 (DAFP maximum payment)
  - practice 10: \$164 (DAFP maximum payment)
  - practice 12: \$475 (actual cost)
  - practice 14: \$330 (actual cost).

In this example, Roger's estimated TAP payment amount is \$1,625.

### **D** Multiple Loss With Replanting Examples

The following is an example of an applicant who suffered **multiple** losses.

• Loss 1: On June 30, Lucy, owner of stand 123, reported a total of 500 fruit trees on a 6 acre orchard and a loss of 250 fruit trees on 3 acres. Lucy submitted FSA-899 to replace and replant all 250 of the lost fruit trees. Lucy indicated a producer's share of 100 percent. The loss threshold is 15 percent; normal mortality rate is 3 percent. COC representative subsequently visited the orchard and determined that, because of eligible disaster conditions, 250 fruit trees were lost on 3 acres.

| <b>Stand Information:</b> | Stand Number:                  | 123 |
|---------------------------|--------------------------------|-----|
|                           | Total Trees in Stand           | 500 |
|                           | Total Acres in Stand           | 6   |
|                           | Total Determined Lost Trees    | 250 |
|                           | Total Determined Damaged Trees | 0   |
|                           | Total Acres Requested          | 3   |

• The first calculation is to determine if Lucy is eligible for TAP.

### Calculate loss threshold and normal mortality on trees/acres as follows:

```
500 trees in stand x 15% loss threshold = 75 trees
500 trees x 3% normal mortality = 15 trees
90 trees
```

• Lucy is eligible because the 250 tree loss is greater than loss threshold of 90 trees.

### Trees/acres for payment calculation:

```
250 trees lost
- 45 (250 trees lost x 18% = 45 trees)
205 trees eligible for payment

3.0 acres lost
- .5 acre (3.0 acres lost x 18% = .5 acre)
2.5 acres eligible for payment
```

- Lucy is eligible for payment on:
  - 205 trees
  - 2.5 acres.

### D Multiple Loss With Replanting Examples (Continued)

- Loss 1 (Continued)
  - The following DAFP-established practice rates and payment levels were used to determine Lucy's maximum eligible payment amount.

Calculate eligible trees for payment as follows.

### **Practice Code 01 - (Fruit and Nut Tree Replacement Per Tree)**

205 trees x 100% (share) x \$8 per tree =

\$1,640

# **Practice Code 10 – (Tree Planting Cost)**

205 trees x 100% (share) x \$2 per tree =

410

### **Practice Code 14 – (Site Preparation Per Acre)**

2.5 acres x 100% (share) x \$500 =

1,250

Total maximum payment for all practices using DAFP-established rates = \$3,300

# Actual cost receipts submitted by Lucy are calculated as follows.

Receipts for tree replacement: \$2,000 x 100% (share) x 70% (payment level) =\$1,400 Receipts for tree planting: \$1,500 x 100% (share) x 70% (payment level) = 1,050 Site preparation expense: \$1,200 x 100% (share) x 50% (payment level) = 600

- Lucy is eligible for the **lesser** of the maximum payment or actual cost per practice as follows:
  - practice 01: \$1,400 (actual cost)
  - practice 10: \$410 (DAFP maximum payment)
  - practice 14: \$600 (actual cost).

In this example, Lucy's estimated TAP payment amount is \$2,410.

### D Multiple Loss With Replanting Examples (Continued)

• Loss 2: On August 30, Lucy reported that she **replanted** all 250 trees she lost on June 30 (Loss 1). Lucy had 250 remaining trees in stand after Loss 1, and replanted 250, for a total of 500 trees in the stand. Lucy reported 50 trees were damaged on 1 acre of her

\*--6 acre orchard. Lucy submitted FSA-899 to rehabilitate all 50 of the damaged trees.--\*
Lucy indicated a producer's share of 100 percent. COC representative subsequently visited the orchard and determines that, because of eligible disaster conditions, 50 trees were damaged on 1 acre.

| <b>Stand Information:</b> | Stand Number:                  | 123 |
|---------------------------|--------------------------------|-----|
|                           | Total Trees in Stand           | 500 |
|                           | Total Acres in Stand           | 6   |
|                           | Total Determined Lost Trees    | 0   |
|                           | Total Determined Damaged Trees | 50  |
|                           | Total Acres Requested          | 1   |

• Calculate loss threshold and normal mortality on trees/acres as follows:

- Lucy is not eligible for TAP, because she did not suffer tree deaths in excess of 15 percent after adjustment for normal mortality. Each disaster event is separate in the mortality calculation.
- Loss 3: On October 5, Lucy reported the loss of 100 trees and damage of 70 trees on 2 of her 6 acres. Lucy had 500 remaining trees in the stand after Loss 2. Lucy indicated a producer's share of 100 percent. COC representative subsequently visited the orchard and determined that, because of eligible disaster conditions, 100 trees were lost and 70 were damaged on 2 acres.

| <b>Stand Information:</b> | Stand Number:                         | 123 |
|---------------------------|---------------------------------------|-----|
|                           | Total Trees in Stand                  | 500 |
|                           | Total Acres in Stand                  | 6   |
|                           | Total Determined Lost Trees           | 100 |
|                           | <b>Total Determined Damaged Trees</b> | 70  |
|                           | Total Acres Requested                 | 2   |

# **D** Multiple Loss With Replanting Examples (Continued)

- Loss 3 (Continued)
  - Calculate loss threshold and normal mortality on trees/acres as follows:

- Lucy is eligible because the 100 trees lost are greater than the loss threshold of 90 trees.
- Calculate loss threshold and normal mortality on trees/acres as follows:

```
500 trees in stand x 15% loss threshold = 75 trees
500 trees x 3% loss threshold <u>15</u> trees
90 trees
```

• Lucy is **not** eligible for payment on the damaged trees because the 70 trees damaged do **not** meet or exceed the loss threshold of 90 trees.

# Trees/acres for payment calculation:

```
100 trees lost
-18 trees (100 trees lost x 18% = 18 trees)

82 lost trees eligible for payment

2.0 acre lost
- .4 acre loss threshold (2.0 acre lost x 18% = .4 acre)

1.6 acres
```

- Lucy is eligible for payment on:
  - 82 lost trees
  - 1.6 acres.

### D Multiple Loss With Replanting Examples (Continued)

- Loss 3 (Continued)
  - The following DAFP-established practice rates and payment levels were used to determine Lucy's maximum eligible payment amount.

Calculate eligible trees for payment as follows.

# **Practice Code 01 – (Fruit and Nut Tree Replacement Per Tree)**

82 lost trees x 100% (share) x \$8 per tree = \$ 656

# **Practice Code 10 – (Tree Planting Cost)**

82 lost trees x 100% (share) x \$2 per tree = 164

# **Practice Code 14 – (Site Preparation Per Acre)**

1.6 acre x 100% (share) x \$500 per acre = 800

# Actual cost receipts submitted by Lucy are calculated as follows.

| Tree replacement expense:\$1,600 x 100% (share) x 70% (payment level) = | \$1,120 |
|-------------------------------------------------------------------------|---------|
| Tree planting expense:\$300 x 100% (share) x 70% (payment level) =      | 210     |
| Site preparation expense:\$660 x 100% (share) x 50% (payment level) =   | 330     |

- Lucy is eligible for the **lesser** of the maximum payment or actual cost per practice as follows:
  - practice 01: \$656 (DAFP maximum payment)
  - practice 10: \$164 (DAFP maximum payment)
  - practice 14: \$330 (actual cost).

In this example, Lucy's estimated TAP payment amount is \$1,150.

# 65 Approval and Disapproval Letters

# A Issuing Approval or Disapproval Letters

County Offices shall issue approval or disapproval letters to all applicants.

# **B** Example of Approval Letter

This is an example of an approval letter.

(Enter County Office name, address, and telephone number)

(Enter applicant's name and address)

Dear (Enter applicant's name):

Your request for TAP assistance is approved.

The following shall serve as a guide in completing and reporting the practices:

- if the work has been performed, provide copies of all sales receipts, invoices, canceled checks, or other documentation necessary to determine costs
- if the work has not already been performed, make arrangements to replant or rehabilitate the eligible trees, bushes, or vines as soon as possible, but within the 12-month period from the date of COC application approval on FSA-899
- if the work cannot be completed within the 12-month period, notify the County Office
- report practice completion immediately to maintain eligibility

\*--Before TAP payments can be issued, an FSA employee will need to perform a site visit on--\* your farm to verify practice completion.

County Executive Director

\* \* \*

# 65 Approval and Disapproval Letters (Continued)

### C Example of Disapproval Letter

This is an example of a disapproval letter.

(Enter County Office name, address, and telephone number)

(Enter applicant's name and address)

Dear (Enter applicant's name):

The County FSA Committee has disapproved your request for TAP assistance.

Your request was reviewed by the County Committee and was determined ineligible because (enter explanation of all reasons for disapproval; include copy of FSA-899).

If you believe the decision by the County Committee is in error, you may elect any of the options in the following sequence:

- 1. Reconsideration by the County Committee.
- Request mediation.
- Appeal to the State Committee.
- 4. Appeal to the National Appeals Division.

You may elect these options in the indicated sequence. You may select any of the first 3 options, or you may skip any of the first 3 options and select a later choice, or skip all 3 and appeal directly to NAD.

You have 30 calendar days from the date of this letter to request reconsideration, appeal to the State Committee, or enter into mediation. Additionally, you may file an appeal with NAD within 30 days of the date you receive this decision.

(Use this paragraph for non-certified States if the Certified State Mediation Program does not offer mediation for the specific issue in question.)

(Certified States)

Mediation is available under the (insert State name) State Mediation Program. Informal mediation may enable us to narrow and resolve these issues by agreement. FSA will participate in good faith in mediation. To obtain information about mediation, contact (insert the State name, address, and phone number). The written request for mediation must be postmarked or faxed by you not later than 30 calendar days after the date of this letter. Mediation does not replace or limit your right to further appeal to NAD.

(Non-certified States)

Mediation is available and FSA will participate in good faith. Informal mediation may enable us to narrow and resolve these issues by agreement. To obtain information about mediation, and to request mediation, contact (insert the State name, address, and phone number). The written request for mediation must be postmarked or faxed by you not later than 30 calendar days after the date of this letter. Mediation does not replace or limit your right to further appeal to NAD.

County Executive Director

\* \* \*

**Note:** See 1-APP when providing appeal rights.

#### **66-90** (**Reserved**)

### 91 Owner Eligibility for TAP

\*--A Eligible Orchardists and Nursery Tree Growers

[7 CFR 760.504] To be eligible for TAP payments, the eligible orchardist or nursery tree grower must:

- (1) Have planted, or be considered to have planted (by purchase prior to the loss of existing stock planted for commercial purposes) trees, bushes, or vines for commercial purposes, or have a production history, for commercial purposes, of planted or existing trees, bushes, or vines;
- (2) Have suffered eligible losses of eligible trees, bushes, or vines occurring between January 1, 2008, and September 30, 2011, as a result of a natural disaster or related condition;
- (3) Meet the risk management purchase requirement as specified in § 760.104 or the waiver requirements in §§ 760.105 or 760.107; and
- (4) Have continuously owned the stand from the time of the disaster until the time that the TAP application is submitted.

A new owner of an orchard or nursery who does **not** meet the requirements in this subparagraph may receive TAP payments if the provisions of paragraph 92 are satisfied.

Federal, State, and local Governments, and political subdivisions thereof, are **not** eligible for TAP payments in any instance.

### **B** Qualifying for Payments

To qualify for payments, applicants **must** satisfy subparagraph A or paragraph 92 and the applicant **must**:

• file FSA-899 according to paragraph 61

**Note:** Contract growers operating under marketing or production contracts **must** have production history for commercial purposes on planted or existing trees, bushes, and vines. Any eligibility questions about grower marketing or production contract stipulations shall be referred to the appropriate OGC regional attorney.

- **not** be ineligible under the restrictions applicable to citizenship and foreign corporations contained in § 760.103(b)
- not be a Federal, State, or local Government, or political subdivision thereof--\*

# 91 Owner Eligibility for TAP (Continued)

### **B** Qualifying for Payments (Continued)

- •\*--meet **all** other requirements including, but **not** limited to, 7 CFR part 760, Subpart B that includes the following:
  - RMPR
  - HEL/WC (6-CP).

**Note:** Regardless of whether an applicant is seeking payment as an initial applicant or as a successor (as a new owner, estate, or heir) all persons or entities seeking payment **must** be in compliance with common program eligibility provisions, such as citizenship, foreign ownership, and HEL/WC). See paragraph 92.

See subparagraph C for deceased persons and dissolved entities.

See subparagraph D for issuing payments to deceased persons, closed estates, and dissolved entities.

See subparagraph 92 D for inheritance provisions.--\*

### C Deceased Owners or Dissolved Entities

Authority to sign contracts, applications, and other documents on behalf of deceased applicants may vary according to State law. If an eligible applicant is now deceased or a dissolved entity, then an authorized representative of the deceased applicant or dissolved entity may sign FSA-899, if the authorized representative has authority to enter into a contract for the deceased applicant or dissolved entity.

**Important:** Proof of authority to sign for the eligible deceased applicant or dissolved \*--entity **must** be on file in the County Office **before** FSA will act on--\* FSA-899. Proof of authority includes any of the following:

- court order
- letter from Secretary of State
- document approved by an OGC regional attorney.

#### FSA-325 is:

- only used in situations where FSA-899 was filed by an individual who subsequently died, is declared incompetent, or is missing before the payment is issued
- **not** applicable for determining who may file FSA-899 for a deceased, incompetent, or missing individual.

# 91 Owner Eligibility for TAP (Continued)

### C Deceased Owners or Dissolved Entities (Continued)

State Offices shall consult with an OGC regional attorney on the following types of cases:

- documentation submitted does **not** clearly establish authority to enter into a contract or application on behalf of the deceased individual, closed estate, or dissolved entity
- FSA-899 request for issuing payments to heirs of a deceased individual without documentation provided that establishes authority to enter into a contract or application on behalf of the deceased individual.

If subsequent to FSA-899 being signed by the eligible owner, the eligible owner dies, follow 1-CM procedure for completing FSA-325.

# D Issuing Payments According to Deceased Individuals, Closed Estates, and Dissolved Entities

TAP payments for FSA-899's involving deceased individuals, closed estates, or dissolved entities shall be made according to the following table if all other eligibility requirements are met.

|                                                | AND FSA-899 is signed by an                   |                                                                                                    |
|------------------------------------------------|-----------------------------------------------|----------------------------------------------------------------------------------------------------|
| IF the applicant is an                         | authorized representative of the              | THEN payments shall be issued                                                                                                    |
| individual who died before                     | deceased according to                         | to any of the following, as applicable,                                                                                                    |
| FSA-899 was filed                              | *subparagraph B                               | using applicant's TIN:                                                                                                    |
| estate that closed before<br>FSA-899 was filed | estate according to subparagraph B            | <ul> <li>deceased individual</li> <li>individual's estate</li> <li>the heirs, based on OGC determination, according to 1-CM, Part 26.</li> </ul> |
| entity that dissolved before FSA-899 was filed | dissolved entity according to subparagraph B* | using applicant's TIN.                                                                                                    |
| individual who dies, is                        |                                               | to eligible payees executing FSA-325                                                                                                    |
| declared incompetent, or is                    |                                               | according to 1-CM.                                                                                                    |
| missing after filing FSA-899                   |                                               |                                                                                                    |

**Notes:** FSA-325 is **only** used when FSA-899 was filed by an individual who:

- subsequently died
- is declared incompetent
- is missing before payments are issued.

<sup>\*--</sup>See subparagraph 92 D for inheritance provisions.--\*

<sup>\*--</sup>Heirs **cannot** succeed to a loss or file their own FSA-899 as an heir. Heirs **must** be otherwise eligible in their own right with respect to questions of common eligibility provisions. See subparagraph B.--\*

# \*--A Eligibility of Successors

[7 CFR 760.504] A new owner of an orchard or nursery who does not meet the requirements of paragraph (a) of this section may receive TAP payments approved for the previous owner of the orchard or nursery and not paid to the previous owner, if the previous owner of the orchard or nursery agrees to the succession in writing and if the new owner:

- (1) Acquires ownership of trees, bushes, or vines for which benefits have been approved;
- (2) Agrees to complete all approved practices that the original owner has not completed; and
- (3) Otherwise meets and assumes full responsibility for all provisions of this part, including refund of payments made to the previous owner, if applicable.

Successor agreements to complete practices are on a "per stand" basis.

Except as provided in subparagraph D, predecessor on FSA-899 **must** agree in writing to the succession-in-interest. Once the predecessor's written agreement is obtained, County Office will:

- make certain there is a hardcopy of the predecessor's FSA-899 on file before deleting the predecessor's FSA-899 (paragraph 288);
- initiate a new FSA-899 for the successor (paragraph 61),
- annotate on the FSA-899 that the application is a succession-in-interest application and attach the predecessor's FSA-899 (now deleted) to the successor's FSA-899.

**Notes:** In the case of successors-in-interest, a successor's eligibility for payments is limited to whatever would have been paid the eligible predecessor.

The predecessor on FSA-899 is subject to the provisions of paragraph 121. No payments will be issued to a predecessor or successor if predecessor fails to satisfy paragraph 121.

If a Federal, State, or local Government or political subdivision thereof acquires the ownership of an orchard or nursery from a predecessor, the Federal, State, or local Government, and political subdivision is still ineligible for TAP payments.--\*

### 92 Successor-in-Interest (Continued)

# \*--A Eligibility of Successors (Continued)

The extent of TAP payments that will be made available to successors on a FSA-899 is limited to that of the predecessor. This does **not** mean the successor will be paid what the predecessor may have been paid, it simply means that the successor **cannot** be paid more than what would have been paid the predecessor if there had been no succession.

County Offices will have to manually control payments to predecessors and successors.

#### **B RMPR for Predecessors and Successors**

How RMPR applies to a predecessor and a predecessor's compliance with RMPR determines the extent to which TAP payments may be issued to a successor. In other words, if a predecessor was ineligible to receive TAP payments because the predecessor failed to meet RMPR, and RMPR applied, any successor to that predecessor's FSA-899 would likewise be ineligible for payments.

# **C** Payment Limitation

Successors and predecessors each have to meet common eligibility provisions and a successor cannot be paid more than what would have been paid to an approved predecessor if there had been no succession. However, except as specified in subparagraph D, the successor's actual TAP payments cannot exceed the applicable limitation for an eligible individual or entity.

**Example:** An individual who has already hit the TAP payment limitation on their own FSA-899 is ineligible for further TAP payments as a successor.

#### **D** Inheritance

If ownership of an eligible orchard or nursery is acquired because of inheritance, the heirs will be eligible for **only** TAP payments that the predecessor decedent would have been paid if not for the death of the decedent. In this case, the eligible heirs will be paid based on the decedent's payment limitation and eligibility **without** regard to the heir's own limitation or eligibility.

Heirs who succeed to decedents interests will have to provide legal documents attesting to the death of the predecessor and the heir's right to succeed. See subparagraph 91 B.--\*

### 92 Successor-in-Interest (Continued)

### \*--E Examples of Succession-in-interests

**Example 1:** Owner A owns a 10-acre stand of apples. On June 25, 2008, Owner A lost the apple trees because of damage from Hurricane Helen. Owner A timely filed FSA-899 for replanting the 10 acres of apple trees. COC approved Owner A's FSA-899 and Owner A met all eligibility requirements. In August 2008, Entity B acquired ownership of the 10 acres that was the subject of Owner A's FSA-899. Owner A submitted a written statement agreeing to allow Entity B to seek TAP benefits that Owner A would have obtained if Owner A had not conveyed the acreage to Entity B. Entity B signed FSA-899 assuming full responsibility for completing all approved incomplete practices.

**Result 1:** Provided that Entity B meets all other eligibility requirements of paragraph 91, Entity B is eligible for TAP payments on the successor FSA-899 not to exceed the extent to which Owner A was eligible.

**Example 2:** N & H Nursery suffered an eligible loss of trees and had an approved FSA-899 with 100 percent of the 15 acres of damaged trees. Based on the damage sustained on the 15 acres, N & H Nursery was eligible for TAP payments that would have been limited to \$100,000. N & H Nursery was sold and the 15 acres was divided among 4 different buyers. N & H Nursery submitted a written statement to FSA advising that it agreed to allow new owners to apply for TAP benefits that N & H Nursery would have obtained had N & H Nursery not conveyed the property to new owners. Two of the new owners signed a successor FSA-899 assuming full responsibility for completing all approved incomplete practices on the acreage that had been part of N & H Nursery.

**Result 2:** The eligibility of N & H Nursery was determined based on the entire 15-acre stand of trees. All the new owners who chose to be successors cannot be paid more than what N & H Nursery would have been paid irrespective of owners who chose not to succeed. County Office will have to manually control payment limitation for N & H Nursery and any successors.--\*

# **93-120** (Reserved)

### Part 5 Payment, Acreage, and Compliance Provisions

### 121 Payment Provisions

# A Availability of Funds

TAP will be administered by FSA using funds from the Agricultural Disaster Relief Trust \*--Fund established under Trade Act of 1974, Section 902, as amended by the 2008 Farm Bill. Approved FSA-899's will **not** be subject to a national payment factor.--\*

### **B** Prompt Payment Interest

The Prompt Payment Act provisions apply to TAP according to 61-FI, **except** that interest shall apply to payments issued more than 30 calendar days after **all** of the following have been completed:

- participant completed and signed FSA-899 along with all required forms
- all documentation required from the participant has been submitted, such as sales receipts, etc.
- all referrals to OIG have been returned or cases completed
- participant appeals have been finalized for FSA-899's disapproved by COC.

### C Assignments and Offsets

County Offices shall:

- accept assignments according to 63-FI
- apply offsets according to 58-FI.

### **D** Payment Limitation and Direct Attribution Provisions

\*--The 2008 Farm Bill limits how much a producer may receive from the Supplemental--\*
Agricultural Disaster Assistance programs. The regulations at 7 CFR Part 760, Subpart B, specify the payment limits.

When applying payment limitation for 2008, no person, as defined and determined under the provisions in 7 CFR Part 1400, in effect for 2008, may receive more than \$100,000 per calendar year under TAP.

# 121 Payment Provisions (Continued)

### **D** Payment Limitation and Direct Attribution Provisions (Continued)

For 2009 through 2011, no person or legal entity (excluding a joint venture or general partnership) as defined in 7 CFR Part 1400, may receive, directly or indirectly, more than \$100,000 per calendar year under TAP.

See handbook 1-PL for 2008 and 4-PL for 2009 and subsequent years for the payment limitation requirements on TAP.

The direct attribution provisions in 7 CFR Part 1400 apply to TAP for 2009 and subsequent years.

\*--For successors-in-interest, payment limitation applies to the predecessor.

**Notes:** Documentation for determining payment eligibility and payment limitation is **not** required at the time of application. However, documentation for determining payment eligibility and payment limitation **must** be filed and all required payment eligibility/limitation determinations must be made **before** payments can be approved and issued.

Predecessors who fail to meet payment limitation eligibility provisions render successors **ineligible** for payments on successor FSA-899's.

See subparagraph 91 D for deceased individuals, closed estates, and dissolved entities.

See subparagraph 92 D for inheritance.

#### **E** AGI Provisions

For eligible 2008 TAP applicants, the average AGI of an individual or entity:

- cannot exceed \$2.5 million
- is based on tax years 2007, 2006, and 2005.

For eligible 2009 TAP applicants, the average nonfarm AGI of an individual or legal entity:

- cannot exceed \$500,000
- is based on tax years 2007, 2006, and 2005.

For 2010 and subsequent years, see 4-PL, Part 6.

# **F** Foreign Person Provisions

All applicants must meet the foreign person requirements in 7 CFR Part 1400, Subpart E.--\*

# 122 Acreage Provisions

### **A Acreage Limitations**

The cumulative total quantity of acres planted to trees, bushes, or vines, where a producer may receive TAP, shall **not** exceed 500 acres for all \* \* \* years, 2008 through 2011.

**Example:** On April 24, 2008, producer was approved for loss on 230 acres. On July 7, 2009, producer reported another loss on 300 acres. Producer would **only** be eligible for payment on an additional 270 acres, for a total of 500 acres for all losses under TAP.

### B FSA-578's

- \*--FSA-578 is required for TAP. Each FSA-899 requires the producer to identify the crop type, trees and acres in stand, and applicant's share. Geographical physical location can be--\* identified with an aerial photocopy and filed in producer's farm folder. Therefore, FSA-578 must be filed before FSA-899 can be approved by COC. The late-filing fee is waived for 2008 disaster program participants.
- \*--Note: 2008 late-filed FSA-578's for TAP purpose shall be loaded in the automated system according to 2-CP.--\*

# 123 Conservation Compliance and Administrative Provisions

### **A Conservation Compliance Provisions**

TAP participants are subject to conservation compliance provisions in 6-CP. A signed AD-1026 **must** be on file covering the program year for TAP **before** issuing payments. It is not necessary for the participant to complete a new AD-1026 if there are no changes to the farming operation since completing a previous AD-1026 by the participant.

If a new AD-1026 is required to be filed, payments may be issued to eligible producers after signing AD-1026, item 12. It is **not** necessary to delay issuing payments pending NRCS HELC or WC determinations. The continuous certification statement on AD-1026 **requires** producers to refund program payments if an NRCS determination results in the discovery of a HELC/WC violation.

#### **B** Other Criteria

The following are other program and administrative provisions that are applicable to TAP:

- controlled-substance provisions
- fraud/FCIC

**Note:** County Offices shall record determinations for the applicable criteria in the eligibility file according to 3-PL.

- equitable relief provisions
- RMPR.

**Note:** Trees that are eligible for TAP, **except** Christmas trees and nursery, are **not** required to have a policy, plan of insurance, or NAP. However, the crop, such as the fruit of a tree, **must** be covered to meet RMPR.

# 124 National Compliance Reviews

### **A National Selection Process**

County Offices are **required** to conduct farm inspections to ensure that producers comply with FSA program requirements. Producers will be selected for compliance reviews and spot check through a national selection process. If selected, producers will be spot checked and reviewed for TAP compliance.

# **B** Performing Reviews

County Offices shall perform TAP compliance reviews for any producer that participated in TAP that was selected for spot check and review through the national producer selection process. Follow procedure in 2-CP, subparagraph 356, for performing 2008 through 2011 TAP compliance reviews.

### 125-150 (Reserved)

#### Part 6 TAP Criteria

### 151 Stand Eligibility

# **A Eligible Causes of Loss**

\*--Eligible causes of loss are causes that are the result of natural disaster. See Exhibit 2 for a definition of natural disaster.

To be an eligible cause of loss, the natural disaster must have occurred between January 1, 2008, and September 30, 2011, for the trees, bushes, or vines.

**Example:** N & H Apple Mountain Farm is infected with fire blight on July 13, 2008, and the apple trees reach full mortality on September 1, 2009. N & H Apple Mountain Farm is eligible to participate in 2009 program year TAP, and mortality calculated for 2009.--\*

# **B** Eligible Stand

<u>Eligible stand</u> means a contiguous acreage of the same type of trees (including Christmas trees, ornamental trees, nursery trees, and potted trees), bushes (including shrubs), or vines.

Eligible stands **must**:

- have been impacted by an eligible cause of loss according to subparagraph A
- be grown for commercial purposes for the annual production of a crop, including immature trees
- sustain qualifying tree, bush, or vine deaths in excess of 15 percent because of an eligible natural disaster after adjustment for normal mortality for the individual stand.

### C Individual Stand Eligibility

Eligible trees, bushes, or vines of the same crop type in a stand, but **not** in the same field or similar area, unless inter-planted, such as separated by a natural or man-made barrier, may be considered separate, individual stands, if COC determines there are significantly differing levels of loss susceptibility.

\*--Acreage stands with scattered plantings shall be determined based on recommended spacing requirements.--\*

Differences in loss susceptibility may be because of factors that are **not** natural disasters, such as:

- species
- the age of the tree, bush, or vine
- natural site conditions
- other natural causes or barriers as determined by STC.

# 152 TAP Payment and Mortality Rates

# **A** Maximum Payment Rates

DAFP-established practice rates in the following table are maximum payment rates to eligible owners.

**Note:** STC may establish lower rates than the rates established by DAFP in this subparagraph. The rates established by STC shall **not** exceed the maximum rates established by DAFP.

| Practice |                                                                                                    | Maximum |
|----------|----------------------------------------------------------------------------------------------------|---------|
| Code     | Practice                                                                                                    | Rates   |
| 01       | Fruit and nut tree replacement per tree (orchards).                                                                                                    | \$8     |
| 02       | Fruit and nut tree rehabilitation per tree (orchards).                                                                                                    | \$15    |
| 03       | Caneberry, grape, kiwi, and passion fruit replacement per vine.                                                                                                    | \$4     |
| 04       | Caneberry, grape, kiwi, and passion fruit rehabilitation per vine.                                                                                                    | \$3     |
| 05       | Maple tree for syrup replacement per tree.                                                                                                    | \$8     |
| 06       | Maple tree for syrup rehabilitation per tree.                                                                                                    | \$15    |
| 07       | Nursery tree (fruit, nut, ornamental, and Christmas trees) replacement per tree (field and container).                                                                     | \$5     |
|          | <b>Notes:</b> Trees in a nursery operation, including Christmas trees, etc., are paid under this practice code.                                                            |         |
|          | *Research indicates that smaller than 25 gallon containerized potted trees are not ordinarily rehabilitated, but are replaced*                                             |         |
| 08       | Nursery tree rehabilitation per tree (field and container).                                                                                                    | \$3     |
|          | <b>Note:</b> Rehabilitation for nursery tree containers is applicable to only industry standard large-size containers (25 gallon and above).                               |         |
| 09       | Pecans rehabilitation, including pruning, site preparation, and debris removal <b>per tree</b> .                                                                           | \$40    |
| 10       | Planting cost per eligible tree (including Christmas trees, fruit and nut trees, ornamental trees, nursery trees, and potted trees), bushes (including shrubs), and vines. | \$2     |

# 152 TAP Payment and Mortality Rates (Continued)

# **A Maximum Payment Rates (Continued)**

| Practice |                                                                                                    | Maximum |
|----------|----------------------------------------------------------------------------------------------------|---------|
| Code     | Practice                                                                                                    | Rates   |
| 11       | Pruning cost per eligible tree. <u>1</u> /                                                                                                    | \$7     |
|          | <b>Notes:</b> Applies to rehabilitation <b>only</b> .                                                                                                    |         |
|          | Does <b>not</b> apply to TAP pecans.                                                                                                    |         |
| 12       | Rehabilitation cost per eligible tree (including Christmas trees and ornamental trees), bushes (including shrubs), and vines <b>on a tree farm</b> .             | \$4     |
|          | Note: Research indicates that potted trees are not ordinarily rehabilitated, but are replaced.                                                                   |         |
| 13       | Replacement cost per eligible tree (including Christmas trees, ornamental trees, and potted trees), bushes (including shrubs), and vines <b>on a tree farm</b> . | \$2     |
| 14       | Site preparation per acre (including cleanup, tree and debris removal, and tillage).                                                                             | \$500   |
|          | <b>Note:</b> Not applicable to Practice Code 09 (pecan rehabilitation)                                                                                           |         |
| *15      | Replacement cost per eligible cranberry plant.                                                                                                    | \$0.06  |
| 16       | Planting cost per eligible cranberry plant.                                                                                                    | \$0.03* |

**Note:** See subparagraph C for practice code applicability.

\*--1/ Practice code 11 (Pruning - \$7) is only used, if pruning is the only practice completed. In all other cases, where stakes, ties, fertilizer, trellis, etc. are added to practice completion, practice code 02 (Rehabilitation - \$15) for orchards, which includes pruning, is eligible for payment. For orchards, applicant would never be eligible for both practice codes 02 and 11.--\*

# 152 TAP Payment and Mortality Rates (Continued)

# **B** Normal Mortality

Eligible orchardists and nursery tree growers may be eligible for TAP if the **tree mortality**, as a result of an eligible cause of loss, exceeds 15 percent (adjusted for normal mortality).

Note: State Offices are responsible for establishing normal mortality rates for their State.

# C Practice Code Applicability

The following table provides the list of crop codes and practices to where they can be applied.

| Crop Code | Crop         | Crop Abbreviation | Eligible Practice Codes |
|-----------|--------------|-------------------|-------------------------|
| 0023      | Oranges      | ORANG             | 01, 02, 10, 11, 14      |
| 0024      | Tangelo      | TANGL             | 01, 02, 10, 11, 14      |
| 0028      | Almonds      | ALMND             | 01, 02, 10, 11, 14      |
| 0029      | Walnuts      | WLNUT             | 01, 02, 10, 11, 14      |
| 0030      | Grapefruit   | GFRUT             | 01, 02, 10, 11, 14      |
| 0034      | Peaches      | PEACH             | 01, 02, 10, 11, 14      |
| 0035      | Lemons       | LEMON             | 01, 02, 10, 11, 14      |
| 0036      | Limes        | LIMES             | 01, 02, 10, 11, 14      |
| 0048      | Tangerines   | TANGR             | 01, 02, 10, 11, 14      |
| 0053      | Grapes       | GRAPE             | 03, 04, 10, 14          |
| 0054      | Apples       | APPLE             | 01, 02, 10, 11, 14      |
| 0058      | Cranberries  | CRNBR             | *14, 15, 16*            |
| 0060      | Figs         | FIGS              | 01, 02, 10, 11, 14      |
| 0100      | Maple        | MAPSP             | 05, 06, 10, 11, 14      |
| 0106      | Avocado      | AVOCD             | 01, 02,10, 11, 14       |
| 0108      | Blueberries  | BLUBR             | 10, 12, 13, 14          |
| 0128      | Cherries     | CHERY             | 01, 02, 10, 11, 14      |
| 0144      | Pears        | PEARS             | 01, 02, 10, 11, 14      |
| 0146      | Pecans       | PECAN             | 01, 09, 10              |
| 0173      | Bananas      | BANAN             | 01, 02, 10, 11, 14      |
| 0175      | Coconuts     | COCON             | 01, 02, 10, 11, 14      |
| 0176      | Coffee       | COFFE             | 01, 02, 10, 11, 14      |
| 0181      | Papaya       | PAPAY             | 01, 02, 10, 11, 14      |
| 0186      | Plantain     | PLANT             | 01, 02, 10, 11, 14      |
| 0250      | Nectarines   | NECTR             | 01, 02, 10, 11, 14      |
| 0254      | Plums        | PLUMS             | 01, 02, 10, 11, 14      |
| 0326      | Apricots     | APRCT             | 01, 02, 10, 11, 14      |
| 0375      | Chestnuts    | CHENT             | 01, 02, 10, 11, 14      |
| 0376      | Hazel Nuts   | HAZNT             | 01, 02, 10, 11, 14      |
| 0463      | Kiwifruit    | KIWIF             | 03, 04, 10, 14          |
| 0465      | Persimmons   | PERSI             | 01, 02, 10, 11, 14      |
| 0466      | Plumcotes    | PLUMC             | 01, 02, 10, 11, 14      |
| 0467      | Pomegranates | POMEG             | 01, 02, 10, 11, 14      |
| 0468      | Quinces      | QUINC             | 01, 02, 10, 11, 14      |
| 0469      | Macadamia    | MACAD             | 01, 02, 10, 11, 14      |
| 0470      | Pistachios   | PISTA             | 01, 02, 10, 11, 14      |
| 0496      | Dates        | DATES             | 01, 02, 10, 11, 14      |
| 0498      | Guavas       | GUAVA             | 01, 02, 10, 11, 14      |

### 152 TAP Payment and Mortality Rates (Continued)

# \*--C Practice Code Applicability (Continued)

| Crop Code | Crop                | Crop Abbreviation | Eligible Practice Codes |
|-----------|---------------------|-------------------|-------------------------|
| 0500      | Loquats             | LOQUA             | 01, 02, 10, 11, 14      |
| 0501      | Olives              | OLIVE             | 01, 02, 10, 11, 14      |
| 0502      | Passion Fruit       | PASFT             | 03, 04, 10, 14          |
| 0622      | Huckleberries       | HUKBR             | 10, 12, 13, 14          |
| 0906      | Pummelo             | PUMLO             | 01, 02, 10, 11, 14      |
| 0997      | Atemoya             | ATMYA             | 01, 02, 10, 11, 14      |
| 0998      | Sapote              | SAPBK             | 01, 02, 10, 11, 14      |
| 1010      | Nursery – Container | NRSRY             | 07, 08, 10              |
| 1010      | Nursery – Field     | NRSRY             | 07, 08, 10, 11, 14      |
| 1290      | Breadfruit          | BREAD             | 01, 02, 10, 11, 14      |
| 1291      | Cashew              | CASHE             | 01, 02, 10, 11, 14      |
| 1292      | Genip               | GENIP             | 01, 02, 10, 11, 14      |
| 1302      | Tangors             | TANGS             | 01, 02, 10, 11, 14      |
| 6000      | Caneberries         | CANBR             | 03, 04, 10, 14          |
| 7037      | Jack Fruit          | JCKFR             | 01, 02, 10, 11, 14      |
| 7321      | Christmas Trees     | CHRUT             | 10, 12, 13, 14          |
| 8004      | Longan              | LONGN             | 01, 02, 10, 11, 14      |
| 8005      | Lychee              | LYCHE             | 01, 02, 10, 11, 14      |
| 8008      | Sapodilla           | SPDLA             | 01, 02, 10, 11, 14      |
| 8045      | Cherimoya           | CHRMY             | 01, 02, 10, 11, 14      |
| 9995      | Citron              | CTRON             | 01, 02, 10, 11, 14      |

\*--Note: Eligible producers who did not plant or own trees will not be eligible for TAP payments for replanting practices.--\*

### 153 TAP Practice Completion and Expiration

### **A Practice Completion**

Eligible owners are required to replant and rehabilitate **only** the qualifying eligible trees, bushes, or vines, on that portion where they seek payment. All practices **must** be completed and actual cost receipts provided on each stand **before** payments can be issued.

### **B** Practice Expiration

Eligible owners must complete approved replacement and rehabilitation practices within 12 months from the date FSA-899 is approved for payment by COC or designee.

**Note:** If an extension is needed, the State Office shall submit the request to DAFP along with supporting documentation, such as COC minutes, weather data, etc., indicating reasons why the practices could not be completed within the allotted time, and the timeframe required for practice completion.

### 153 TAP Practice Completion and Expiration (Continued)

# C Replanting Different Eligible Trees, Bushes, or Vines

When eligible trees, bushes, or vines are replanted, the eligible tree, bush, or vine:

• types planted may be different than types lost as long as the new eligible trees, bushes, or vines have the same general end use, as determined by COC

**Note:** Payments to eligible owners who replant different eligible trees, bushes, or vines shall **not** exceed the established maximum payment rates to re-establish the eligible trees, bushes, or vines that were actually lost, as determined by COC.

• may be replanted on a field that is not the field where the losses originally occurred, as determined by COC.

**Notes:** Payments for eligible owners who replant in a different field shall **not** exceed the cost to replant in the field where the loss actually occurred, as determined by COC.

Applicants may choose to replace damaged trees in cases where the rehabilitation expense exceeds the cost of tree replacement.

#### 153 TAP Practice Completion and Expiration (Continued)

#### **D** Cost Documentation

Eligible owners are required to submit actual cost documentation for all components of the completed practices. Receipts should include the following:

- date
- vendor's name
- vendor's location.

#### **Important:**

Applicants receiving TAP payments, or any other legal entity or person who furnishes information for the purposes of enabling such participant to receive a payment **must**:

- maintain any books, records, and accounts supporting any information furnished for 3 years following the end of the calendar year that the request for payment was filed
- allow authorized representatives of USDA and OIG, during regular business hours, to inspect, examine, and make copies of such books or records, and to enter upon, inspect and verify all applicable acreage where the applicant has an interest for the purpose of confirming the accuracy of information provided by or for the applicant.

Producers who perform practices on their own land and/or trees, such as because of a shortage of contractors or vendors, may submit cost estimates for each component of a practice. COC may approve the cost estimates if they are determined reasonable for the practice compared to documentation of actual costs submitted by other contractors or vendors in the area for the same practice components. CED shall document justification for determinations in COC minutes.

Producers must provide COC the documentation of actual costs to complete the practices, such as receipts for labor costs, equipment rental, and purchases of seedlings or cuttings. If the documentation is not available, COC **must** review FSA-899 and determine if the costs are reasonable and acceptable.

## 154 Payment Policy

## **A Duplicate Benefits**

Eligible applicants may not receive TAP benefits and benefits under any other disaster program for the same loss.

The following table provides guidance if an eligible owner:

- is eligible for a TAP payment
- qualifies for benefits for the same loss under another program.

| IF an owner is eligible to receive                                                                                                    |                                                                                                    |
|----------------------------------------------------------------------------------------------------|----------------------------------------------------------------------------------------------------|
| TAP payment, and for the same                                                                                                    |                                                                                                    |
| loss, is also eligible for                                                                                                    | THEN the eligible owner                                                                                                    |
| NAP (7 CFR Part 1437)                                                                                                    | can receive payment under both NAP and TAP.                                                                                                    |
|                                                                                                    | Note: NAP pays for lost production, and TAP pays *cost share to reestablish the trees, bushes, or vines (except for nursery and Christmas trees)* |
| indemnity payments under crop insurance policies, including pilots, for orchard trees                                                       | can receive both.                                                                                                    |
| payments under SURE                                                                                                    | can receive both.                                                                                                    |
|                                                                                                    | <b>Note:</b> SURE pays for value of the tree, and TAP pays cost share to re-establish the tree.                                                   |
| emergency loans                                                                                                    | can receive both.                                                                                                    |
| ECP benefits, the Biomass Crop<br>Assistance Program, CRP, EQIP,<br>WRP, or any other program where<br>duplication of benefits are received | <b>cannot</b> receive compensation for the same or similar type of practices for the same or similar loss.                                        |

## 154 Payment Policy (Continued)

## **B** Receiving Benefits on Both ECP and TAP

An applicant may be eligible to receive benefits on the same stand for both ECP and TAP, providing the compensation is **not** approved for the same type of practice.

**Example:** If an applicant used ECP practices EC-1 (Debris Removal) and EC-2 (Grading, Shaping, Re-leveling), then the applicant would not be eligible to use TAP Practice 14 (Site Preparation). The applicant could be eligible for Practice 10 (Tree Planting Cost) and Practice 01 (Tree Replacement Cost) under TAP.

**Note:** All FSA-899's for payment that use both ECP and TAP practices for the same loss **must** be approved by a STC representative and documented in COC minutes.

### C Payment Amount

Payments are limited to the lesser of either of the following:

- DAFP-established practice rates (subparagraph 152 A) or
- 70 percent of the actual cost of replanting trees, in excess of 15 percent mortality (adjusted for normal mortality) **and**
- reimbursement of 50 percent of the cost of pruning, removing, and other costs incurred to salvage existing trees or, in the case of tree mortality, to prepare the land to replant the trees, in excess of 15 percent damage or mortality (adjusted for normal tree damage and mortality).

### 154 Payment Policy (Continued)

#### **D** Timing of Payments

Payments will be made after the latest of the following:

- regulations have been published
- owner's submission of documentation that the practice was completed
- COC approval of FSA-899, Part G.

#### **E** Payments

Payments are computed using the smaller of either of the following:

- maximum trees/acres determined and approved for payment by COC on FSA-899, Part G
- the trees/acres actually completed and certified by the applicant from FSA-899, Part F.

The following are examples of payments.

- Example 1: The applicant requested 3 stands with each stand having Practice 14 (Site Preparation), Practice 10 (Tree Planting Cost), and Practice 13 (Tree Replacement Cost) on FSA-899, Part B. The applicant completed all 3 practices on 1 stand and completed FSA-899, Part F. This applicant is eligible for a payment on the stand that was completed.
- Example 2: The applicant requested 1 stand with Practice 14 (Site Preparation), Practice 10 (Tree Planting Cost), and Practice 13 (Tree Replacement Cost) on FSA-899, Part B. The applicant completed site preparation, but is able to complete only half of the tree planting and tree replacement on that stand because of the unavailability of trees. The applicant is **not** eligible for payment on any of the practices associated with the acreage, because all 3 practices **must** be completed.

#### 155 FSA-770 TAP, TAP Checklist

#### **A** Introduction

The Improper Payments Information Act of 2002 requires Federal Agencies to evaluate programs to determine if internal controls are sufficient to prevent improper payments. FSA-770 TAP was developed to address areas of concern to ensure that TAP payments are issued properly.

## B Using FSA-770 TAP's

**FSA-770 TAP:** 

- may be used as a management tool to help address deficiencies identified by a review or spot check of whether TAP policies or procedures are being followed before issuing a TAP payment
- may be used when FSA-899, Part F is filed by the applicant
- is applicant specific
- does **not** negate STC, SED, State Office, DD, COC, CED, and County Office responsibility for administering all provisions applicable to TAP.

**Note:** FSA-770 TAP was developed by the National Office and is the **only** authorized checklist for TAP. County Offices shall **not** use State- or locally-generated checklists for administering TAP.

#### C Maintaining FSA-770 TAP's

**FSA-770 TAP:** 

- is applicable for each applicant by administrative county
- is designed to enable County Offices to update FSA-770 TAP as actions are taken
- shall be filed in the applicant's TAP folder.

#### **D** Retention Period

All FSA-770 TAP's shall be retained in the applicant's TAP folder with FSA-899. If a new FSA-770 TAP is initiated, then the original FSA-770 TAP shall be retained, along with the newly initiated FSA-770 TAP. FSA-770 TAP shall be destroyed when FSA-899 is destroyed.

## **E** County Offices Using FSA-770 TAP

The County Office may complete FSA-770 TAP to address deficiencies identified by a review or spot check on whether TAP policies and procedures are followed **before** issuing a TAP payment.

The County Office employee who completes each item on FSA-770 TAP is certifying the applicable TAP provisions have, or have not, been met. As an alternative, County Offices may choose to review all items after COC approval, if applicable.

After all questions on FSA-770 TAP are answered in a manner that supports approving the applicable forms, the County Office employee shall sign FSA-770 TAP, item 16A as the preparer.

**Note:** In cases involving multiple preparers, the preparer can use item 19, Remarks Section, to indicate items they verified.

Additionally, County Offices shall refer to the applicable handbook provisions, as specified, for additional information.

**Reminder:** 

County Offices **cannot** rely solely on using FSA-770 TAP for administering TAP. All TAP provisions **must** be met, **not** just the items included on FSA-770 TAP. FSA-770 TAP is used to assist with administering TAP and includes the major areas where deficiencies are identified, but is **not**, nor intended to be, inclusive of all TAP provisions.

## **F** Determining When to Use FSA-770 TAP

SED, STC or designee, DD, or CED shall determine:

- when County Offices are to complete FSA-770 TAP if apparent control deficiencies are found during CED, STC representative, or DD reviews
- whether FSA-770 TAP is necessary to avoid findings indicated by CORP reviews
- when additional internal controls are necessary to reduce improper payments.

# **G** Example of FSA-770 TAP

This is an example of FSA-770-TAP.

| SA-770 U.S. DEPARTMENT OF AGRICULTURE ree Assistance Program Farm Service Agency                                                                                 | 1. Applicant's Name                                                               |        | 2. State Nar        | me                       |
|----------------------------------------------------------------------------------------------------|-----------------------------------------------------------------------------------|--------|---------------------|--------------------------|
| xx-xx-10) TAP Check List                                                                                                    | 3. County FSA Office Name                                                         |        | 4. Crop Year        |                          |
| Office Staff Actions                                                                                                    | Applicable<br>Handbooks                                                           | YES    | NO                  | N/A                      |
| 5. Has the CCC-770 ELIG 2008 Checklist(s) been completed as applicable?                                                                                          | 3-PL (Rev. 1),<br>paragraph 3                                                     |        |                     |                          |
| Did producer meet the Risk Management purchase requirements?                                                                                                    | 1-TAP (Revision 3),<br>subparagraph 31 C                                          |        |                     |                          |
| 7. Were the trees, bushes, and vines planted for commercial purposes, and lost and/or damaged as a result of an eligible natural disaster?                       | 1-TAP (Revision 3)<br>Paragraph 31 A                                              |        |                     |                          |
| 8. Has signature authority been verified for all signatures on FSA-899?                                                                                          | 1-CM, Paragraph 25                                                                |        |                     |                          |
| 9. Was FSA-578 filed before COC approval on FSA-899?                                                                                                    | 1-TAP (Revision 3),<br>subparagraph 122 B                                         |        |                     |                          |
| 10. Did producer provide acceptable evidence to COC for losses without physical evidence?                                                                        | 1-TAP (Revision 3),<br>subparagraph 62 D                                          |        |                     |                          |
| 11. Did County Office conduct and record a field visit for all losses on<br>FSA-899 when physical evidence was available?                                        | 1-TAP (Revision 3),<br>subparagraph 62 D                                          |        |                     |                          |
| 12. Are the stand and owner eligible, and are the determined acres in the<br>stand accurate?                                                                     | 1-TAP (Revision 3),<br>Paragraph 91,<br>Subparagraph 151 B,<br>and Paragraph 63 A |        |                     |                          |
| 13. Were practice codes accurate on FSA-899?                                                                                                    | 1-TAP (Revision 3),<br>Paragraph 152 A                                            |        |                     |                          |
| 14. Has applicant submitted applicable cost documentation for all components on the stand for the completed practices?                                           | 1-TAP (Revision 3),<br>Subparagraph 153 D                                         |        |                     |                          |
| 15. Has FSA-899 been signed, dated, and approved by COC, or authorized<br>representative and have approval/disapproval letters been issued to all<br>applicants? | 1-TAP (Revision 3),<br>Subparagraph 61 G, and<br>Paragraph 65                     |        |                     |                          |
| Certification                                                                                                    | 1                                                                                 |        | •                   |                          |
| 16A. Signature of Preparer(s)                                                                                                    |                                                                                   |        | 16B.<br><i>YYYY</i> | Date <i>(MM-DD-</i><br>) |
|                                                                                                    |                                                                                   |        |                     |                          |
| 17A. I concur/do not concur the above items have been verified :                                                                                                 | and updated.                                                                      | Concur |                     | Do Not Concur            |
| 17B. CED Signature for Spotcheck                                                                                                    |                                                                                   |        | 17C.<br>YYYY        | Date <i>(MM-DD-</i><br>) |
| 18A. I concur/do not concur the above items have been verified a                                                                                                 | and updated.                                                                      | Concur |                     | Do Not Concur            |
| 18B. DD Signature for Spotcheck                                                                                                    |                                                                                   |        | 18C.<br><i>YYYY</i> | Date <i>(MM-DD-</i><br>) |

G Example of FSA-770 TAP (Continued)

| FSA-770 Tree As | ssistance Program (xx-xx-10) Pag | ge 2 | <br> |
|-----------------|----------------------------------|------|------|
| 19. Remarks:    |                                  |      |      |
|                 |                                  |      |      |
|                 |                                  |      |      |
|                 |                                  |      |      |
|                 |                                  |      |      |
|                 |                                  |      |      |
|                 |                                  |      |      |
|                 |                                  |      |      |
|                 |                                  |      |      |
|                 |                                  |      |      |
|                 |                                  |      |      |
|                 |                                  |      |      |
|                 |                                  |      |      |
|                 |                                  |      |      |
|                 |                                  |      |      |
|                 |                                  |      |      |
|                 |                                  |      |      |
|                 |                                  |      |      |
|                 |                                  |      |      |
|                 |                                  |      |      |
|                 |                                  |      |      |
|                 |                                  |      |      |
|                 |                                  |      |      |
|                 |                                  |      |      |
|                 |                                  |      |      |
|                 |                                  |      |      |
|                 |                                  |      |      |
|                 |                                  |      |      |
|                 |                                  |      |      |
|                 |                                  |      |      |
|                 |                                  |      |      |
|                 |                                  |      |      |
|                 |                                  |      |      |
|                 |                                  |      |      |
|                 |                                  |      |      |
|                 |                                  |      |      |
|                 |                                  |      |      |
|                 |                                  |      |      |
|                 |                                  |      |      |
|                 |                                  |      |      |
|                 |                                  |      |      |
|                 |                                  |      |      |
|                 |                                  |      |      |
|                 |                                  |      |      |

## **H** Completing FSA-770 TAP

Complete FSA-770 TAP according to the following table.

| Item         | Instructions                                                               |
|--------------|----------------------------------------------------------------------------|
| 1            | Enter name of the applicant.                                               |
| 2            | Enter applicable State name.                                               |
| 3            | Enter administrative County Office name that is completing FSA-770 TAP.    |
| 4            | Enter applicable crop year.                                                |
| 5 through 15 | Check (✓) "Yes", "No", or ENTER "N/A".                                     |
| 16A and 16B  | County Office employee who reviews items 5 through 15 shall sign, as       |
|              | preparer, and enter the current date.                                      |
| 17A          | When applicable, CED or designated representative shall indicate whether   |
|              | or not they concur with the accuracy of items 5 through 15.                |
| 17B and 17C  | CED or designated representative who completed item 17 A shall sign and    |
|              | enter the current date.                                                    |
| 18A          | When applicable, STC or their representative shall indicate whether or not |
|              | they concur with the accuracy of items 5 through 15.                       |
| 18B and 18C  | STC or its representative who completed item 18 A shall sign and enter the |
|              | current date.                                                              |

## **156–180** (Reserved)

Parts 7-9 (Reserved)

## **181-270** (Reserved)

## Part 10 TAP Applications

#### **Section 1** Level 2 eAuthentication Access

#### 271 Overview

#### **A** Basic Information

The TAP application software is intuitive web-based software with a centralized database.

TAP applications will be updated by FSA employees with Level 2 eAuthentication access.

## **B** Definitions

In this part:

- <u>user</u> means FSA employee with Level 2 eAuthentication access, **except** where specifically noted
- <u>home county</u> means the same as administrative county in the web-based environment.

### **272** Accessing TAP Applications

### A Accessing the TAP Application

Access the TAP Home Page from the FSA Applications Intranet web site at <a href="http://intranet.fsa.usda.gov/fsa/FSAIntranet\_applications.html">http://intranet.fsa.usda.gov/fsa/FSAIntranet\_applications.html</a>. Under Production Adjustment & Disaster Programs, CLICK "TAP – Tree Assistance Program (2008-2011)".

**Note:** Internet Explorer shall be used when accessing the TAP Home Page.

#### **B** TAP Login Screen

After users click "TAP – Tree Assistance Program (2008-2011)", users will be prompted with the following TAP Screen. CLICK "Enter TAP" to continue.

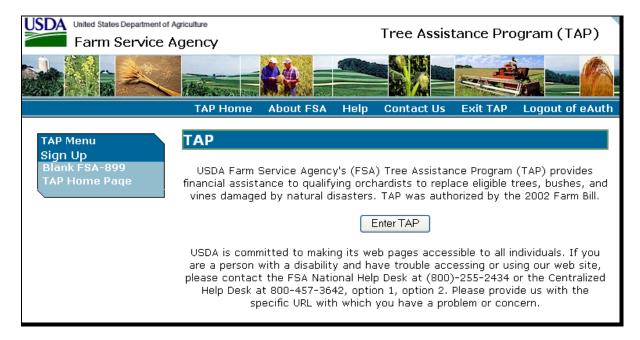

## **272** Accessing TAP Applications (Continued)

#### C USDA eAuthentication

After users click "Enter TAP", the USDA eAuthentication Warning Screen will be displayed. CLICK "I Agree" to proceed or "Cancel" to end the process.

On the eAuthentication Login Screen, users must:

- enter eAuthentication user ID
- enter eAuthentication password
- CLICK "Login".

The State, County and Program Year Selection Screen will be displayed.

### 273 State, County, and Program Year Selection

#### A Overview

After logging in, the State, County and Program Year Selection Screen will be displayed. Users must select a State/county and program year to process applications in their home counties.

#### B State, County and Program Year Selection Screen

Following is an example of the State, County and Program Year Selection Screen.

User shall use the drop-down menus to select the applicable:

- State/county
- program year.

CLICK "Submit". The TAP Application Summary Screen will be displayed.

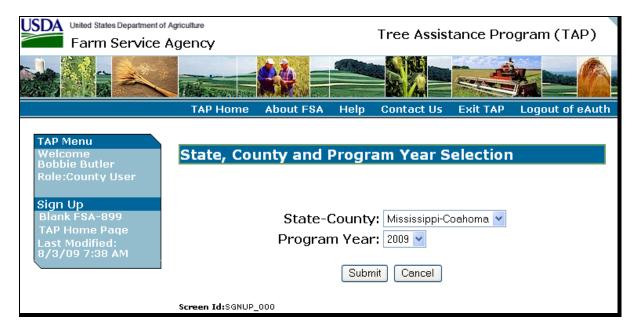

## 274 TAP Application Summary

#### A Overview

After users have selected the State/county and program year, the TAP Application Summary Screen will be displayed. The TAP Application Summary Screen allows users to:

- add an application
- delete an application
- edit an existing application.

### **B** TAP Application Summary Screen

Following is an example of the TAP Application Summary Screen.

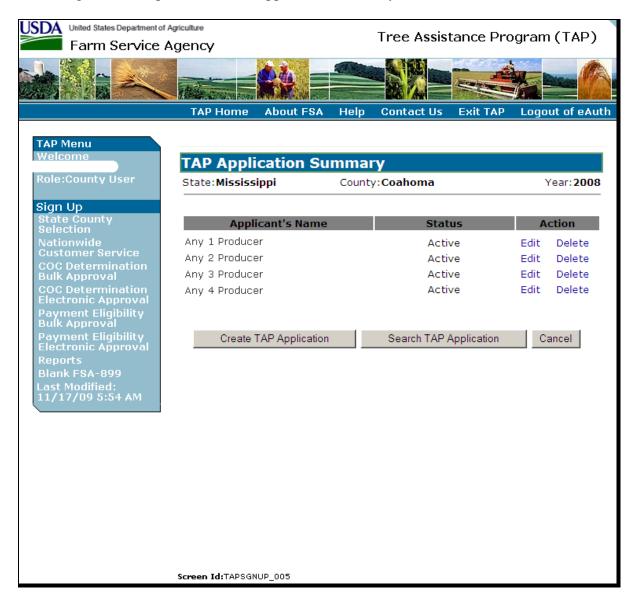

### **274** TAP Application Summary (Continued)

### **B** TAP Application Summary Screen (Continued)

To add a new application, CLICK "Create TAP Application". The SCIMS Customer Search Screen will be displayed. Select the producer and the Add New Stand (Part B) Screen will be displayed (paragraph 286).

To access an existing application, do either of the following:

- CLICK "Edit" link next to the application being accessed; the Stand Summary Screen will be displayed (paragraph 287)
- CLICK "Search TAP Application"; the SCIMS Customer Search Screen will be displayed, select the applicant and the Stand Summary Screen will be displayed (paragraph 287).

To delete an application, CLICK "**Delete**" link next to the application being deleted. The Delete Application Screen will be displayed (paragraph 288).

#### C "Status" Column

The "Status" column will be displayed with the status of the producer's TAP application, as follows.

| If the application      |                                                                                                    |
|-------------------------|----------------------------------------------------------------------------------------------------|
| status is               | THEN the application                                                                                                    |
| "Active"                | is active in the system.                                                                                                    |
| "Suspended<br>Active"   | has been placed in a suspended state because of changes to basic program data (for example, the removal of a previously eligible disaster event).                                                                                                    |
|                         | Suspended active applications must be accessed and modified to ensure that the most current data is on the application. A report is available that provides a listing of all suspended applications along with the reason for the suspension (see paragraph 366 for additional information). |
| "Suspended<br>Inactive" | has been placed in a suspended state because of either of the following:  • SCIMS duplicate resolution merge                                                                                                    |
|                         | <ul> <li>farm records change that caused the applicant to no longer be associated with a farm in the program year.</li> <li>Suspended inactive applications cannot be accessed.</li> </ul>                                                                                                   |

#### 275-285 (Reserved)

#### **Subsection 1 Creating and Deleting TAP Applications**

#### 286 Creating Applications

#### A Overview

After users have clicked "Create TAP Application" and a producer is selected from SCIMS, the Add New Stand (Part B) Screen will be displayed.

The Add New Stand (Part B) Screen allows users to add stand information to a producer's application.

#### **B** Add New Stand (Part B) Screen

Following is an example of the Add New Stand (Part B) Screen.

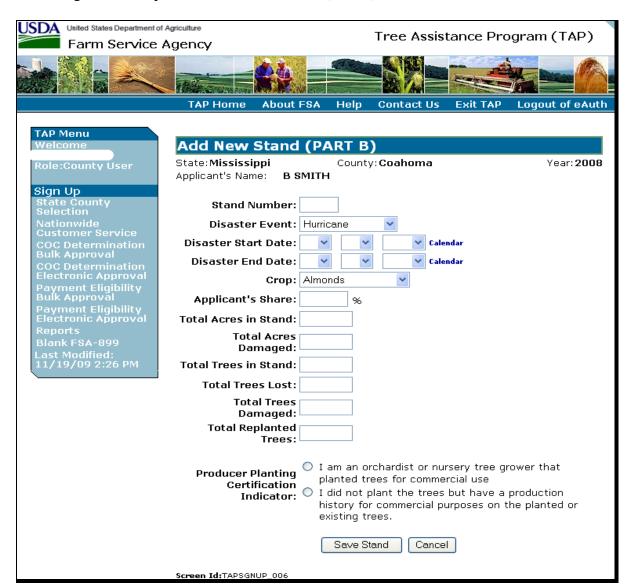

## C Field Descriptions and Actions

The following table provides the field descriptions and actions for the Add New Stand (Part B) Screen.

| Field/Button           | Description                                                                                   | Action                                                                                                    |
|------------------------|-----------------------------------------------------------------------------------------------|----------------------------------------------------------------------------------------------------|
| State                  | Displays State selected on the State, County and Program Year Selection Screen.               |                                                                                                    |
| County                 | Displays county selected on the State, County and Program Year Selection Screen.              |                                                                                                    |
| Year                   | Displays calendar year selected on<br>the State, County and Program<br>Year Selection Screen. |                                                                                                    |
| Applicant's<br>Name    | Displays name of the producer for which the application is being updated.                     |                                                                                                    |
| Stand Number           | Manual entry.                                                                                 | Enter County Office-assigned sequential stand number.                                                                                  |
|                        |                                                                                               | Note: Stand numbers can be duplicated only if the stand suffers multiple losses within the same program year.                          |
| Disaster Event         | Manual selection for the disaster event that caused the tree loss.                            | Select disaster event that caused the tree loss.                                                                                       |
| Disaster Start<br>Date | Manual selection for the start date of the disaster event.                                    | Select start and end date of the disaster event by either:                                                                             |
| Disaster End<br>Date   | Manual selection for the end date of the disaster event.                                      | selecting the date from the drop-down menus                                                                                            |
|                        |                                                                                               | • using the calendar option.                                                                                                    |
|                        |                                                                                               | A start date is always required;<br>however, an end date is not required<br>unless the disaster event continued<br>over multiple days. |
| Crop                   | Manual selection.                                                                             | Select crop that sustained a loss during the selected disaster event.                                                                  |
| Applicant's<br>Share   | Manual entry.                                                                                 | Enter applicant's share.                                                                                                    |
| Total Acres in Stand   | Manual entry.                                                                                 | Enter in tenths, the total acres that the applicant reports in the stand.                                                              |

# C Field Descriptions and Actions (Continued)

| Field/Button   | Description                       | Action                                               |  |
|----------------|-----------------------------------|------------------------------------------------------|--|
| Total Acres    | Manual entry.                     | Enter in tenths, the total acres that the            |  |
| Damaged        |                                   | applicant reports are damaged in the                 |  |
|                |                                   | stand.                                               |  |
| Total Trees in | Manual entry.                     | Enter in whole numbers, the total trees              |  |
| Stand          |                                   | that the applicant reports in the stand.             |  |
| Total Trees    | Manual entry.                     | Enter in whole numbers, the total trees              |  |
| Lost           |                                   | that the applicant reports are lost in               |  |
| m . 1 m        | <b>N</b> 1                        | the stand.                                           |  |
| Total Trees    | Manual entry.                     | Enter in whole numbers, the total trees              |  |
| Damaged        |                                   | that the applicant reports are damaged in the stand. |  |
| Total          | Manual entry.                     | Enter in whole numbers, the total trees              |  |
| Replanted      | Manual endy.                      | that were replanted in the stand since               |  |
| Trees          |                                   | the last loss was reported.                          |  |
| Tices          |                                   | the fast 1055 was reported.                          |  |
|                |                                   | <b>Note:</b> Only applicable if a loss has           |  |
|                |                                   | already been reported for the                        |  |
|                |                                   | same stand of trees in the same                      |  |
|                |                                   | program year.                                        |  |
| Producer       | Manual selection.                 | Click radio button for which of the                  |  |
| Planting       |                                   | following applies to the applicant:                  |  |
| Certification  |                                   |                                                      |  |
| Indicator      |                                   | • "I am an orchardist or nursery tree                |  |
|                |                                   | grower that planted trees for                        |  |
|                |                                   | commercial use"                                      |  |
|                |                                   |                                                      |  |
|                |                                   | • "I did not plant the trees, but have               |  |
|                |                                   | a production history for commercial purposes on the  |  |
|                |                                   | planted or existing trees."                          |  |
| Save Stand     | Saves all data entered on the Add | pluned of Calsung trees.                             |  |
| Save Stand     | New Stand (Part B) Screen. Stand  |                                                      |  |
|                | Summary Screen will be displayed  |                                                      |  |
|                | (paragraph 287).                  |                                                      |  |
| Cancel         | Returns to TAP Application        |                                                      |  |
|                | Summary Screen without saving     |                                                      |  |
|                | data entered on the Add New       |                                                      |  |
|                | Stand (Part B) Screen.            |                                                      |  |

## **286** Creating Applications (Continued)

## **D** Practice Information

The stand will **not** be complete until practice information is added. To add practice information, CLICK "**Add New Practice for Request**" on the Stand Summary Screen according to paragraph 287.

## 287 Stand Summary

#### A Overview

The Stand Summary Screen provides a summary of data that has been entered for an application. The Stand Summary Screen is used to:

- add:
  - stands
  - COC determinations
  - payment eligibility
  - practices to existing:
    - stands
    - COC determinations
    - payment eligibility
  - applicant signature dates
  - COC signature dates
- edit:
  - stand information
  - COC determinations
  - payment eligibility
  - practice information
- delete:
  - existing stands
  - practices.

### 287 Stand Summary (Continued)

#### **B** Stand Summary Screen

Following is an example of the Stand Summary Screen.

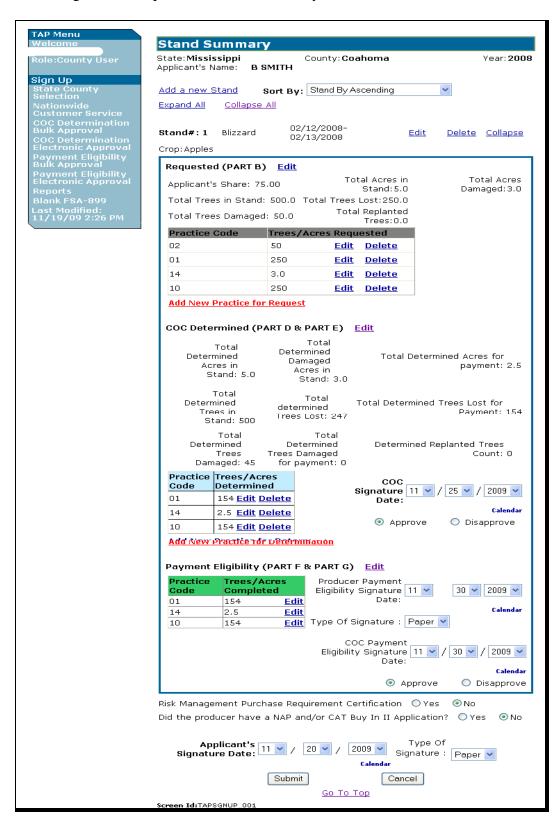

# C Field Descriptions and Actions

The following table provides the field descriptions and actions for the Stand Summary Screen.

| Field/Button | Description                                      | Action                                                      |
|--------------|--------------------------------------------------|-------------------------------------------------------------|
|              | Basic Functionality                              |                                                             |
| State        | Displays State selected on the State, County     |                                                             |
|              | and Program Year Selection Screen.               |                                                             |
| County       | Displays county selected on the State,           |                                                             |
|              | County and Program Year Selection Screen.        |                                                             |
| Year         | Displays calendar year selected on the State,    |                                                             |
|              | County and Program Year Selection Screen.        |                                                             |
| Applicant's  | Displays name of the producer for which the      |                                                             |
| Name         | application is being updated.                    |                                                             |
| Add a New    | Manual selection.                                | Add New Stand (Part B)                                      |
| Stand        |                                                  | Screen will be displayed (see                               |
|              |                                                  | paragraph 286 for additional                                |
|              |                                                  | information).                                               |
| Sort By      | Manual selection. The options are:               | Select the desired sort order.                              |
|              |                                                  | The stands will be resorted                                 |
|              | "Stand by Ascending"                             | according to the sort order                                 |
|              | • "Stand by Descending"                          | selected.                                                   |
|              | "Disaster Date by Ascending"                     |                                                             |
|              | • "Disaster Date by Descending"                  | The sort order is defaulted to                              |
|              | "Disaster Event by Ascending"                    | "Stand by Ascending".                                       |
|              | "Disaster Event by Descending".                  |                                                             |
| Expand All   | Manual selection to expand all stands.           | Displays an expanded view of all stands on the application. |
| Collapse All | Manual selection to collapse all stands.         | Displays a collapsed view of                                |
| _            | _                                                | all stands on the application.                              |
| Edit Stand   | Manual selection to edit the stand.              | Edit Stand (Part B) Screen                                  |
|              |                                                  | will be displayed (see                                      |
|              |                                                  | paragraph 296 for additional                                |
|              |                                                  | information).                                               |
| Delete Stand | Manual selection to delete the stand.            | Delete Stand Screen will be                                 |
|              |                                                  | displayed (see paragraph 297                                |
|              |                                                  | for additional information).                                |
| Expand Stand | Manual selection to expand the stand.            | Displays an expanded view of                                |
|              |                                                  | the selected stand.                                         |
|              | <b>Note:</b> The "Expand" link is only displayed |                                                             |
|              | when the stand is collapsed.                     |                                                             |

# C Field Descriptions and Actions (Continued)

| Field/Button                                                       | Description                                                                                                    | Action                                                                                                    |
|--------------------------------------------------------------------|----------------------------------------------------------------------------------------------------|----------------------------------------------------------------------------------------------------|
| Collapse Stand                                                     | Provides the ability to collapse the stand.                                                                                                    | Displays a collapsed view of the selected stand.                                                                     |
|                                                                    | <b>Note:</b> The "Collapse" link is only displayed when the stand is expanded.                                                                     |                                                                                                    |
| Risk Management<br>Purchase Requirement<br>Certification           | Manual selection.                                                                                                    | CLICK "Yes" or "No" radio button.                                                                                    |
| Did the producer have<br>a NAP and/or CAT<br>Buy-In 2 Application? | Manual selection.                                                                                                    | CLICK "Yes" or "No" radio button.                                                                                    |
| Applicant's Signature<br>Date                                      | Manual selection.  Note: This signature date only applies to Part B – Stand Information.                                                           | Select the month, day, and year from the drop-down menus.                                                            |
| Type of Signature                                                  | Manual selection from a list of applicable signature types.                                                                                        | Select the signature type from the drop-down menu.                                                                   |
| Cancel                                                             | Cancels modification of the selected application. TAP Application Summary Screen will be displayed (see paragraph 274 for additional information). |                                                                                                    |
| Submit                                                             | Submits changes. Stand Summary Screen will be redisplayed with the message, "Stand Summary Information has been successfully saved."               |                                                                                                    |
|                                                                    | Stand Information Functionality                                                                                                    |                                                                                                    |
|                                                                    | (Only available when the stand is expar                                                                                                    |                                                                                                    |
| Edit Stand<br>Information                                          | Manual selection to edit stand information for the selected stand.                                                                                 | be displayed (see paragraph 296 for additional information).                                                         |
| Edit Practice                                                      | Manual selection to edit the selected practice.                                                                                                    | Edit Practice Information<br>(Part B) Screen will be<br>displayed (see paragraph 298<br>for additional information). |
| Delete Practice                                                    | Manual selection to delete the selected practice.                                                                                                  | Delete Practice Information<br>Screen will be displayed (see<br>paragraph 299 for additional<br>information).        |
| Add New Practice for<br>Request                                    | Manual selection to add a new practice to the stand information.                                                                                   | Add Practice Information (Part B) Screen will be displayed (see paragraph 300 for additional information).           |

# C Field Descriptions and Actions (Continued)

| Field/Button                                 | Description                    | Action                               |  |  |
|----------------------------------------------|--------------------------------|--------------------------------------|--|--|
|                                              | COC Determination Fu           | nctionality                          |  |  |
| (Only available when the stand is expanded.) |                                |                                      |  |  |
| Edit COC                                     | Manual selection to edit       | Edit Stand For COC Action/           |  |  |
| Determination                                | COC determination for the      | Determination Screen will be         |  |  |
|                                              | selected stand.                | displayed (see paragraph 311 for     |  |  |
|                                              |                                | additional information).             |  |  |
| Edit Practice                                | Manual selection to edit the   | Edit Practice Information for COC    |  |  |
|                                              | selected practice.             | Action/Determination Screen will be  |  |  |
|                                              |                                | displayed (see paragraph 312 for     |  |  |
|                                              |                                | additional information).             |  |  |
| Delete Practice                              | Manual selection to delete     | Delete Practice Information for COC  |  |  |
|                                              | the selected practice.         | Action/Determination Screen will be  |  |  |
|                                              |                                | displayed (see paragraph 313 for     |  |  |
|                                              |                                | additional information).             |  |  |
| Add New Practice for                         | Manual selection to add a      | Add Practice Information for COC     |  |  |
| Request                                      | new practice to COC            | Action/Determination Screen will be  |  |  |
|                                              | determination.                 | displayed (see paragraph 314 for     |  |  |
|                                              |                                | additional information).             |  |  |
| COC Signature Date                           | Manual selection.              | Select the month, day, and year from |  |  |
| _                                            |                                | the drop-down menus.                 |  |  |
| Approve/Disapprove                           | Manual selection.              | CLICK "Approve" or "Disapprove"      |  |  |
|                                              |                                | radio button.                        |  |  |
|                                              | Payment Eligibility Fun        | ctionality                           |  |  |
|                                              | (Only available when the stan- | •                                    |  |  |
| Edit Payment                                 | Manual selection to edit       | Edit Payment Eligibility Screen will |  |  |
| Eligibility                                  | Payment Eligibility for the    | be displayed (see paragraph 326 for  |  |  |
|                                              | selected stand.                | additional information).             |  |  |
| Edit Practice                                | Manual selection to edit the   | Edit Practice Code Payment           |  |  |
|                                              | selected practice.             | Eligibility Screen will be displayed |  |  |
|                                              |                                | (see paragraph 327 for additional    |  |  |
|                                              |                                | information).                        |  |  |
| Producer Payment                             | Manual selection.              | Select the month, day, and year from |  |  |
| Eligibility Signature                        |                                | the drop-down menus.                 |  |  |
| Date                                         |                                |                                      |  |  |
| Type of Signature                            | Manual selection of a list of  | Select the signature type from the   |  |  |
|                                              | applicable signature types.    | drop-down menu.                      |  |  |
| COC Payment                                  | Manual selection.              | Select the month, day, and year from |  |  |
| Eligibility Signature                        |                                | the drop-down menus.                 |  |  |
| Date                                         |                                |                                      |  |  |
| Approve/Disapprove                           | Manual selection.              | CLICK "Approve" or "Disapprove"      |  |  |
|                                              |                                | radio button.                        |  |  |

## 288 Deleting Applications

#### A Overview

To delete applications, on the TAP Application Summary Screen, CLICK "Delete" link next to the application to be deleted. The Delete Application Screen will be displayed.

The Delete Application Screen provides the ability to delete applications.

### **B** Delete Application Screen

Following is an example of the Delete Application Screen.

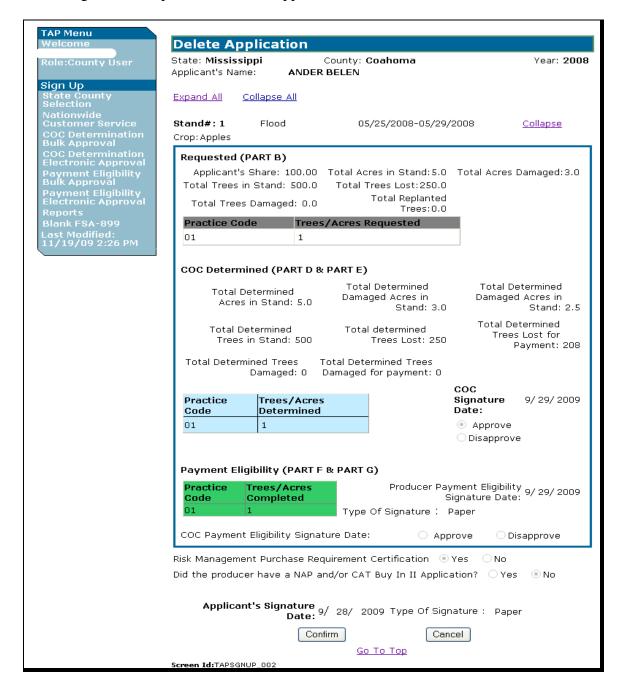

# **288** Deleting Applications (Continued)

## C Field Descriptions and Actions

The following table provides the field descriptions and actions for the Delete Application Screen.

| Field/Button | Description                                    | Action                         |
|--------------|------------------------------------------------|--------------------------------|
| State        | Displays State selected on the State, County   |                                |
|              | and Program Year Selection Screen.             |                                |
| County       | Displays county selected on the State,         |                                |
|              | County and Program Year Selection              |                                |
|              | Screen.                                        |                                |
| Year         | Displays calendar year selected on the         |                                |
|              | State, County and Program Year Selection       |                                |
|              | Screen.                                        |                                |
| Applicant's  | Displays name of the producer for which        |                                |
| Name         | the application is being deleted.              |                                |
| Expand All   | Manual selection to expand all stands.         | Displays an expanded view of   |
|              |                                                | all stands on the application. |
| Collapse All | Manual selection to collapse all stands.       | Displays a collapsed view of   |
|              |                                                | all stands on the application. |
| Expand       | Manual selection to expand the stand.          | Displays an expanded view of   |
|              |                                                | the selected stand.            |
|              | <b>Note:</b> "Expand" link is only displayed   |                                |
|              | when the stand is collapsed.                   |                                |
| Collapse     | Provides the ability to collapse the stand.    | Displays a collapsed view of   |
|              |                                                | the selected stand.            |
|              | <b>Note:</b> "Collapse" link is only displayed |                                |
|              | when the stand is expanded.                    |                                |
| Confirm      | TAP Application Summary Screen will be         |                                |
|              | redisplayed with the message, "Application     |                                |
|              | successfully deleted".                         |                                |
| Cancel       | Returns to the TAP Application Summary         |                                |
|              | Screen without deleting the application.       |                                |

## 289-295 (Reserved)

#### 296 Editing Stands (Part B)

#### A Overview

After the "Edit" link next to the stand number is selected from the Stand Summary Screen, the Edit Stand (Part B) Screen will be displayed.

The Edit Stand (Part B) Screen provides the ability to edit stand information for an existing application.

#### **B** Edit Stand (Part B) Screen

Following is an example of the Edit Stand (Part B) Screen.

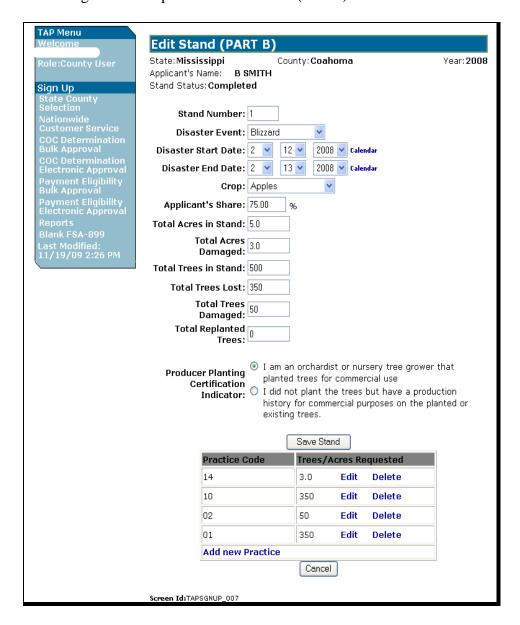

## C Field Descriptions and Actions

The following table provides the field descriptions and actions for the Edit Stand (Part B) Screen.

| Field/Button     | Description                                                                                                    | Action                                                                                                    |
|------------------|----------------------------------------------------------------------------------------------------|----------------------------------------------------------------------------------------------------|
| State            | Displays State selected on the State,<br>County and Program Year Selection<br>Screen.                                                                                               |                                                                                                    |
| County           | Displays county selected on the State,<br>County and Program Year Selection<br>Screen.                                                                                              |                                                                                                    |
| Year             | Displays calendar year selected on the State, County and Program Year Selection Screen.                                                                                             |                                                                                                    |
| Applicant's Name | Displays name of the producer for which the application is being updated.                                                                                                    |                                                                                                    |
| Stand Status     | Displays completion status of the stand. Following are the eligible status that may be displayed:  • "Initiated" • "COC Determined" • "Applicant Signed for Payment" • "Completed". |                                                                                                    |
| Stand Number     | Manual entry.                                                                                                    | Edit the County Office-assigned sequential stand number.  Note: Stand numbers can be duplicated only if the stand suffers multiple losses within the same program year. |
| Disaster Event   | Manual selection for the disaster event that caused the tree loss.                                                                                                    | Edit the disaster event that caused the tree loss.                                                                                                    |

# C Field Descriptions and Actions (Continued)

| Field/Button           | Description                  | Action                                                                            |
|------------------------|------------------------------|-----------------------------------------------------------------------------------|
| Disaster Start         | Manual selection for the     | Edit the start and end date of the disaster                                       |
| Date                   | start date of the disaster   | event by either:                                                                  |
|                        | event.                       |                                                                                   |
| Disaster End           | Manual selection for the end | selecting the date from the drop-down                                             |
| Date                   | date of the disaster event.  | menus                                                                             |
|                        |                              | <ul> <li>using the calendar option.</li> </ul>                                    |
|                        |                              |                                                                                   |
|                        |                              | A start date is always required; however, an                                      |
|                        |                              | end date is not required unless the disaster                                      |
|                        |                              | event continued over multiple days.                                               |
| Crop                   | Manual selection.            | Edit the crop that sustained a loss during the                                    |
|                        |                              | selected disaster event.                                                          |
| Applicant's Share      | Manual entry.                | Edit the applicant's share.                                                       |
| Total Acres in         | Manual entry.                | Edit the total acres that the applicant reports                                   |
| Stand                  |                              | in the stand.                                                                     |
| Total Acres            | Manual entry.                | Edit the total acres that the applicant reports                                   |
| Damaged                |                              | are damaged in the stand.                                                         |
| Total Trees in         | Manual entry.                | Edit the total trees that the applicant reports in                                |
| Stand                  |                              | the stand.                                                                        |
| Total Trees            | Manual entry.                | Edit the total trees that the applicant reports                                   |
| Lost                   |                              | are lost in the stand.                                                            |
| Total Trees<br>Damaged | Manual entry.                | Edit the total trees that the applicant reports are damaged in the stand.         |
| Total                  | Manual entry.                | Edit the total trees that were replanted in the                                   |
| Replanted              |                              | stand since the last loss was reported.                                           |
| Trees                  |                              |                                                                                   |
|                        |                              | <b>Note:</b> Only applicable if a loss has already                                |
|                        |                              | been reported for the same stand of                                               |
|                        |                              | trees in the same program year.                                                   |
| Producer               | Manual selection.            | Edit which of the following applies to the                                        |
| Planting               |                              | applicant:                                                                        |
| Certification          |                              | "I are an anahandiat - " "                                                        |
| Indicator              |                              | "I am an orchardist or nursery tree grower that planted trees for commercial yea" |
|                        |                              | that planted trees for commercial use"                                            |
|                        |                              | "I did not plant the trees but have a                                             |
|                        |                              | production history for commercial                                                 |
|                        |                              | purposes on the planted or existing trees."                                       |
|                        |                              | parposes on the planted of existing trees.                                        |

# 296 Editing Stands (Part B) (Continued)

# C Field Descriptions and Actions (Continued)

| Field/Button  | Description                  | Action                                         |
|---------------|------------------------------|------------------------------------------------|
| Edit Practice | Manual selection to edit the | Edit Practice Information Screen will be       |
|               | selected practice.           | displayed (see paragraph 298 for additional    |
|               |                              | information).                                  |
| Delete        | Manual selection to delete   | Delete Practice Information Screen will be     |
| Practice      | the selected practice.       | displayed (see paragraph 299 for additional    |
|               |                              | information).                                  |
| Add New       | Manual selection to add a    | Add Practice Information (Part B) Screen will  |
| Practice      | new practice to the selected | be displayed (see paragraph 300 for additional |
|               | stand.                       | information).                                  |
| Save Stand    | Saves all data edited on the |                                                |
|               | Edit Stand (Part B) Screen.  |                                                |
|               | The Stand Summary Screen     |                                                |
|               | will be displayed            |                                                |
|               | (paragraph 287).             |                                                |
| Cancel        | Returns to the TAP           |                                                |
|               | Application Summary          |                                                |
|               | Screen without saving data   |                                                |
|               | edited on the Edit Stand     |                                                |
|               | (Part B) Screen.             |                                                |

### 297 Deleting Stands

#### A Overview

After the "Delete" link is selected from the Stand Summary Screen, the Delete Stand Screen will be displayed.

The Delete Stand Screen provides the ability to delete stand information for an existing application.

#### **B** Delete Stand Screen

Following is an example of the Delete Stand Screen.

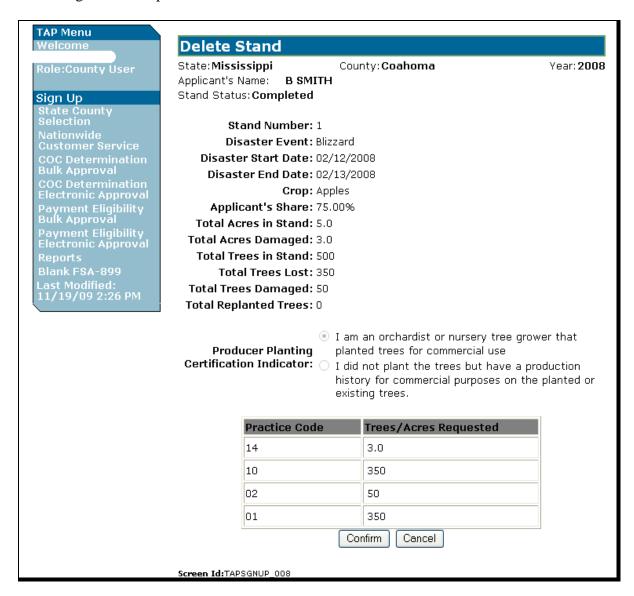

# **C** Field Descriptions

The following table provides the field descriptions for the Delete Stand Screen.

| Field/Button          | Description                                                                      |
|-----------------------|----------------------------------------------------------------------------------|
| State                 | Displays State selected on the State, County and Program Year                    |
| C 4                   | Selection Screen.                                                                |
| County                | Displays county selected on the State, County and Program Year Selection Screen. |
| Year                  | Displays calendar year selected on the State, County and Program                 |
| Tour                  | Year Selection Screen.                                                           |
| Applicant's Name      | Displays name of the producer for which the application is being                 |
| inplicant sixane      | updated.                                                                         |
| Stand Status          | Displays completion status of the stand. Following are the eligible              |
|                       | status that may be displayed:                                                    |
|                       | • "Initiated"                                                                    |
|                       | "COC Determined"                                                                 |
|                       | "Applicant Signed for Payment"                                                   |
|                       | • "Completed".                                                                   |
| Stand Number          | Displays stand number entered on the Add New Stand (Part B)                      |
|                       | Screen.                                                                          |
| Disaster Event        | Displays disaster event selected on the Add New Stand (Part B)                   |
|                       | Screen.                                                                          |
| Disaster Start Date   | Displays disaster start date entered on the Add New Stand (Part B)               |
|                       | Screen.                                                                          |
| Disaster End Date     | Displays disaster end date entered on the Add New Stand (Part B)                 |
|                       | Screen.                                                                          |
| Crop                  | Displays crop selected on the Add New Stand (Part B) Screen.                     |
| Applicant's Share     | Displays applicant's share entered on the Add New Stand (Part B) Screen.         |
| Total Acres in Stand  | Displays total acres in stand entered on the Add New Stand                       |
|                       | (Part B) Screen.                                                                 |
| Total Acres Damaged   | Displays total acres damaged entered on the Add New Stand                        |
|                       | (Part B) Screen.                                                                 |
| Total Trees in Stand  | Displays total trees in stand entered on the Add New Stand                       |
|                       | (Part B) Screen.                                                                 |
| Total Trees Lost      | Displays total trees lost entered on the Add New Stand (Part B)                  |
|                       | Screen.                                                                          |
| Total Trees Damaged   | Displays total trees damaged entered on the Add New Stand                        |
|                       | (Part B) Screen.                                                                 |
| Total Replanted Trees | Displays total replanted trees entered on the Add New Stand                      |
|                       | (Part B) Screen.                                                                 |

# 297 Deleting Stands (Continued)

# **C** Field Descriptions (Continued)

| Field/Button      | Description                                                            |
|-------------------|------------------------------------------------------------------------|
| Producer Planting | Displays producer planting certification indicator selected on the Add |
| Certification     | New Stand (Part B) Screen.                                             |
| Indicator         |                                                                        |
| Practice Code     | Displays practice code selected on the Add Practice Information        |
|                   | (Part B) Screen.                                                       |
| Trees/Acres       | Displays trees/acres requested entered on the Add Practice Information |
| Requested         | (Part B) Screen.                                                       |
| Confirm           | Stand Summary Screen will be redisplayed with the message, "Stand      |
|                   | successfully deleted".                                                 |
| Cancel            | Returns user to the TAP Application Summary Screen without deleting    |
|                   | the stand.                                                             |

### **298** Editing Practice Information (Part B)

#### A Overview

After the "Edit" link next to the practice is selected from the Stand Summary Screen, the Edit Practice Information (Part B) Screen will be displayed.

The Edit Practice Information (Part B) Screen provides the ability to edit practice information for a stand.

#### **B** Edit Practice Information (Part B) Screen

Following is an example of the Edit Practice Information (Part B) Screen.

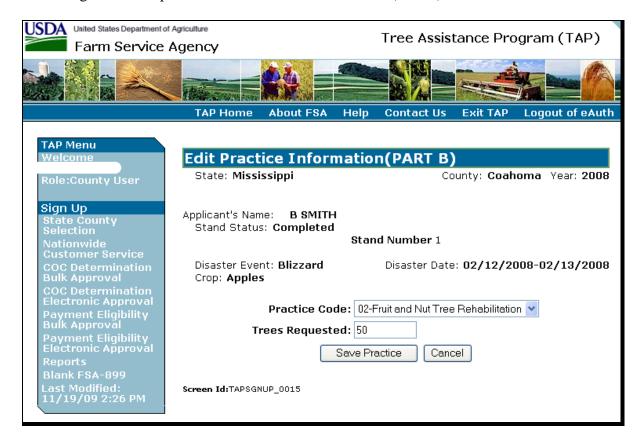

## C Field Descriptions and Actions

The following table provides the field descriptions and actions for the Edit Practice Information (Part B) Screen.

| Field/Button     | Description                                 | Action                   |
|------------------|---------------------------------------------|--------------------------|
| State            | Displays State selected on the State,       |                          |
|                  | County and Program Year Selection           |                          |
|                  | Screen.                                     |                          |
| County           | Displays county selected on the State,      |                          |
|                  | County and Program Year Selection           |                          |
|                  | Screen.                                     |                          |
| Year             | Displays calendar year selected on the      |                          |
|                  | State, County and Program Year Selection    |                          |
| A 11 (1 NT       | Screen.                                     |                          |
| Applicant's Name | Displays name of the applicant.             |                          |
| Stand Status     | Displays completion status of the stand.    |                          |
|                  | Following are the eligible status that may  |                          |
|                  | be displayed:                               |                          |
|                  | "Initiated"                                 |                          |
|                  | "COC Determined"                            |                          |
|                  | "Applicant Signed for Payment"              |                          |
|                  | "Completed".                                |                          |
| Stand Number     | Displays stand number entered on the Add    |                          |
| Stand I validei  | New Stand (Part B) Screen.                  |                          |
| Disaster Event   | Displays disaster event selected on the Add |                          |
|                  | New Stand (Part B) Screen.                  |                          |
| Disaster Date    | Displays disaster dates entered on the Add  |                          |
|                  | New Stand (Part B) Screen.                  |                          |
| Crop             | Displays crop selected on the Add New       |                          |
|                  | Stand (Part B) Screen.                      |                          |
| Practice Code    | Manual selection.                           | Edit the displayed       |
|                  |                                             | practice code.           |
| Trees/Acres      | Manual entry.                               | Edit the number of trees |
| Requested        |                                             | or acres that the        |
|                  |                                             | applicant is requesting. |
| Save Practice    | Saves the practice information as edited.   |                          |
|                  | The Stand Summary Screen will be            |                          |
|                  | displayed (paragraph 287).                  |                          |
| Cancel           | Returns to the TAP Application Summary      |                          |
|                  | Screen without saving data edited on the    |                          |
|                  | Edit Practice Information (Part B) Screen.  |                          |

### **299** Deleting Practice Information

#### A Overview

After the "Delete" link next to the practice is selected from the Stand Summary Screen, the Delete Practice Information Screen will be displayed.

The Delete Practice Information Screen provides the ability to delete practice information for an existing application.

### **B** Delete Practice Information Screen

Following is an example of the Delete Practice Information Screen.

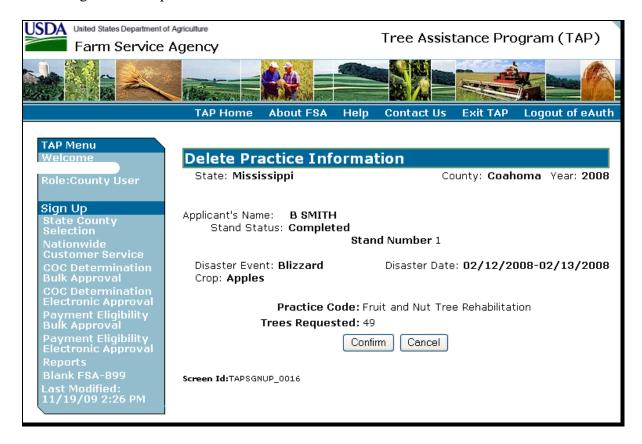

## 299 Deleting Practice Information (Continued)

# **C** Field Descriptions

The following table provides the field descriptions for the Delete Practice Information Screen.

| Field/Button         | Description                                                                                             |
|----------------------|----------------------------------------------------------------------------------------------------|
| State                | Displays State selected on the State, County and Program Year Selection Screen.                         |
| County               | Displays county selected on the State, County and Program Year Selection Screen.                        |
| Year                 | Displays calendar year selected on the State, County and Program Year Selection Screen.                 |
| Applicant's Name     | Displays name of the producer for which the application is being updated.                               |
| Stand Status         | Displays completion status of the stand. Following are the eligible status that may be displayed:       |
|                      | • "Initiated"                                                                                           |
|                      | "COC Determined"                                                                                        |
|                      | "Applicant Signed for Payment"                                                                          |
|                      | "Completed".                                                                                            |
| Stand Number         | Displays stand number entered on the Add New Stand (Part B) Screen.                                     |
| Disaster Event       | Displays disaster event selected on the Add New Stand (Part B) Screen.                                  |
| Disaster Start       | Displays disaster start date entered on the Add New Stand (Part B)                                      |
| Date                 | Screen.                                                                                                 |
| Disaster End<br>Date | Displays disaster end date entered on the Add New Stand (Part B) Screen.                                |
| Crop                 | Displays crop selected on the Add New Stand (Part B) Screen.                                            |
| Practice Code        | Displays practice code selected on the Add Practice Information (Part B) Screen.                        |
| Trees/Acres          | Displays trees/acres requested entered on the Add Practice Information                                  |
| Requested            | (Part B) Screen.                                                                                        |
| Confirm              | Stand Summary Screen will be redisplayed with the message, "Practice Information successfully deleted". |
| Cancel               | Returns to the TAP Application Summary Screen without deleting the practice.                            |

### **300** Adding Practice Information (Part B)

#### A Overview

After the "Add New Practice for Request" link under Stand Information is selected from the Stand Summary Screen, the Add Practice Information (Part B) Screen will be displayed.

The Add Practice Information (Part B) Screen provides the ability to add practice information to a stand.

### **B** Add Practice Information (Part B) Screen

Following is an example of the Add Practice Information (Part B) Screen.

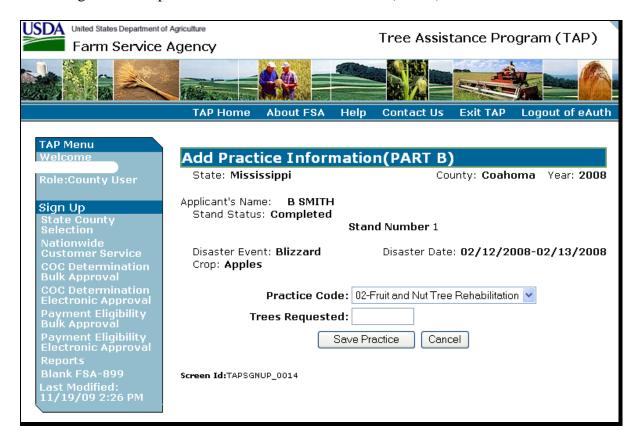

# $300 \quad \ \, Adding \, Practice \, Information \, (Part \, B) \, (Continued)$

## C Field Descriptions and Actions

The following table provides the field descriptions and actions for the Add Practice Information (Part B) Screen.

| Field/Button     | Description                                                                 | Action                    |
|------------------|-----------------------------------------------------------------------------|---------------------------|
| State            | Displays State selected on the State, County                                |                           |
|                  | and Program Year Selection Screen.                                          |                           |
| County           | Displays county selected on the State,                                      |                           |
|                  | County and Program Year Selection Screen.                                   |                           |
| Year             | Displays calendar year selected on the State,                               |                           |
|                  | County and Program Year Selection Screen.                                   |                           |
| Applicant's Name | Displays name of the applicant.                                             |                           |
| Stand Status     | Displays completion status of the stand.                                    |                           |
|                  | Following are the eligible status that may be                               |                           |
|                  | displayed:                                                                  |                           |
|                  | <i>(-</i>                                                                   |                           |
|                  | • "Initiated"                                                               |                           |
|                  | • "COC Determined"                                                          |                           |
|                  | • "Applicant Signed for Payment"                                            |                           |
| G. 137 1         | • "Completed".                                                              |                           |
| Stand Number     | Displays stand number entered on the Add                                    |                           |
| D: E             | New Stand (Part B) Screen.                                                  |                           |
| Disaster Event   | Displays disaster event selected on the Add                                 |                           |
| D: D             | New Stand (Part B) Screen.                                                  |                           |
| Disaster Date    | Displays disaster dates entered on the Add                                  |                           |
| C                | New Stand (Part B) Screen.                                                  |                           |
| Crop             | Displays crop selected on the Add New                                       |                           |
| D 41 C 1         | Stand (Part B) Screen.                                                      |                           |
| Practice Code    | Manual selection.                                                           | Select the practice code  |
|                  |                                                                             | from the drop-down        |
| Trees/Acres      | Managalantas                                                                | menu.                     |
|                  | Manual entry.                                                               | Enter number of trees or  |
| Requested        |                                                                             | acres being requested for |
| Save Practice    | Cover the museties information as entered                                   | the practice code.        |
| Save Practice    | Saves the practice information as entered. The Stand Summary Screen will be |                           |
|                  | •                                                                           |                           |
| Cancel           | displayed (paragraph 287).  Returns to the TAP Application Summary          |                           |
| Calicei          | Screen without saving data entered on the                                   |                           |
|                  | Add Practice Information (Part B) Screen.                                   |                           |
|                  | Add Fractice Information (Fart D) Screen.                                   |                           |

## **301-310** (Reserved)

### 311 Editing Stands for COC Action/Determination

#### A Overview

After the "Edit" link next to COC Determined (Part D & Part E) is selected from the Stand Summary Screen, the Edit Stand For COC Action/Determination Screen will be displayed.

The Edit Stand For COC Action/Determination Screen provides the ability to edit COC determination for an existing application.

### **B** Edit Stand For COC Action/Determination Screen

Following is an example of the Edit Stand For COC Action/Determination Screen.

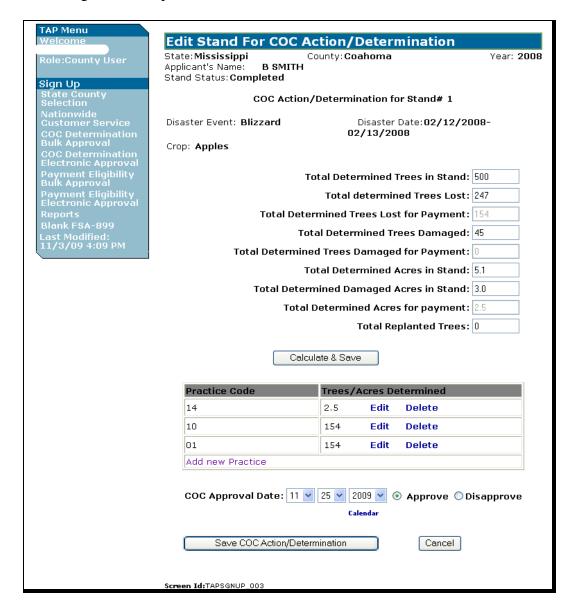

## C Field Descriptions and Actions

The following table provides the field descriptions and actions for the Edit Stand For COC Action/Determination Screen.

| Trees in Stand in the stand as determined by COC.  Total Determined Trees Lost  Total Determined Trees Lost for Payment  Calculated according to the following  THEN  the first loss of the calendar year for the stand  Note: If the loss threshold has not been  in the stand as determined by COC.  Enter number of damaged trees in the stand as determined by COC.  Total Determined Trees in Stand, times  15 percent plus normal mortality.                                                                                                    | Field/Button     |              | Description                              | Action                |
|----------------------------------------------------------------------------------------------------|------------------|--------------|------------------------------------------|-----------------------|
| Displays county selected on the State, County and Program Year Selection Screen.                                                                                                    | State            | Displays S   | tate selected on the State, County and   |                       |
| Program Year Selection Screen.  Year  Displays calendar year selected on the State, County and Program Year Selection Screen.  Applicant's Name Displays name of the producer for which the application is being updated.  Stand Status Displays completion status of the stand. Following are the eligible status that may be displayed:  "Initiated" "COC Determined" "Coppleted".  Stand Number Displays stand number selected from the Stand Summary Screen.  Disaster Event Displays disaster event selected for the stand. Disaster Start Date Crop Displays crop from the selected stand.  Displays crop from the selected stand.  Total Determined Trees in Stand  Manual entry.  Enter number of trees in the stand as determined by COC.  Total Determined Trees Lost  Manual entry.  Enter number of damaged trees in the stand as determined by COC.  Total Determined Trees Lost for Payment  Calculated according to the following  IF the loss is the first loss of the calendar year for the stand  Total Determined Trees in Stand, times  The Calculated according to the stand and as determined the stand as determined by COC.  Total Determined Trees in Stand, times  The Loss is The Loss is The Loss is The Loss is The Loss is The Loss is The Loss is The Loss is and the loss is and the stand as determined by COC.                                                                                                    |                  | Program Y    | ear Selection Screen.                    |                       |
| Displays calendar year selected on the State, County and Program Year Selection Screen.                                                                                                    | County           | Displays co  | ounty selected on the State, County and  |                       |
| Program Year Selection Screen.  Applicant's Name Displays name of the producer for which the application is being updated.  Stand Status Displays completion status of the stand. Following are the eligible status that may be displayed:  "Initiated" "COC Determined" "Applicant Signed for Payment" "Completed".  Stand Number Displays stand number selected from the Stand Summary Screen. Displays disaster event selected for the stand. Displays disaster dates entered for the stand. Date Crop Displays crop from the selected stand.  Total Determined Trees in Stand  Manual entry.  Enter number of trees in the stand as determined by COC.  Total Determined Trees Lost  Total Determined Trees Lost  Total Determined Trees Lost for Payment  Calculated according to the following  IF the loss is the first loss of the calendar year for the stand  Note: If the loss threshold has not been                                                                                                    |                  | Program Y    | ear Selection Screen.                    |                       |
| Applicant's Name Displays name of the producer for which the application is being updated.  Stand Status Displays completion status of the stand. Following are the eligible status that may be displayed:  "Initiated" "COC Determined" "Applicant Signed for Payment" "Completed".  Stand Number Displays stand number selected from the Stand Summary Screen.  Disaster Event Displays disaster event selected for the stand.  Disaster Start Date  Crop Displays crop from the selected stand.  Total Determined Trees in Stand  Manual entry.  Total Determined Trees Lost  Total Determined Trees Lost  Total Determined Trees Lost for Payment  Calculated according to the following  IF the loss is  THEN  the first loss of the calendar year for the stand  Total Determined Trees in Stand, times year for the stand  Note: If the loss threshold has not been                                                                                                    | Year             |              | · · · · · · · · · · · · · · · · · · ·    |                       |
| Stand Status   Displays completion status of the stand. Following are the eligible status that may be displayed:   "Initiated"                                                                                                    |                  |              |                                          |                       |
| Displays completion status of the stand. Following are the eligible status that may be displayed:   "Initiated"   "COC Determined"   "Applicant Signed for Payment"   "Completed".                                                                                                    | Applicant's Name |              |                                          |                       |
| the eligible status that may be displayed:  • "Initiated" • "COC Determined" • "Applicant Signed for Payment" • "Completed".  Stand Number  Displays stand number selected from the Stand Summary Screen.  Disaster Event  Displays disaster event selected for the stand.  Displays disaster dates entered for the stand.  Date  Crop  Displays crop from the selected stand.  Total Determined Trees in Stand  Manual entry.  Enter number of trees in the stand as determined by COC.  Total Determined Trees Lost  Total Determined  Trees Lost for Payment  Calculated according to the following  IF the loss is  THEN  the first loss of the calendar year for the stand  Note: If the loss threshold has not been                                                                                                    |                  |              |                                          |                       |
| • "Initiated" • "COC Determined" • "COC Determined" • "Applicant Signed for Payment" • "Completed".  Stand Number  Displays stand number selected from the Stand Summary Screen.  Disaster Event Displays disaster event selected for the stand.  Date  Crop  Displays disaster dates entered for the stand.  Date  Crop  Displays crop from the selected stand.  Manual entry.  Enter number of trees in the stand as determined by COC.  Total Determined Trees Lost  Manual entry.  Enter number of damaged trees in the stand as determined by COC.  Total Determined Trees Lost for Payment  Calculated according to the following  IF the loss is  THEN  the first loss of the calendar year for the stand  • Total Determined Trees in Stand, times year for the stand  Note: If the loss threshold has not been                                                                                                    | Stand Status     |              |                                          |                       |
| • "COC Determined" • "Applicant Signed for Payment" • "Completed".  Stand Number  Displays stand number selected from the Stand Summary Screen.  Disaster Event  Displays disaster event selected for the stand.  Date  Crop  Displays crop from the selected stand.  Total Determined Trees in Stand  Manual entry.  Enter number of trees in the stand as determined by COC.  Total Determined Trees Lost  Calculated according to the following  If the loss is  THEN  the first nultiply: loss of the calendar year for the stand  • Total Determined Trees in Stand, times year for the stand  Note: If the loss threshold has not been                                                                                                    |                  | the eligible | status that may be displayed:            |                       |
| • "COC Determined" • "Applicant Signed for Payment" • "Completed".  Stand Number  Displays stand number selected from the Stand Summary Screen.  Disaster Event  Displays disaster event selected for the stand.  Date  Crop  Displays crop from the selected stand.  Total Determined Trees in Stand  Manual entry.  Enter number of trees in the stand as determined by COC.  Total Determined Trees Lost  Calculated according to the following  If the loss is  THEN  the first loss of the calendar year for the stand  • Total Determined Trees in Stand, times year for the stand  Note: If the loss threshold has not been                                                                                                    |                  | (( <b>T</b>  | 133                                      |                       |
| • "Applicant Signed for Payment" • "Completed".  Stand Number  Displays stand number selected from the Stand Summary Screen.  Disaster Event  Displays disaster event selected for the stand.  Date  Crop  Displays crop from the selected stand.  Total Determined Trees in Stand  Total Determined Trees Lost  Calculated according to the following  Total Determined Trees Lost for Payment  Calculated according to the following  The loss is  The loss of the calendar year for the stand  Total Determined Trees in Stand, times year for the stand  Total Determined Trees in Stand, times year for the stand                                                                                                    |                  |              |                                          |                       |
| • "Completed".  Stand Number  Displays stand number selected from the Stand Summary Screen.  Disaster Event  Displays disaster event selected for the stand.  Displays disaster dates entered for the stand.  Displays disaster dates entered for the stand.  Displays crop from the selected stand.  Total Determined Trees in Stand  Manual entry.  Enter number of trees in the stand as determined by COC.  Total Determined Trees Lost  Total Determined Trees Lost for Payment  Calculated according to the following  THEN  the first loss of the calendar year for the stand  • Total Determined Trees in Stand, times year for the stand  • Total Determined Trees in Stand, times  • Total Determined Trees in Stand, times  • Total Determined Trees in Stand, times  • Total Determined Trees in Stand, times  • Total Determined Trees in Stand, times  • Total Determined Trees in Stand, times  • Total Determined Trees in Stand, times                                                                                                    |                  |              |                                          |                       |
| Stand Number Displays stand number selected from the Stand Summary Screen.  Disaster Event Displays disaster event selected for the stand.  Disaster Start Date Crop Displays crop from the selected stand.  Total Determined Trees in Stand Manual entry.  Total Determined Trees Lost Manual entry.  Total Determined Trees Lost or Payment Loss of the calendar year for the stand war for the stand on the stand of the calendar year for the stand of the calendar year for the stand of the calendar year for the stand of the calendar year for the stand of the calendar year for the stand of the calendar year for the stand of the calendar year for the stand of the calendar year for the stand of the calendar year for the stand of the calendar year for the stand of the calendar year for the stand of the calendar year for the stand of the loss threshold has not been the stand of the stand of the calendar year for the stand of the loss threshold has not been the stand.  Displays disaster event selected for the stand.  Enter number of trees in the stand as determined by COC.  Enter number of damaged trees in the stand as determined by COC.  Total Determined Trees in Stand, times year for the stand of the calendar year for the stand of the calendar year for the stand of the calendar year for the stand of the calendar year for the stand of the calendar year for the stand of the calendar year for the stand of the calendar year for the stand of the calendar year for the stand of the calendar year for the stand of the calendar year for the stand of the calendar year for the stand of the calendar year for the stand of the stand of the stand.  Note: If the loss threshold has not been                                                                                                    |                  |              |                                          |                       |
| Summary Screen.                                                                                                    | Stand Number     |              |                                          |                       |
| Disaster Event Displays disaster event selected for the stand.  Displays disaster dates entered for the stand.  Displays disaster dates entered for the stand.  Displays disaster dates entered for the stand.  Crop Displays crop from the selected stand.  Manual entry.  Enter number of trees in the stand as determined by COC.  Total Determined Trees Lost  Manual entry.  Enter number of damaged trees in the stand as determined by COC.  Total Determined Trees Lost for Payment  Calculated according to the following  IF the loss is the first loss of the calendar year for the stand  Note: If the loss threshold has not been  Note: If the loss threshold has not been                                                                                                    | Stand Number     |              |                                          |                       |
| Disaster Start Date  Crop Displays crop from the selected stand.  Total Determined Trees in Stand  Manual entry.  Enter number of trees in the stand as determined by COC.  Total Determined Trees Lost  Manual entry.  Enter number of trees in the stand as determined by COC.  Enter number of damaged trees in the stand as determined by COC.  Total Determined Trees Lost for Payment  Calculated according to the following  IF the loss is  the first loss of the calendar year for the stand  Total Determined Trees in Stand, times  Total Determined Trees in Stand, times                                                                                                    | Disaster Event   |              |                                          |                       |
| Date   Crop   Displays crop from the selected stand.   Enter number of trees in Stand   Enter number of trees in the stand as determined by COC.   Total Determined Trees Lost   Manual entry.   Enter number of damaged trees in the stand as determined by COC.                                                                                                    |                  |              |                                          |                       |
| Total Determined Trees in Stand  Manual entry.  Enter number of trees in the stand as determined by COC.  Total Determined Trees Lost  Manual entry.  Enter number of trees in the stand as determined by COC.  Enter number of damaged trees in the stand as determined by COC.  Total Determined Trees Lost for Payment  Calculated according to the following  IF the loss is  THEN  the first loss of the calendar year for the stand  Note: If the loss threshold has not been  Note: If the loss threshold has not been                                                                                                    |                  | Displays     | subster duties entered for the stand.    |                       |
| Total Determined Trees in Stand  Manual entry.  Enter number of trees in the stand as determined by COC.  Total Determined Trees Lost  Manual entry.  Enter number of trees in the stand as determined by COC.  Enter number of damaged trees in the stand as determined by COC.  Total Determined Trees Lost for Payment  Calculated according to the following  IF the loss is  THEN  the first loss of the calendar year for the stand  Note: If the loss threshold has not been  Note: If the loss threshold has not been                                                                                                    | Crop             | Displays co  | op from the selected stand.              |                       |
| Trees in Stand in the stand as determined by COC.  Total Determined Trees Lost  Total Determined Trees Lost for Payment  Calculated according to the following  THEN  the first loss of the calendar year for the stand  Note: If the loss threshold has not been  in the stand as determined by COC.  Enter number of damaged trees in the stand as determined by COC.  Total Determined Trees in Stand, times  15 percent plus normal mortality.                                                                                                    |                  |              | •                                        | Enter number of trees |
| Total Determined Trees Lost  Manual entry.  Enter number of damaged trees in the stand as determined by COC.  Total Determined Trees Lost for Payment    Calculated according to the following   IF the loss is   THEN     the first loss of the calendar year for the stand   • Total Determined Trees in Stand, times   • 15 percent plus normal mortality.    Note: If the loss threshold has not been   If the loss threshold has not been   If the loss thre | Trees in Stand   |              |                                          | in the stand as       |
| Trees Lost  Total Determined Trees Lost for Payment  Calculated according to the following  IF the loss is the first loss of the calendar year for the stand  Note: If the loss threshold has not been  damaged trees in the stand as determined by COC.  THEN  THEN  Total Determined Trees in Stand, times  15 percent plus normal mortality.                                                                                                    |                  |              |                                          | determined by COC.    |
| Total Determined Trees Lost for Payment  The loss is  the first loss of the calendar year for the stand  Note: If the loss threshold has not been  stand as determined by COC.  Total Determined  THEN  **THEN  **THEN  **Total Determined Trees in Stand, times **15 percent plus normal mortality.**  Note: If the loss threshold has not been                                                                                                    | Total Determined | Manual en    | ry.                                      | Enter number of       |
| Total Determined Trees Lost for Payment  The loss is  the first loss of the calendar year for the stand  Note: If the loss threshold has not been  by COC.  by COC.  by COC.  THEN  THEN  TOTAL Determined Trees in Stand, times  • 15 percent plus normal mortality.                                                                                                    | Trees Lost       |              |                                          |                       |
| Total Determined Trees Lost for Payment  The loss is  The loss of the calendar year for the stand  Note: If the following  THEN  THEN  THEN  Total Determined Trees in Stand, times  15 percent plus normal mortality.                                                                                                    |                  |              |                                          |                       |
| Trees Lost for Payment  IF the loss is  the first loss of the calendar year for the stand  Note: If the loss threshold has not been                                                                                                    |                  |              |                                          | by COC.               |
| Payment    loss is   THEN   multiply:                                                                                                    |                  |              | according to the following               |                       |
| the first loss of the calendar year for the stand  Total Determined Trees in Stand, times  Total Determined Trees in Stand, times  15 percent plus normal mortality.  Note: If the loss threshold has not been                                                                                                    |                  |              |                                          |                       |
| loss of the calendar year for the stand  Note: If the loss threshold has not been                                                                                                    | Payment          |              |                                          |                       |
| <ul> <li>calendar year for the stand</li> <li>Total Determined Trees in Stand, times</li> <li>15 percent plus normal mortality.</li> <li>Note: If the loss threshold has not been</li> </ul>                                                                                                    |                  |              | multiply:                                |                       |
| year for the stand  • 15 percent plus normal mortality.  Note: If the loss threshold has not been                                                                                                    |                  |              | m (1D ( ' 1m ' 0( 1 '                    |                       |
| the stand  Note: If the loss threshold has not been                                                                                                    |                  |              |                                          |                       |
| Note: If the loss threshold has not been                                                                                                    |                  | •            | • 13 percent plus normal mortanty.       |                       |
|                                                                                                    |                  | me stand     | Note: If the loss threshold has not been |                       |
| met, the Total Determined Trees                                                                                                    |                  |              | met, the Total Determined Trees          |                       |
| Lost for Payment will be calculated                                                                                                    |                  |              |                                          |                       |
| as zero.                                                                                                    |                  |              | ~                                        |                       |

| Field/Button        |                    |      | Description                                                                                                    | Action |
|---------------------|--------------------|------|----------------------------------------------------------------------------------------------------|--------|
| Total               | IF the loss        |      |                                                                                                    |        |
| Determined          | is                 | THE  | V                                                                                                    |        |
| Trees Lost for      | a subsequent       | Step | Action                                                                                                    |        |
| Payment (Continued) | loss for the stand | 1    | Multiply:                                                                                                    |        |
| (00.11.11.000)      | sum                |      | Total Determined Trees in Stand,<br>times                                                                                                    |        |
|                     |                    |      | • 15 percent.                                                                                                    |        |
|                     |                    | 2    | Multiply:                                                                                                    |        |
|                     |                    |      | • Total Replanted Trees from the current loss, times                                                                                                    |        |
|                     |                    |      | normal mortality rate.                                                                                                    |        |
|                     |                    | 3    | Add:                                                                                                    |        |
|                     |                    |      | <ul><li> step 1, plus</li><li> step 2.</li></ul>                                                                                                    |        |
|                     |                    |      | Note: If the loss threshold has not been met, the Total Determined Trees Lost for Payment will be calculated as zero. The system will <b>not</b> continue to step 4. |        |
|                     |                    | 4    | Add:                                                                                                    |        |
|                     |                    |      | <ul><li>15 percent, plus</li><li>normal mortality rate.</li></ul>                                                                                                    |        |
|                     |                    | 5    | Multiply:                                                                                                    |        |
|                     |                    |      | Total Determined Trees Lost for the current loss, times                                                                                                    |        |
|                     |                    |      | • step 4.                                                                                                    |        |
|                     |                    | 6    | Subtract:                                                                                                    |        |
|                     |                    |      | <ul><li>Total Determined Trees Lost, minus</li><li>step 5.</li></ul>                                                                                                 |        |
|                     |                    | 7    | Multiply:                                                                                                    |        |
|                     |                    |      | <ul><li> step 6, times</li><li> applicant share.</li></ul>                                                                                                    |        |

| Field/Button |                       | -             | Description                                                    | Action                        |  |
|--------------|-----------------------|---------------|----------------------------------------------------------------|-------------------------------|--|
| Total        |                       | Manual entry. |                                                                |                               |  |
| Determined   |                       |               |                                                                | damaged trees in the stand as |  |
| Trees        |                       |               |                                                                |                               |  |
| Damaged      |                       |               |                                                                |                               |  |
| Total        | Calculated            | accord        | ing to the following:                                          | COC.                          |  |
| Determined   | IF the loss           |               |                                                                |                               |  |
| Trees        | is                    | THE           |                                                                |                               |  |
| Damaged for  | the first             | multi         | ply:                                                           |                               |  |
| Payment      | loss of the           | . т           | Total Determined Trees in Stand, times                         |                               |  |
|              | calendar              |               | 5 percent plus normal mortality.                               |                               |  |
|              | year for<br>the stand | 1             | 5 percent plus normal mortanty.                                |                               |  |
|              | the stand             | Note:         | If the loss threshold has not been met, the Total              |                               |  |
|              |                       |               | Determined Trees Damaged for Payment will be                   |                               |  |
|              |                       |               | calculated as zero.                                            |                               |  |
|              | a                     | Step          | Action                                                         |                               |  |
|              | subsequent            | 1             | Multiply:                                                      |                               |  |
|              | loss for the          |               | m . 1 D                                                        |                               |  |
|              | stand                 |               | Total Determined Trees in Stand, times                         |                               |  |
|              |                       | 2             | • 15 percent.                                                  |                               |  |
|              |                       | 2             | Multiply:                                                      |                               |  |
|              |                       |               | Total Replanted Trees from the current loss, times             |                               |  |
|              |                       |               | normal mortality rate.                                         |                               |  |
|              |                       | 3             | Add:                                                           |                               |  |
|              |                       |               | a oton 1 plus                                                  |                               |  |
|              |                       |               | <ul><li>step 1, plus</li><li>step 2.</li></ul>                 |                               |  |
|              |                       |               | step 2.                                                        |                               |  |
|              |                       |               | <b>Note:</b> If the loss threshold has not been met, the Total |                               |  |
|              |                       |               | Determined Trees Damaged for Payment will                      |                               |  |
|              |                       |               | be calculated as zero. The system will <b>not</b>              |                               |  |
|              |                       | 4             | continue to step 4.                                            | _                             |  |
|              |                       | 4             | Add:                                                           |                               |  |
|              |                       |               | • 15 percent, plus                                             |                               |  |
|              |                       |               | normal mortality rate.                                         |                               |  |
|              |                       | 5             | Multiply:                                                      |                               |  |
|              |                       |               | m . 15                                                         |                               |  |
|              |                       |               | Total Determined Trees Damaged for the current  loss times     |                               |  |
|              |                       |               | loss, times                                                    |                               |  |
|              |                       |               | • step 4.                                                      |                               |  |
|              |                       | 6             | Subtract:                                                      |                               |  |
|              |                       |               | m (1D ( ) 1m D                                                 |                               |  |
|              |                       |               | Total Determined Trees Damaged, minus                          |                               |  |
|              |                       | 7             | • step 5. Multiply:                                            | -                             |  |
|              |                       | _ ′           | Munipiy.                                                       |                               |  |
|              |                       |               | • step 6, times                                                |                               |  |
|              |                       |               | applicant share.                                               |                               |  |

| Field/Button             |         | Description                                                                     | Action                                                                           |
|--------------------------|---------|---------------------------------------------------------------------------------|----------------------------------------------------------------------------------|
| Total Determined         | Manı    | ual entry.                                                                      | Enter number of acres in                                                         |
| Acres in Stand           |         |                                                                                 | the stand as determined by COC.                                                  |
| Total Determined         | Manu    | ual entry.                                                                      | Enter number of damaged                                                          |
| Damaged Acres            |         |                                                                                 | acres in the stand as                                                            |
| in Stand                 |         |                                                                                 | determined by COC.                                                               |
| Total Determined         | Calcu   | lated according to the following                                                |                                                                                  |
| Acres for                | Step    | Action                                                                          |                                                                                  |
| Payment                  | 1       | Add:                                                                            |                                                                                  |
|                          |         | • 15 percent, plus                                                              |                                                                                  |
|                          |         | normal mortality rate                                                           |                                                                                  |
|                          | 2       | Multiply:                                                                       |                                                                                  |
|                          |         | Total Determined Damaged Acres in<br>Stand, times                               |                                                                                  |
|                          |         | • step 1.                                                                       |                                                                                  |
|                          | 3       | Subtract:                                                                       |                                                                                  |
|                          |         | Total Determined Damaged Acres in<br>Stand, minus                               |                                                                                  |
|                          |         | • step 2.                                                                       |                                                                                  |
| Total Replanted<br>Trees | Manı    | nal entry.                                                                      | Enter number of trees that have been replanted since the last loss on the stand. |
| Calculate and            | Saves   | s entries made on the screen and calculates:                                    |                                                                                  |
| Save                     | • T     | Cotal Determined Trees Lost for Payment                                         |                                                                                  |
|                          | P       | Cotal Determined Trees Damaged for Payment  Cotal Determined Acres for Payment. |                                                                                  |
| Edit Practice            |         | all selection to edit the selected practice.                                    | Edit Practice Information                                                        |
| Edit Fractice            | iviailt | iai selection to cuit the selected practice.                                    | for COC                                                                          |
|                          |         |                                                                                 | Action/Determination                                                             |
|                          |         |                                                                                 | Screen will be displayed                                                         |
|                          |         |                                                                                 | (see paragraph 312 for                                                           |
|                          |         |                                                                                 | additional information).                                                         |
|                          |         |                                                                                 | additional information).                                                         |

| Field/Button         | Description                             | Action                              |
|----------------------|-----------------------------------------|-------------------------------------|
| Delete Practice      | Manual selection to delete the selected | Delete Practice Information for     |
|                      | practice.                               | COC Action/Determination Screen     |
|                      |                                         | will be displayed (see              |
|                      |                                         | paragraph 313 for additional        |
|                      |                                         | information).                       |
| Add New Practice     | Manual selection to add a new practice  | Add Practice Information for COC    |
|                      | to the selected stand.                  | Action/Determination Screen will    |
|                      |                                         | be displayed (see paragraph 314 for |
|                      |                                         | additional information).            |
| COC Approval Date    | Manual selection.                       | Select the month, day, and year     |
|                      |                                         | from the drop-down menus.           |
| Approve/Disapprove   | Manual selection.                       | CLICK "Approve" or                  |
|                      |                                         | "Disapprove" radio button.          |
| Save COC             | Saves all data edited on the Edit Stand |                                     |
| Action/Determination | For COC Action/Determination Screen.    |                                     |
|                      | The Stand Summary Screen will be        |                                     |
|                      | displayed (paragraph 287).              |                                     |
| Cancel               | Returns to the TAP Application          |                                     |
|                      | Summary Screen without saving data      |                                     |
|                      | edited on the Edit Stand For COC        |                                     |
|                      | Action/Determination Screen.            |                                     |

### 312 Editing Practice Information for COC Action/Determination

#### A Overview

After the "Edit" link next to the practice is selected from the Stand Summary Screen, the Edit Practice Information for COC Action/Determination Screen will be displayed.

The Edit Practice Information for COC Action/Determination Screen provides the ability to edit practice information for a stand.

### **B** Edit Practice Information for COC Action/Determination Screen

Following is an example of the Edit Practice Information for COC Action/Determination Screen.

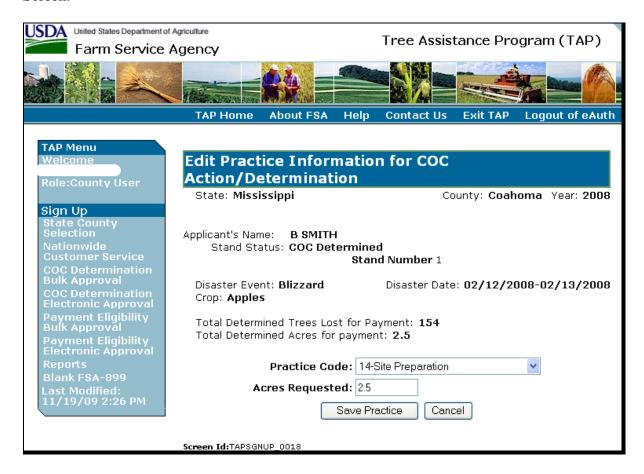

## C Field Descriptions and Actions

The following table provides the field descriptions and actions for the Edit Practice Information for COC Action/Determination Screen.

| Field/Button      | Description                                       | Action                   |
|-------------------|---------------------------------------------------|--------------------------|
| State             | Displays State selected on the State, County and  |                          |
|                   | Program Year Selection Screen.                    |                          |
| County            | Displays county selected on the State, County and |                          |
| •                 | Program Year Selection Screen.                    |                          |
| Year              | Displays calendar year selected on the State,     |                          |
|                   | County and Program Year Selection Screen.         |                          |
| Applicant's Name  | Displays name of the applicant.                   |                          |
| Stand Status      | Displays completion status of the stand.          |                          |
|                   | Following are the eligible status that may be     |                          |
|                   | displayed:                                        |                          |
|                   | • "Initiated"                                     |                          |
|                   | "COC Determined"                                  |                          |
|                   | "Applicant Signed for Payment"                    |                          |
|                   | • "Completed".                                    |                          |
| Stand Number      | Displays stand number entered on the Add New      |                          |
|                   | Stand (Part B) Screen.                            |                          |
| Disaster Event    | Displays disaster event selected on the Add New   |                          |
|                   | Stand (Part B) Screen.                            |                          |
| Disaster Date     | Displays disaster dates entered on the Add New    |                          |
|                   | Stand (Part B) Screen.                            |                          |
| Crop              | Displays crop selected on the Add New Stand       |                          |
|                   | (Part B) Screen.                                  |                          |
| Total Determined  | Displays calculated Total Determined Trees Lost   |                          |
| Trees Lost for    | for Payment.                                      |                          |
| Payment           |                                                   |                          |
| Total Determined  | Displays calculated Total Determined Acres for    |                          |
| Acres for Payment | Payment.                                          |                          |
| Practice Code     | Manual selection.                                 | Edit the displayed       |
|                   |                                                   | practice code.           |
| Trees/Acres       | Manual entry.                                     | Edit the number of       |
| Requested         |                                                   | trees or acres that the  |
|                   |                                                   | applicant is requesting. |
| Save Practice     | Saves the practice information as edited. The     |                          |
|                   | Stand Summary Screen will be displayed            |                          |
|                   | (paragraph 287).                                  |                          |
| Cancel            | Returns to the TAP Application Summary Screen     |                          |
|                   | without saving data edited on the Edit Practice   |                          |
|                   | Information for COC Action/Determination          |                          |
|                   | Screen.                                           |                          |

### 313 Deleting Practice Information for COC Action/Determination

#### A Overview

After the "Delete" link next to the practice is selected from the Stand Summary Screen, the Delete Practice Information for COC Action/Determination Screen will be displayed.

The Delete Practice Information for COC Action/Determination Screen provides the ability to delete practice information for an existing application.

### **B** Delete Practice Information for COC Action/Determination Screen

Following is an example of the Delete Practice Information for COC Action/Determination Screen.

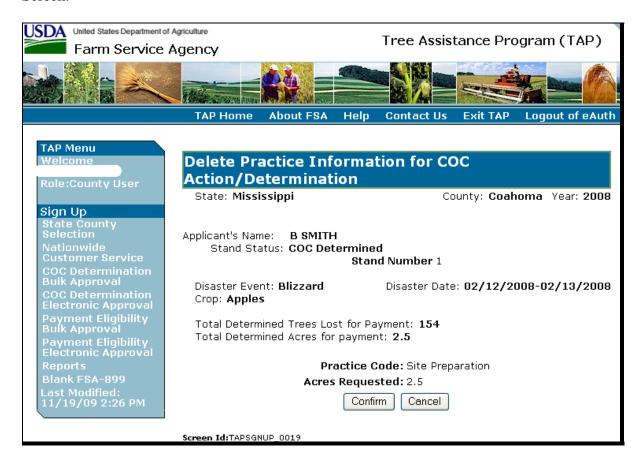

## 313 Deleting Practice Information for COC Action/Determination (Continued)

## **C** Field Descriptions

The following table provides the field descriptions for the Delete Practice Information for COC Action/Determination Screen.

| Field/Button     | Description                                                            |  |
|------------------|------------------------------------------------------------------------|--|
| State            | Displays State selected on the State, County and Program Year          |  |
|                  | Selection Screen.                                                      |  |
| County           | Displays county selected on the State, County and Program Year         |  |
|                  | Selection Screen.                                                      |  |
| Year             | Displays calendar year selected on the State, County and Program Year  |  |
|                  | Selection Screen.                                                      |  |
| Applicant's      | Displays name of the producer for which the application is being       |  |
| Name             | updated.                                                               |  |
| Stand Status     | Displays completion status of the stand. Following are the eligible    |  |
|                  | status that may be displayed:                                          |  |
|                  |                                                                        |  |
|                  | • "Initiated"                                                          |  |
|                  | "COC Determined"                                                       |  |
|                  | "Applicant Signed for Payment"                                         |  |
|                  | "Completed".                                                           |  |
| Stand Number     | Displays stand number entered on the Add New Stand (Part B) Screen.    |  |
| Disaster Event   | Displays disaster event selected on the Add New Stand (Part B) Screen. |  |
| Disaster Start   | Displays disaster start date entered on the Add New Stand (Part B)     |  |
| Date             | Screen.                                                                |  |
| Disaster End     | Displays disaster end date entered on the Add New Stand (Part B)       |  |
| Date             | Screen.                                                                |  |
| Crop             | Displays crop selected on the Add New Stand (Part B) Screen.           |  |
| Total Determined | Displays calculated total determined trees lost for payment.           |  |
| Trees Lost for   |                                                                        |  |
| Payment          |                                                                        |  |
| Total Determined | Displays calculated total determined acres for payment.                |  |
| Acres for        |                                                                        |  |
| Payment          |                                                                        |  |
| Practice Code    | Displays practice code selected on the Add Practice Information for    |  |
|                  | COC Action/Determination Screen.                                       |  |
| Trees/Acres      | Displays trees/acres requested entered on the Add Practice Information |  |
| Requested        | for COC Action/Determination Screen.                                   |  |
| Confirm          | Stand Summary Screen will be redisplayed with the message, "Practice   |  |
|                  | Information successfully deleted".                                     |  |
| Cancel           | Returns to the TAP Application Summary Screen without deleting the     |  |
|                  | practice.                                                              |  |

### 314 Adding Practice Information for COC Action/Determination

#### A Overview

After the "Add New Practice for Request" link under Stand Information is selected from the Stand Summary Screen, the Add Practice Information for COC Action/Determination Screen will be displayed.

The Add Practice Information for COC Action/Determination Screen provides the ability to add practice information to a stand.

### **B** Add Practice Information for COC Action/Determination Screen

Following is an example of the Add Practice Information for COC Action/Determination Screen.

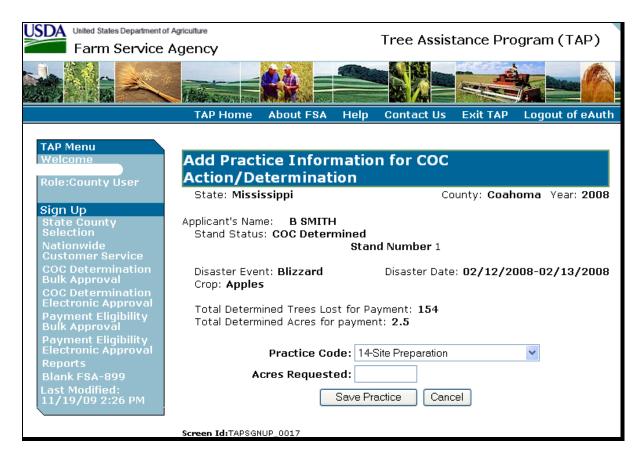

## 314 Adding Practice Information for COC Action/Determination (Continued)

## C Field Descriptions and Actions

The following table provides the field descriptions and actions for the Add Practice Information for COC Action/Determination Screen.

| Field/Button      | Description                                      | Action                    |
|-------------------|--------------------------------------------------|---------------------------|
| State             | Displays State selected on the State, County and |                           |
|                   | Program Year Selection Screen.                   |                           |
| County            | Displays county selected on the State, County    |                           |
|                   | and Program Year Selection Screen.               |                           |
| Year              | Displays calendar year selected on the State,    |                           |
|                   | County and Program Year Selection Screen.        |                           |
| Applicant's Name  | Displays name of the applicant.                  |                           |
| Stand Status      | Displays completion status of the stand.         |                           |
|                   | Following are the eligible status that may be    |                           |
|                   | displayed:                                       |                           |
|                   | • "Initiated"                                    |                           |
|                   | "COC Determined"                                 |                           |
|                   | "Applicant Signed for Payment"                   |                           |
|                   | • "Completed".                                   |                           |
| Stand Number      | Displays stand number entered on the Add New     |                           |
| Stand Tramber     | Stand (Part B) Screen.                           |                           |
| Disaster Event    | Displays disaster event selected on the Add New  |                           |
| Disaster Event    | Stand (Part B) Screen.                           |                           |
| Disaster Date     | Displays disaster dates entered on the Add New   |                           |
|                   | Stand (Part B) Screen.                           |                           |
| Crop              | Displays crop selected on the Add New Stand      |                           |
| •                 | (Part B) Screen.                                 |                           |
| Total Determined  | Displays calculated Total Determined Trees Lost  |                           |
| Trees Lost for    | for Payment.                                     |                           |
| Payment           |                                                  |                           |
| Total Determined  | Displays calculated Total Determined Acres for   |                           |
| Acres for Payment | Payment.                                         |                           |
| Practice Code     | Manual selection.                                | Select COC practice code. |
| Trees/Acres       | Manual entry.                                    | Enter number of trees or  |
| Requested         |                                                  | acres that COC is         |
|                   |                                                  | approving.                |
| Save Practice     | Saves the practice information as entered. The   |                           |
|                   | Stand Summary Screen will be displayed           |                           |
|                   | (paragraph 287).                                 |                           |
| Cancel            | Returns to the TAP Application Summary           |                           |
|                   | Screen without saving data entered on the Add    |                           |
|                   | Practice Information for COC                     |                           |
|                   | Action/Determination Screen.                     |                           |

### 315-325 (Reserved)

### 326 Editing Payment Eligibility

#### A Overview

After the "Edit" link next to Payment Eligibility (Part F & Part G) is selected from the Stand Summary Screen, the Edit Payment Eligibility Screen will be displayed.

The Edit Payment Eligibility Screen provides the ability to edit payment eligibility information for an existing application.

### **B** Edit Payment Eligibility Screen

Following is an example of the Edit Payment Eligibility Screen.

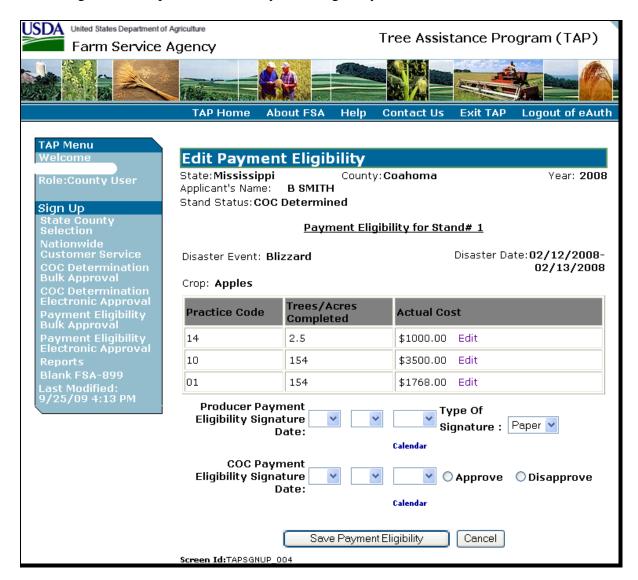

## 326 Editing Payment Eligibility (Continued)

## C Field Descriptions and Actions

The following table provides the field descriptions and actions for the Edit Payment Eligibility Screen.

| Field/Button     | Description                                                             | Action                   |
|------------------|-------------------------------------------------------------------------|--------------------------|
| State            | Displays State selected on the State,                                   |                          |
|                  | County and Program Year Selection                                       |                          |
|                  | Screen.                                                                 |                          |
| County           | Displays county selected on the State,                                  |                          |
|                  | County and Program Year Selection                                       |                          |
|                  | Screen.                                                                 |                          |
| Year             | Displays calendar year selected on the                                  |                          |
|                  | State, County and Program Year Selection                                |                          |
|                  | Screen.                                                                 |                          |
| Applicant's Name | Displays name of the producer for which                                 |                          |
|                  | the application is being updated.                                       |                          |
| Stand Status     | Displays completion status of the stand.                                |                          |
|                  | Following are the eligible status that may                              |                          |
|                  | be displayed:                                                           |                          |
|                  | %T141-4- J22                                                            |                          |
|                  | <ul><li> "Initiated"</li><li> "COC Determined"</li></ul>                |                          |
|                  |                                                                         |                          |
|                  | <ul><li> "Applicant Signed for Payment"</li><li> "Completed".</li></ul> |                          |
| Stand Number     | Displays stand number selected from the                                 |                          |
| Stand Number     | Stand Summary Screen.                                                   |                          |
| Disaster Event   | Displays disaster event selected for the                                |                          |
| Disaster Event   | stand.                                                                  |                          |
| Disaster Date    | Displays disaster dates entered for the                                 |                          |
| Disaster Date    | stand.                                                                  |                          |
| Crop             | Displays crop from the selected stand.                                  |                          |
| Practice Code    | Displays COC approved practice codes                                    |                          |
| Trees/Acres      | If applicable, displays trees/acres                                     |                          |
| Completed        | previously entered on the Edit Payment                                  |                          |
| r                | Eligibility Screen.                                                     |                          |
| Actual Cost      | If applicable, displays actual cost                                     |                          |
|                  | previously entered on the Edit Payment                                  |                          |
|                  | Eligibility Screen.                                                     |                          |
| Edit             | Manual selection.                                                       | Edit Practice Code       |
|                  |                                                                         | Payment Eligibility      |
|                  |                                                                         | Screen will be displayed |
|                  |                                                                         | (see paragraph 327 for   |
|                  |                                                                         | additional information). |

## 326 Editing Payment Eligibility (Continued)

| Field/Button          | Description                               | Action                    |
|-----------------------|-------------------------------------------|---------------------------|
| Producer Payment      | Manual selection.                         | Select the month, day,    |
| Eligibility Signature |                                           | and year from the         |
| Date                  |                                           | drop-down menus.          |
| Type of Signature     | Manual selection of a list of applicable  | Select the signature type |
|                       | signature types.                          | from the drop-down        |
|                       |                                           | menu.                     |
| COC Payment           | Manual selection.                         | Select the month, day,    |
| Eligibility Signature |                                           | and year from the drop-   |
| Date                  |                                           | down menus.               |
| Approve/Disapprove    | Manual selection.                         | CLICK "Approve" or        |
|                       |                                           | "Disapprove" radio        |
|                       |                                           | button.                   |
| Save Payment          | Saves all data edited on the Edit Payment |                           |
| Eligibility           | Eligibility Screen. The Stand Summary     |                           |
|                       | Screen will be displayed (paragraph 287). |                           |
| Cancel                | Returns to the TAP Application Summary    |                           |
|                       | Screen without saving data edited on the  |                           |
|                       | Edit Payment Eligibility Screen.          |                           |

### 327 Editing Practice Code Payment Eligibility

#### A Overview

After the "Edit" link next to the practice is selected from the Stand Summary Screen, the Edit Practice Code Payment Eligibility Screen will be displayed.

The Edit Practice Code Payment Eligibility Screen provides the ability to edit practice information for a stand.

### **B** Edit Practice Code Payment Eligibility Screen

Following is an example of the Edit Practice Code Payment Eligibility Screen.

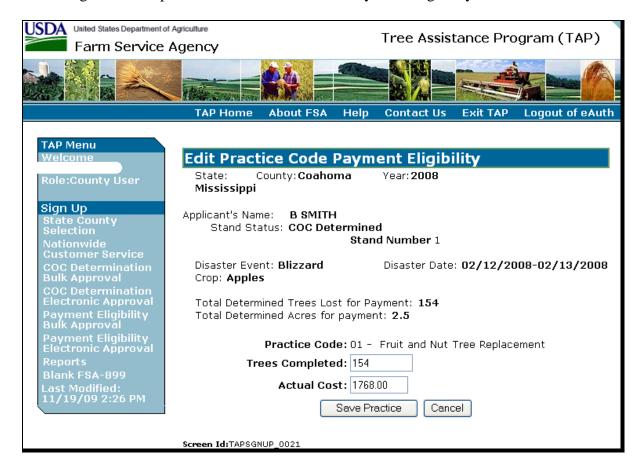

## 327 Editing Practice Code Payment Eligibility (Continued)

## C Field Descriptions and Actions

The following table provides the field descriptions and actions for the Edit Practice Code Payment Eligibility Screen.

| Field/Button     | Description                                                            | Action                     |
|------------------|------------------------------------------------------------------------|----------------------------|
| State            | Displays State selected on the State,                                  |                            |
|                  | County and Program Year Selection                                      |                            |
|                  | Screen.                                                                |                            |
| County           | Displays county selected on the State,                                 |                            |
|                  | County and Program Year Selection                                      |                            |
|                  | Screen.                                                                |                            |
| Year             | Displays calendar year selected on the                                 |                            |
|                  | State, County and Program Year                                         |                            |
|                  | Selection Screen.                                                      |                            |
| Applicant's Name | Displays name of the applicant.                                        |                            |
| Stand Status     | Displays completion status of the stand.                               |                            |
|                  | Following are the eligible status that                                 |                            |
|                  | may be displayed:                                                      |                            |
|                  | 46T 122                                                                |                            |
|                  | • "Initiated"                                                          |                            |
|                  | • "COC Determined"                                                     |                            |
|                  | • "Applicant Signed for Payment"                                       |                            |
| Ctond Number     | • "Completed".                                                         |                            |
| Stand Number     | Displays stand number entered on the                                   |                            |
| Disaster Event   | Add New Stand (Part B) Screen.                                         |                            |
| Disaster Event   | Displays disaster event selected on the Add New Stand (Part B) Screen. |                            |
| Disaster Date    | ,                                                                      |                            |
| Disaster Date    | Displays disaster dates entered on the                                 |                            |
| Cron             | Add New Stand (Part B) Screen.                                         |                            |
| Crop             | Displays crop selected on the Add New Stand (Part B) Screen.           |                            |
| Total Determined | Displays calculated total determined                                   |                            |
| Trees Lost for   | trees lost for payment.                                                |                            |
| Payment          | lices lost for payment.                                                |                            |
| Total Determined | Displays calculated total determined                                   |                            |
|                  | 1 •                                                                    |                            |
| Practice Code    | Displays selected practice code.                                       |                            |
| Trees/Acres      | Manual entry.                                                          | Enter number of trees or   |
| Completed        |                                                                        | acres that the applicant   |
| •                |                                                                        | completed for the selected |
|                  |                                                                        | practice.                  |

## 327 Editing Practice Code Payment Eligibility (Continued)

## C Field Descriptions and Actions (Continued)

| Field/Button  | Description                                   | Action                    |
|---------------|-----------------------------------------------|---------------------------|
| Actual Cost   | Manual entry.                                 | Enter the actual cost for |
|               |                                               | completing the practice.  |
| Save Practice | Saves the practice information as edited. The |                           |
|               | Stand Summary Screen will be displayed        |                           |
|               | (paragraph 287).                              |                           |
| Cancel        | Returns to the TAP Application Summary        |                           |
|               | Screen without saving data edited on the Edit |                           |
|               | Practice Code Payment Eligibility Screen.     |                           |

## **328-335** (Reserved)

#### **Subsection 5** Nationwide Customer Service

#### 336 Nationwide Customer Service Access

#### A Overview

The web-based TAP software automatically allows for nationwide customer service for County Office users. County Office users will have the ability to access and load TAP applications for any producer nationwide. This service will be extremely beneficial for travelers, absentee landowners, etc. County Office employees loading nationwide TAP applications will have limited authority.

Nationwide customer service can be accessed by selecting "Nationwide Customer Service" from the menu bar. The State, County and Program Year Selection Screen will be displayed.

### B State, County and Program Year Selection Screen

Following is an example of the State, County and Program Year Selection Screen.

Select the State, county, and program year and CLICK "**Submit**" to continue to the TAP application.

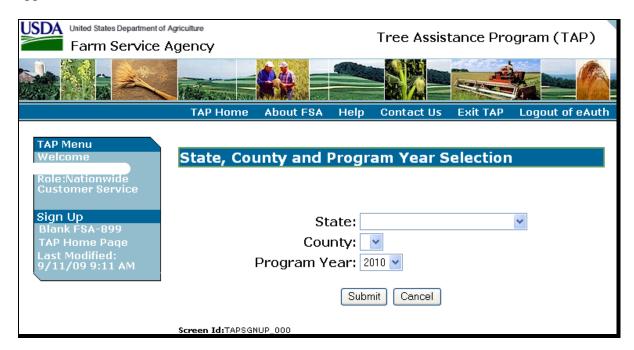

### 336 Nationwide Customer Service Access (Continued)

### C County Office Authority

County Office employees that use Nationwide Customer Service have limited authority when entering a TAP application. County Office users have the authority to enter the following:

- stand information
- applicant stand information signature date
- payment eligibility information
- applicant payment eligibility signature date.

County Office users do **not** have the authority to enter the following:

- COC determination information
- payment eligibility approval date.

All other functionality of the system remains the same.

### **D** County Office Responsibilities

County Offices that process Nationwide Customer Service applications must:

- immediately FAX a copy of the signed TAP application to the producer's home county
- mail the original signed TAP application to the producer's home county
- maintain a copy of the signed TAP application.

### **337-345** (Reserved)

### **Subsection 6 Bulk Approvals**

### 346 COC Determination Bulk Approvals

#### A Overview

Users can enter the same COC Determination approval/disapproval date to multiple TAP applications in the web-based software. To access the multiple COC Determination approval process, CLICK "COC Determination Bulk Approval" in the left navigation menu.

**Note:** The COC Determination approval/disapproval date can also be entered by specific TAP application on the Stand Summary Screen or on the Edit Stand for COC Action/Determination Screen.

### B Bulk COC Approval/Disapproval for TAP Payment Screen

Following is an example of the Bulk COC Approval/Disapproval for TAP Payment Screen.

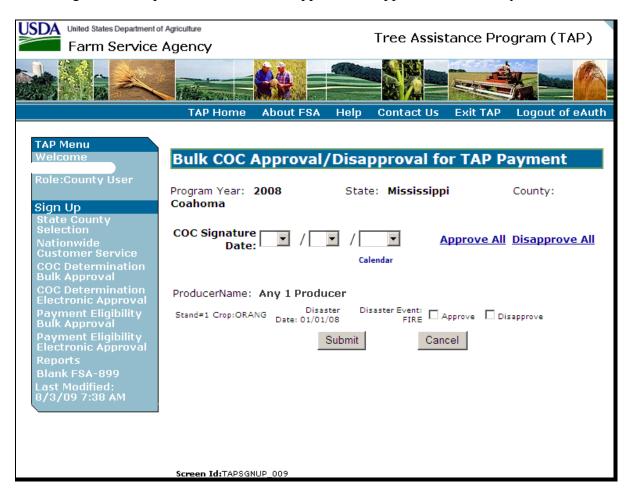

## C Field Descriptions and Actions

The following table provides the field descriptions and actions for COC Determination Bulk Approval Screen.

| Field/Button       | Description                       | Action                              |
|--------------------|-----------------------------------|-------------------------------------|
| Program Year       | Displays State selected on the    |                                     |
|                    | State, County and Program Year    |                                     |
|                    | Selection Screen.                 |                                     |
| State              | Displays county selected on the   |                                     |
|                    | State, County and Program Year    |                                     |
|                    | Selection Screen.                 |                                     |
| County             | Displays calendar year selected   |                                     |
|                    | on the State, County and          |                                     |
|                    | Program Year Selection Screen.    |                                     |
| COC Signature Date | Manual entry.                     | Select the month, day, and year     |
| -                  | _                                 | from the drop-down menus.           |
| Approve All        | Manual selection.                 | CLICK "Approve All" to              |
|                    |                                   | approve all listed applications.    |
| Disapprove All     | Manual selection.                 | CLICK "Disapprove All" to           |
|                    |                                   | disapprove all listed applications. |
| Producer Name      | Displays name of the applicant.   |                                     |
| Stand Number       | Displays stand number entered     |                                     |
|                    | on the Add New Stand (Part B)     |                                     |
|                    | Screen.                           |                                     |
| Crop               | Displays crop selected on the     |                                     |
|                    | Add New Stand (Part B) Screen.    |                                     |
| Disaster Date      | Displays disaster dates entered   |                                     |
|                    | on the Add New Stand (Part B)     |                                     |
|                    | Screen.                           |                                     |
| Disaster Event     | Displays disaster event selected  |                                     |
|                    | on the Add New Stand (Part B)     |                                     |
|                    | Screen.                           |                                     |
| Approve/Disapprove | Manual selection.                 | CLICK either "Approve" or           |
|                    |                                   | "Disapprove" to select individual   |
|                    |                                   | applications for                    |
|                    |                                   | approval/disapproval.               |
| Submit             | The selected applications will be | <u> </u>                            |
|                    | marked as approved or             |                                     |
|                    | disapproved on the date that was  |                                     |
|                    | entered. TAP Application          |                                     |
|                    | Summary Screen will be            |                                     |
|                    | displayed.                        |                                     |
| Cancel             | TAP Application Summary           |                                     |
|                    | Screen will be displayed.         |                                     |

### 347 Payment Eligibility Bulk Approvals

#### A Overview

Users can enter the same payment eligibility approval/disapproval date to multiple TAP applications in the web-based software. To access the multiple payment eligibility approval process, CLICK "Payment Eligibility Bulk Approval" in the left navigation menu.

**Note:** The payment eligibility approval/disapproval date can also be entered by specific TAP application on the Stand Summary Screen or on the Edit Payment Eligibility Screen.

### B Bulk Payment Eligibility Approval/Disapproval Screen

Following is an example of the Bulk Payment Eligibility Approval/Disapproval Screen.

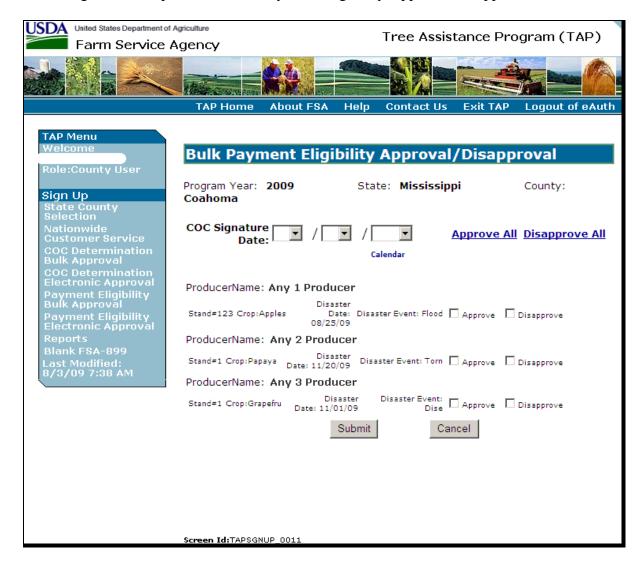

## 347 Payment Eligibility Bulk Approvals (Continued)

## C Field Descriptions and Actions

The following table provides the field descriptions and actions for the Payment Eligibility Bulk Approval Screen.

| Field/Button   | Description                                   | Action                    |
|----------------|-----------------------------------------------|---------------------------|
| Program Year   | Displays State selected on the State, County  |                           |
|                | and Program Year Selection Screen.            |                           |
| State          | Displays county selected on the State, County |                           |
|                | and Program Year Selection Screen.            |                           |
| County         | Displays calendar year selected on the State, |                           |
|                | County and Program Year Selection Screen.     |                           |
| COC Signature  | Manual entry.                                 | Select the month, day,    |
| Date           |                                               | and year from the         |
|                |                                               | drop-down menus.          |
| Approve All    | Manual selection.                             | CLICK "Approve All" to    |
|                |                                               | approve all listed        |
|                |                                               | applications.             |
| Disapprove All | Manual selection.                             | CLICK "Disapprove All"    |
|                |                                               | to disapprove all listed  |
|                |                                               | applications.             |
|                | Displays name of the applicant.               |                           |
| Stand Number   | Displays stand number entered on the Add      |                           |
|                | New Stand (Part B) Screen.                    |                           |
| Crop           | Displays crop selected on the Add New Stand   |                           |
|                | (Part B) Screen.                              |                           |
| Disaster Date  | Displays disaster dates entered on the Add    |                           |
|                | New Stand (Part B) Screen.                    |                           |
| Disaster Event | Displays disaster event selected on the Add   |                           |
|                | New Stand (Part B) Screen.                    |                           |
| Approve/       | Manual selection.                             | CLICK either "Approve"    |
| Disapprove     |                                               | or "Disapprove" to select |
|                |                                               | individual applications   |
|                |                                               | for approval/disapproval. |
| Submit         | The selected applications will be marked as   |                           |
|                | approved or disapproved on the date that was  |                           |
|                | entered. TAP Application Summary Screen       |                           |
|                | will be displayed.                            |                           |
| Cancel         | TAP Application Summary Screen will be        |                           |
|                | displayed.                                    |                           |

### **348-355** (Reserved)

### 356 COC Determination Electronic Approvals

#### A Overview

All County Office users can access COC determination electronic approval/disapprovals; however, only employees that are designated to approve/disapprove TAP applications will have access to electronically approve/disapprove TAP applications.

The approving official's name will be printed in the "COC Signature" signature block and the system date will be entered for the approval/disapproval date.

### B Bulk Electronic COC Approval/Disapproval for TAP Payment Screen

Following is an example of the Bulk Electronic COC Approval/Disapproval for TAP Payment Screen.

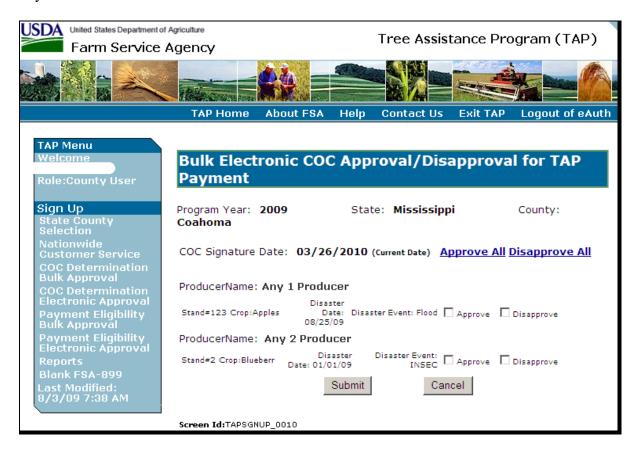

## C Field Descriptions and Actions

The following table provides the field descriptions and actions for COC Determination Electronic Approval Screen.

| Field/Button       | Description                         | Action                              |
|--------------------|-------------------------------------|-------------------------------------|
| Program Year       | Displays State selected on the      |                                     |
|                    | State, County and Program Year      |                                     |
|                    | Selection Screen.                   |                                     |
| State              | Displays county selected on the     |                                     |
|                    | State, County and Program Year      |                                     |
|                    | Selection Screen.                   |                                     |
| County             | Displays calendar year selected on  |                                     |
|                    | the State, County and Program       |                                     |
|                    | Year Selection Screen.              |                                     |
| COC Signature Date | Displays current system date.       |                                     |
| Approve All        | Manual selection.                   | CLICK "Approve All" to              |
|                    |                                     | approve all listed applications.    |
| Disapprove All     | Manual selection.                   | CLICK "Disapprove All" to           |
|                    |                                     | disapprove all listed applications. |
| Producer Name      | Displays name of the applicant.     |                                     |
| Stand Number       | Displays stand number entered on    |                                     |
|                    | the Add New Stand (Part B)          |                                     |
|                    | Screen.                             |                                     |
| Crop               | Displays crop selected on the Add   |                                     |
| _                  | New Stand (Part B) Screen.          |                                     |
| Disaster Date      | Displays disaster dates entered on  |                                     |
|                    | the Add New Stand (Part B)          |                                     |
|                    | Screen.                             |                                     |
| Disaster Event     | Displays disaster event selected on |                                     |
|                    | the Add New Stand (Part B)          |                                     |
|                    | Screen.                             |                                     |
| Approve/Disapprove | Manual selection.                   | CLICK either "Approve" or           |
|                    |                                     | "Disapprove" to select individual   |
|                    |                                     | applications for                    |
|                    |                                     | approval/disapproval.               |
| Submit             | The selected applications will be   |                                     |
|                    | marked as approved or               |                                     |
|                    | disapproved on the system date      |                                     |
|                    | displayed. TAP Application          |                                     |
|                    | Summary Screen will be              |                                     |
|                    | displayed.                          |                                     |
| Cancel             | TAP Application Summary Screen      |                                     |
|                    | will be displayed.                  |                                     |

### 357 Payment Eligibility Electronic Approvals

#### A Overview

All County Office users can access payment eligibility electronic approval/disapprovals; however, only employees that are designated to approve/disapprove TAP applications will have access to electronically approve/disapprove TAP applications.

The approving official's name will be printed in the "COC or Designee's Signature" signature block and the system date will be entered for the approval/disapproval date.

### B Bulk Electronic Payment Eligibility Approval/Disapproval Screen

Following is an example of the Bulk Electronic Payment Eligibility Approval/Disapproval Screen.

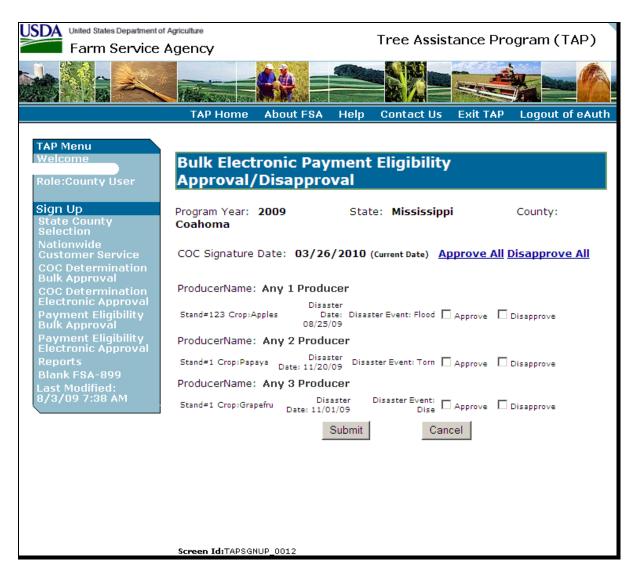

## 357 Payment Eligibility Electronic Approvals (Continued)

## C Field Descriptions and Actions

The following table provides the field descriptions and actions for the Payment Eligibility Electronic Approval Screen.

| Field/Button | Description                                   | Action                           |
|--------------|-----------------------------------------------|----------------------------------|
| Program      | Displays State selected on the State, County  |                                  |
| Year         | and Program Year Selection Screen.            |                                  |
| State        | Displays county selected on the State,        |                                  |
|              | County and Program Year Selection Screen.     |                                  |
| County       | Displays calendar year selected on the State, |                                  |
|              | County and Program Year Selection Screen.     |                                  |
| COC          | Displays current system date.                 |                                  |
| Signature    |                                               |                                  |
| Date         |                                               |                                  |
| Approve All  | Manual selection.                             | CLICK "Approve All" to           |
|              |                                               | approve all listed applications. |
| Disapprove   | Manual selection.                             | CLICK "Disapprove All" to        |
| All          |                                               | disapprove all listed            |
|              |                                               | applications.                    |
| Producer     | Displays name of the applicant.               |                                  |
| Name         |                                               |                                  |
| Stand        | Displays stand number entered on the Add      |                                  |
| Number       | New Stand (Part B) Screen.                    |                                  |
| Crop         | Displays crop selected on the Add New         |                                  |
|              | Stand (Part B) Screen.                        |                                  |
| Disaster     | Displays disaster dates entered on the Add    |                                  |
| Date         | New Stand (Part B) Screen.                    |                                  |
| Disaster     | Displays disaster event selected on the Add   |                                  |
| Event        | New Stand (Part B) Screen.                    |                                  |
| Approve/     | Manual selection.                             | CLICK either "Approve" or        |
| Disapprove   |                                               | "Disapprove" to select           |
|              |                                               | individual applications for      |
|              |                                               | approval/disapproval.            |
| Submit       | The selected applications will be marked as   |                                  |
|              | approved or disapproved on the system date    |                                  |
|              | displayed. TAP Application Summary            |                                  |
|              | Screen will be displayed.                     |                                  |
| Cancel       | TAP Application Summary Screen will be        |                                  |
|              | displayed.                                    |                                  |

### **358-365** (Reserved)

### **Subsection 8** Reports

### 366 TAP Reports

#### A Overview

Several standard reports are available for County Offices to use as tools for TAP signup. CLICK "Reports" from the left navigation menu to access the Select Report Screen.

### **B** Select Report Screen

Following is an example of the Select Report Screen.

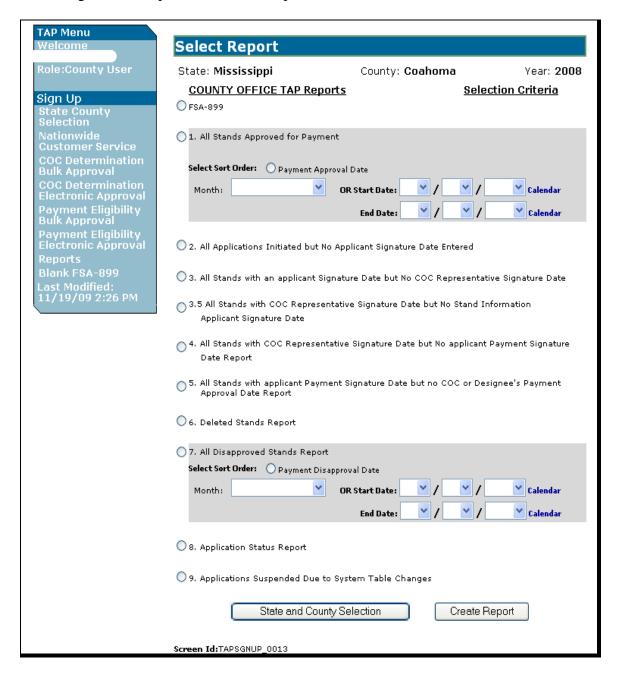

## C Description of Reports

The following table provides the report, action required, and data elements on the report. Only 1 report can be created at a time.

| Report                                              | Action                           | Result                              |
|-----------------------------------------------------|----------------------------------|-------------------------------------|
| FSA-899                                             | Select report.                   | SCIMS Customer Search Screen        |
|                                                     |                                  | will be displayed. After            |
|                                                     |                                  | selecting the producer, the         |
|                                                     |                                  | pre-filled FSA-899 will be          |
|                                                     |                                  | displayed.                          |
| All Stands Approved for                             | Select report.                   | Report will be displayed            |
| Payment                                             |                                  | providing a list of all stands that |
|                                                     | <b>Note:</b> The report can also | are approved for payment in         |
|                                                     | be limited by month              | alphabetical order by applicant     |
|                                                     | or date of approval.             | name.                               |
|                                                     | Select report and change         | Report will be displayed            |
|                                                     | sort order to sort by            | providing a list of all stands that |
|                                                     | payment approval date.           | are approved for payment in         |
|                                                     |                                  | order of approval date, earliest to |
|                                                     | <b>Note:</b> The report can also | latest.                             |
|                                                     | be limited by month              |                                     |
|                                                     | or date of approval.             |                                     |
| All Applications Initiated                          | Select report.                   | Report will be displayed            |
| but No Applicant Signature                          |                                  | identifying applications that have  |
| Date Entered                                        |                                  | been entered into the system, but   |
|                                                     |                                  | are missing the Stand               |
| All Co. 1 de la la la la la la la la la la la la la | G 1                              | Information signature date.         |
| All Stands with an Applicant                        | Select report.                   | Report will be displayed            |
| Signature Date but No COC                           |                                  | identifying stands that are         |
| Representative Signature                            |                                  | missing a COC Determination         |
| Date                                                | G 1 4                            | Date.                               |
| All Stands with COC                                 | Select report.                   | Report will be displayed            |
| Representative Signature                            |                                  | identifying stands that contain a   |
| Date but No Stand                                   |                                  | COC Determination Date but are      |
| Information Applicant                               |                                  | missing a Stand Information         |
| Signature Date                                      | Calact manage                    | signature date.                     |
| All Stands with COC                                 | Select report.                   | Report will be displayed            |
| Representative Signature                            |                                  | identifying stands that are         |
| Date but No Application                             |                                  | missing a Payment Eligibility       |
| Payment Signature Date                              |                                  | Signature Date.                     |
| Report                                              |                                  |                                     |

# **366** TAP Reports (Continued)

# C Description of Reports (Continued)

| Report                           |          | Action                 | Result                           |
|----------------------------------|----------|------------------------|----------------------------------|
| All Stands with Applicant        | Select   | report.                | Report will be displayed         |
| Payment Signature Date but       |          |                        | identifying stands that are      |
| no COC or Designee's             |          |                        | missing a COC or Designee's      |
| Payment Approval Date            |          |                        | Payment Eligibility Approval     |
| Report                           |          |                        | Date.                            |
| Deleted Stands Report            | Select   | report.                | Report will be displayed         |
|                                  |          |                        | identifying all stands that have |
|                                  |          |                        | been deleted.                    |
| All Disapproved Stands           | Select   | report.                | Report will be displayed         |
| Report                           |          |                        | providing a list of all stands   |
|                                  | Note:    | The report can also be | that are disapproved for         |
|                                  |          | limited by month or    | payment in alphabetical order    |
|                                  |          | date of disapproval.   | by applicant name.               |
|                                  | Select   | report and change sort | Report will be displayed         |
|                                  | order to | o sort by payment      | providing a list of all stands   |
|                                  | disappi  | roval date.            | that are disapproved for         |
|                                  |          |                        | payment in order of              |
|                                  | Note:    | The report can also be | disapproval date, earliest to    |
|                                  |          | limited by month or    | latest.                          |
|                                  |          | date of disapproval.   |                                  |
| Application Status Report        | Select   | report.                | Report will be displayed         |
|                                  |          |                        | providing a summary of the       |
|                                  |          |                        | application status for all       |
|                                  |          |                        | applications in the county.      |
| Applications Suspended Due       | Select   | report.                | Report will be displayed         |
| to System Table Changes          |          |                        | identifying applications that    |
|                                  |          |                        | have been suspended.             |
| State Summary Report             | Select   | report.                | Report will be displayed         |
|                                  |          |                        | providing a summarization, by    |
| <b>Note:</b> This report is only |          |                        | county, of the status of all     |
| available to State               |          |                        | applications.                    |
| Office users.                    |          |                        |                                  |

# **367-375** (Reserved)

#### **Section 2 State Office Administrative Access**

#### 376 State Office Administrative Access to TAP Web Site

#### A Overview

State Office employees have access to the TAP application through Nationwide Customer Service. State Office employees shall follow procedure in paragraph 336 to use the TAP application software.

State Office employees who have been authorized by SED to load TAP mortality rates into the system will need to request access as a State Office Administrative user.

#### **B** Requesting State Office Administrative Access

If State Office administrative access has not already been requested for users within a State Office, requests shall be made according to the following:

- provide the National Office with all State employees who are to have access, and include the following:
  - State name
  - employee's legal first and last name
  - employee's USDA eAuthentication user ID
- FAX information to 202-720-0051, Attn: Neeru Gulati

**Note:** Include on the FAX that the request is for TAP State Office administrative access.

• contact PECD, Common Provisions Branch at 202-720-3464 with any questions or concerns.

**Note:** Additional employees can be added at any time by requesting access according to this subparagraph.

#### C Accessing the TAP Web Site

Access the TAP Home Page from the FSA Applications Intranet web site at <a href="http://fsaintranet.sc.egov.usda.gov/fsa/FSAIntranet\_applications.html">http://fsaintranet.sc.egov.usda.gov/fsa/FSAIntranet\_applications.html</a>. Under Production Adjustment & Disaster Programs, CLICK "TAP – Tree Assistance Program (2008-2011)".

**Note:** Internet Explorer shall be used when accessing the TAP Home Page.

#### 376 State Office Access to TAP Web Site (Continued)

#### **D** TAP Login Screen

State Office users will be prompted with the following TAP Screen. CLICK "Enter TAP" to continue.

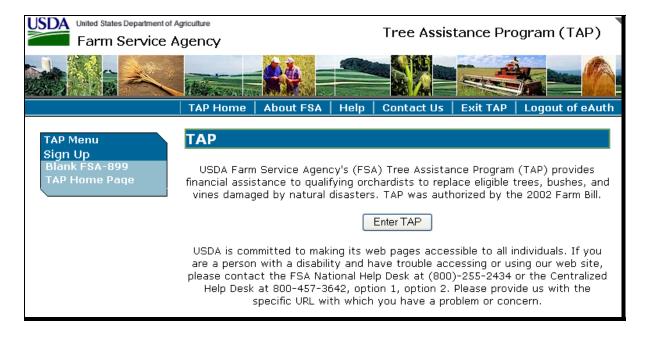

## 376 State Office Access to TAP Web Site (Continued)

#### **E** USDA eAuthentication

After users click "Enter TAP", the USDA eAuthentication Warning Screen will be displayed. CLICK "Continue" to proceed, or "Cancel" to end the process.

On the eAuthentication Login Screen, users must:

- enter eAuthentication user ID
- enter eAuthentication password
- CLICK "Login".

The Administrator Main Menu will be displayed.

### 377 State, County, and Program Year Selection

#### A Overview

After users have logged in and have been authenticated, for State Office administrative users the State, County and Program Year Selection Screen will be displayed.

#### **B** State, County and Program Year Selection Screen

Following is an example of the State, County and Program Year Selection Screen.

At the bottom of the page, State Office administrative users shall CLICK "Admin Menu" to access the TAP mortality rate table. The Administrator Main Menu will be displayed.

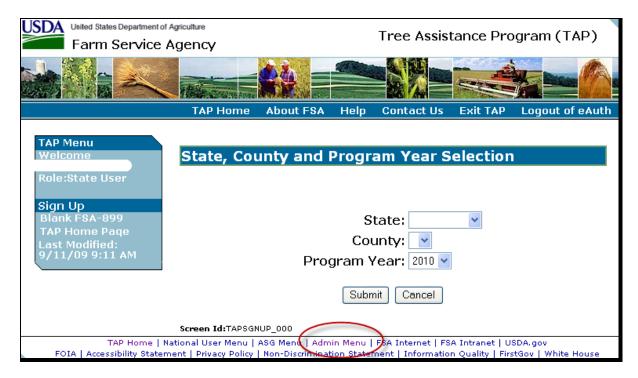

#### 378 Administrator Main Menu

#### A Overview

The Administrator Main Menu provides a link that allows State Office Administrative users the ability to add, update, modify, and view TAP normal mortality rates.

#### **B** Administrator Main Menu Screen

Following is an example of the Administrator Main Menu Screen.

State Office administrative users shall CLICK "Mortality Rates". The Mortality Rate Maintenance Screen will be displayed.

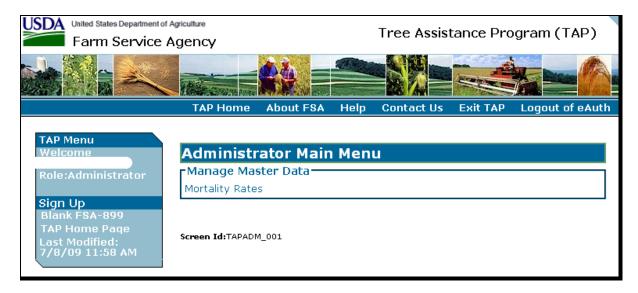

### 379 Mortality Rate Maintenance

#### A Overview

The Mortality Rate Maintenance Screen provides for:

- State, county, and year selection
- adding mortality rates
- editing and/or deleting existing mortality rates.

#### **B** Mortality Rate Maintenance Screen

Following is an example of the Mortality Rate Maintenance Screen.

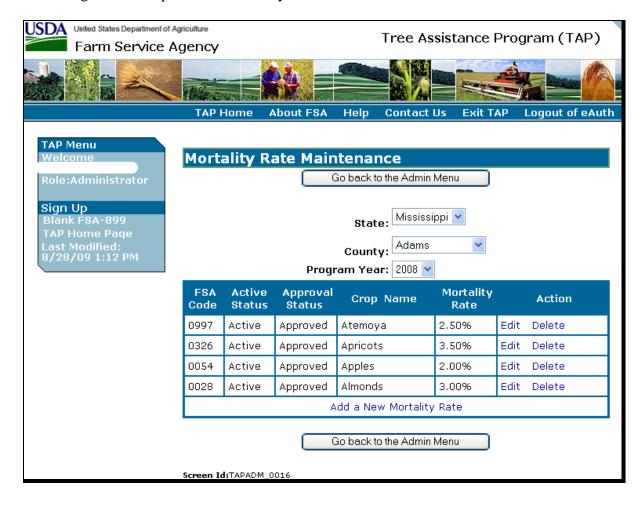

# 379 Mortality Rate Maintenance (Continued)

# C Field Descriptions and Actions

The following table provides field descriptions and actions to be taken on the Mortality Rate Maintenance Screen.

| Field/Button   | Description                                              |                                        | Action                                                |
|----------------|----------------------------------------------------------|----------------------------------------|-------------------------------------------------------|
| State          |                                                          | Select State to be updated.            |                                                       |
| County         |                                                          | Select county                          | to be updated.                                        |
| Program Year   |                                                          | Select program                         | n year to be updated.                                 |
| FSA Code       | Crop code assigned to the listed crop will be displayed. |                                        |                                                       |
| Active Status  | Indicates either "Active" or                             | IF                                     | THEN                                                  |
|                | "Inactive". Mortality rates                              | If the rate is                         | applications cannot be                                |
|                | cannot be deleted.                                       | in an inactive                         | taken for that crop;                                  |
|                |                                                          | status                                 | applications can only be                              |
|                |                                                          |                                        | taken for crops with active approved mortality rates. |
|                |                                                          | If a mortality                         | the active status should be                           |
|                |                                                          | rate no                                | changed to inactive                                   |
|                |                                                          | longer                                 | through the edit mortality                            |
|                |                                                          | applies                                | rate process.                                         |
| Approval       | Indicates either "Pending" or                            | -                                      | ending status, applications                           |
| Status         | "Approved".                                              |                                        | en for that crop;                                     |
|                |                                                          |                                        | an only be taken for crops                            |
|                |                                                          | with active ap                         | proved mortality rates.                               |
| Crop Name      | Type of tree will be displayed.                          |                                        |                                                       |
| Mortality Rate | Mortality rate that was entered                          |                                        |                                                       |
|                | for the crop will be displayed.                          |                                        |                                                       |
| Action         | Users can edit an existing rate.                         | See paragraph 5 for additional         |                                                       |
|                |                                                          | information on editing existing rates. |                                                       |
| Add a New      | Add Mortality Rate Screen will                           |                                        |                                                       |
| Mortality Rate | be displayed. Users can add additional mortality rates.  | information on adding mortality rates. |                                                       |
| Go Back to the | Administrator Main Menu will                             |                                        |                                                       |
| Admin Menu     | be displayed.                                            |                                        |                                                       |

### 380 Editing Mortality Rates

#### A Overview

The Edit Mortality Rate Screen allows State Office users to edit existing mortality rates for a particular type of tree.

#### **B** Edit Mortality Rate Screen

Following is an example of the Edit Mortality Rate Screen.

User can edit the existing mortality rate by typing the new mortality rate in the "Mortality Rate" box and then do any of the following:

- CLICK "Save" to update the mortality rate to the county that is displayed
- CHECK (✓) "Select All" to update the mortality rate to all counties in the State
- CHECK (✓) next to the county names listed in the Multi-County Selection box to update the mortality rate to individual counties within the State
- CLICK "Cancel" to cancel the mortality rate edit.

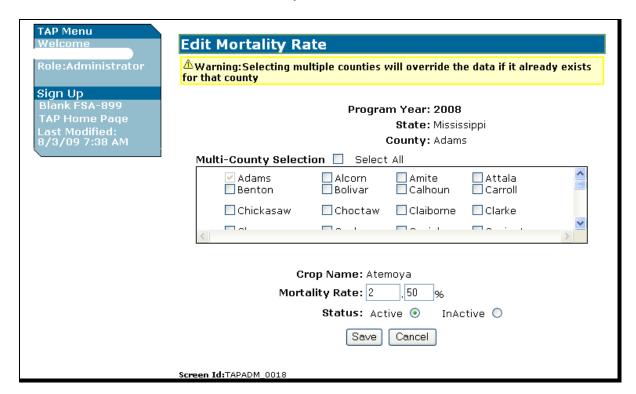

### **380** Editing Mortality Rates (Continued)

### C Editing Approved Mortality Rates

If an approved mortality rate is edited, the updated mortality rate will be placed in a "Pending" status. The approved mortality rate will continue to be used until the updated mortality rate is approved.

Following is an example of the Mortality Rate Maintenance Screen when an approved mortality rate is edited.

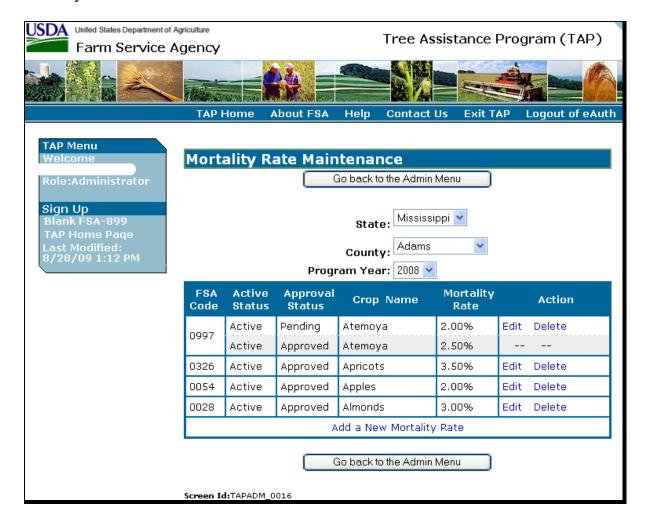

### 381 Adding Mortality Rates

#### A Overview

The Add Mortality Rate Screen allows users to add a new mortality rate for each type of tree.

### **B** Add Mortality Rate Screen

Following is an example of the Add Mortality Rate Screen.

Use the drop-down menus to select the applicable county and crop name.

**Note:** The "County" drop-down menu includes a "Select Many" option. If "Select Many" is chosen, the user has the ability to select more than 1 county to which the rates will apply (see subparagraph C for additional information).

User shall enter the mortality rate applicable to the selected county and type of tree and click status radio button as to whether the mortality rate shall be updated as "Active" or "Inactive".

When users click "Save", the Mortality Rate Maintenance Screen will be redisplayed (see paragraph 4 for additional information on the Mortality Rate Maintenance Screen).

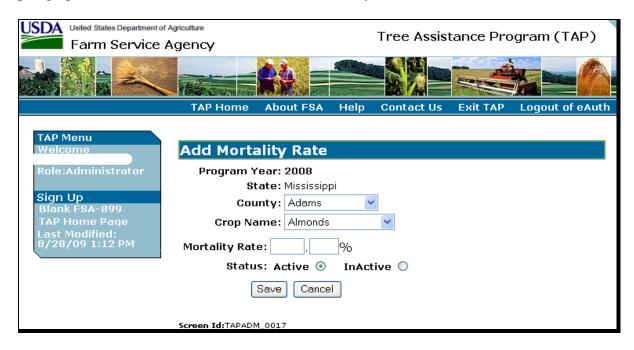

#### **381** Adding Mortality Rates (Continued)

#### C Select Many

If users choose "Select Many" from the "County" drop-down menu, the following Add Mortality Rate Screen will be displayed.

Users can CHECK ( $\checkmark$ ) either of the following:

- "Select All", to add the mortality rate to all counties in the State
- next to the county names listed in the Multi-County Selection box, to add the mortality rate to individual counties within the State.

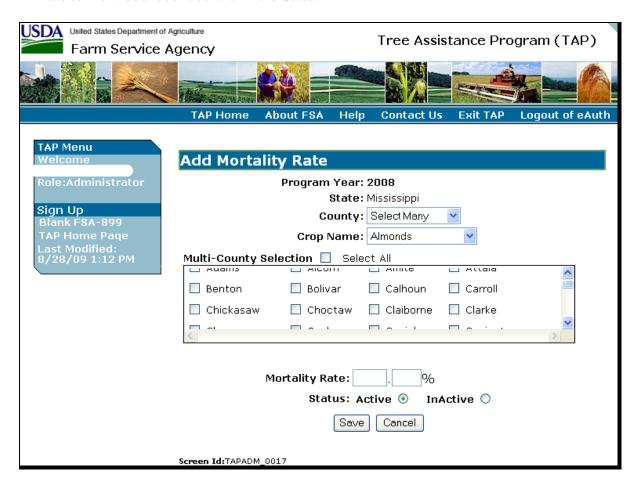

**382-400** (Reserved)

#### \*--Part 11 2008-2011 TAP Automation Payment Provisions

#### Section 1 Basic 2008-2011 TAP Payment Processing

#### **401** General Payment Provisions

#### **A** Introduction

This section contains payment provisions that apply to 2008-2011 TAP.

### B Obtaining FSA-325's

FSA-325's shall be completed, according to 1-CM, by individuals or entities requesting payment **earned** by a producer who has died, disappeared, or been declared incompetent subsequent to applying for 2008-2011 TAP benefits. Payment shall be issued to the individuals or entities requesting payment using the deceased, incompetent, or disappeared producer's ID number. A revised FSA-899 is **not** required to be completed when payments are issued under the deceased, incompetent, or disappeared producer's TIN.

#### C Administrative Offset

2008-2011 TAP payments are subject to administrative offset provisions.

#### **D** Assignments

A producer entitled to a 2008-2011 TAP payment may assign payments according to 63-FI.

### E Bankruptcy

Bankruptcy status does **not** exclude a producer from requesting 2008-2011 TAP benefits.

State and County Offices shall contact the OGC regional attorney for guidance on issuing 2008-2011 TAP payments on all bankruptcy cases.--\*

### F eFunds Control for 2008-2011 TAP Payments

The eFunds accounting process will be used for the 2008-2011 TAP payments. Funding for \*--TAP payments **requires** that the calculated payment amount be obligated at the time FSA-899 is approved. Therefore, eFund requests **must** be made at the time COC approval is entered in FSA-899, Part E. State and County Offices shall take the following actions to--\* request TAP allotments in eFunds.

| Step |                                                                                                    | Action                                                                               |                                                                                                    | Result                                                                                                    |
|------|----------------------------------------------------------------------------------------------------|--------------------------------------------------------------------------------------|----------------------------------------------------------------------------------------------------|----------------------------------------------------------------------------------------------------|
| 1    | Office shall submit a request for funds to the State Office for                                                                                                    |                                                                                      | During the next payment processing cycle, the estimated payment amount will be obligated in eFunds.                                                                                                    |                                                                                                    |
| *2   | Note: County Offices shall enter COC determinations as instructed in paragraph 311.  Determine the type of fund that should be requested for the approved FSA-899. TAP payments will be automatically disbursed from either of the following funds:  • Disaster Trust Fund |                                                                                      | Note: If the funds are not allotted to the county's eFunds account or  *are allotted to the wrong fund type, then the obligation process will fail and the* amount will appear on the Insufficient Funds Report. |                                                                                                    |
|      | The TAP Paym                                                                                                    | Act Fund (2008 <b>only</b> ).  ent System will automatic the answers in the followin |                                                                                                    |                                                                                                    |
|      | RMPR<br>Certification?                                                                                                    | Did the Producer Have a<br>NAP and/or CAT<br>Buy In II Application?                  | Fund Type to<br>Request                                                                                                    |                                                                                                    |
|      | Yes<br>Yes<br>No                                                                                                    | No<br>Yes<br>Yes                                                                     | Disaster Trust Fund Recovery Act Fund                                                                                                    |                                                                                                    |
|      |                                                                                                    | y Offices shall inform the ype for FSA-899 based on                                  |                                                                                                    |                                                                                                    |
| 3    |                                                                                                    | all combine all requests request a total amount from F                               |                                                                                                    | PECD employee will allocate funds to the State's reserve.                                                                             |
| 4    |                                                                                                    | ll allocate funds to the Co                                                          | ounty Office.                                                                                                    | After allocated, the funds shall remain as obligated funds in the County Office's eFunds account until the funds have been disbursed. |
|      |                                                                                                    |                                                                                      |                                                                                                    | <b>Notes:</b> It may take several months or even a year for some practices to be completed.                                           |
|      |                                                                                                    |                                                                                      |                                                                                                    | The funds <b>must</b> remain in the County Offices' eFunds account.                                                                   |
|      |                                                                                                    |                                                                                      |                                                                                                    | The funds will <b>not</b> show as funds available in eFunds.                                                                          |

### \*--401 General Payment Provisions (Continued)

### **G** Requesting eFunds for 2008-2011 TAP Payments

**State Offices** shall contact the National Office to request allotments by sending an e-mail to **all** of the following:

- sandy.bryant@wdc.usda.gov
- tina.nemec@wdc.usda.gov
- steve.peterson@wdc.usda.gov
- lenior.simmons@wdc.usda.gov.

### **H** Determining Payment Eligibility

The payment process reads the web-based eligibility system, for the applicable year associated with FSA-899, to determine whether a producer or member of a joint operation is eligible to be paid. If the producer or member is ineligible to be paid, then the individual or entity will be listed on the Nonpayment Register with the applicable message. Eligibility flags **must** be updated **before** the producer or member can be paid. These flags should accurately reflect COC determinations.

The following identifies web-based eligibility determinations applicable to 2008-2011 TAP and how the system will use the web-based subsidiary eligibility data for payment processing.

| Eligibility Determination              | Value                            | Eligible for TAP |
|----------------------------------------|----------------------------------|------------------|
| AD-1026                                | Certified                        | Yes              |
|                                        | Not Filed                        | No               |
|                                        | Good Faith Determination         | Yes              |
|                                        | COC Exemption                    | Yes              |
|                                        | Awaiting Affiliate Certification | No               |
|                                        | Affiliate Violation              | No               |
| AGI                                    | Compliant - Producer             | Yes              |
|                                        | Compliant – Agent                | Yes              |
| <b>Note:</b> Applicable for 2009-2011. | Exempt                           | Yes              |
|                                        | Not Filed                        | No               |
|                                        | Not Met – COC                    | No               |
|                                        | Not Met – Producer               | No               |

## \*--401 General Payment Provisions (Continued)

## **H** Determining Payment Eligibility (Continued)

| Eligibility Determination                      | Value                       | Eligible for TAP |
|------------------------------------------------|-----------------------------|------------------|
| AGI – 2002 Farm Bill                           | Compliant – CCC-526         | Yes              |
|                                                | Compliant – Agent           | Yes              |
| <b>Note:</b> Applicable for 2008 <b>only</b> . | Exempt                      | Yes              |
|                                                | Not Filed                   | No               |
|                                                | Not Met – COC               | No               |
|                                                | Not Met – Producer          | No               |
| Conservation Compliance -                      | In Compliance               | Yes              |
| Farm/Tract Eligibility                         | Partial Compliance          | Yes              |
|                                                | In Violation                | No               |
|                                                | No Association              | Yes              |
|                                                | Past Violation              | Yes              |
|                                                | Reinstated                  | Yes              |
| Controlled Substance                           | No Violation                | Yes              |
|                                                | Growing                     | No               |
|                                                | Trafficking                 | No               |
|                                                | Possession                  | No               |
| FCIC Fraud                                     | Compliant                   | Yes              |
|                                                | Not Compliant               | No               |
| Person Eligibility – 2002 Farm Bill            | COC Determination Completed | Yes              |
|                                                | Not Filed                   | No               |
| <b>Note:</b> Applicable to 2008 <b>only</b> .  | Awaiting Determination      | No               |
|                                                | Awaiting Revision           | No               |

## **I** Eligibility Condition Priority

If a producer has multiple invalid subsidiary eligibility conditions, only the highest priority ineligible condition will be printed on the Nonpayment Register. The following is the priority of conditions:

- fraud
- conservation compliance
- controlled substance
- AD-1026
- person (2008 **only**).--\*

#### \*--401 General Payment Provisions (Continued)

#### J Payments Less Than \$1

The 2008-2011 TAP payment processes will:

- issue payments that round to at least \$1
- **not** issue payments less than 50 cents.

#### **K** Prompt Payment Due Dates

2008-2011 TAP payments are subject to the Prompt Payment Act. A prompt payment interest penalty shall apply when payment is **not** issued more than 30 calendar days after:

- date the producer provides a properly completed FSA-899 and all supporting documentation required to issue the payment
- all OGC referrals are completed
- participant appeals are finalized.

See 61-FI for additional information on handling prompt payment interest penalties.

### L Payment Limitation Rules

Payment limitation is limited to \$100,000 for 2008-2011 TAP.

For 2008, the \$100,000 payment limitation applies to a person as defined and determined under the provisions in 7 CFR Part 1400.

For 2009 and subsequent years, the \$100,000 payment limitation is limited by person or legal entity and will be attributed through direct attribution. See 4-PL, paragraph 14 for payment limitation amounts for a person or legal entity.

As each payment is processed through the integrated payment process the available payment limitation for the person or legal entity will be reduced until the maximum payment limitation has been attributed to a person.--\*

## \*--402 Payments Processing

## **A Supporting Files for Integrated Payment Processing**

The 2008-2011 TAP payment process is a web-based integrated process that reads a wide range of information from other program determinations and values to determine whether a payment should be issued, the amount of the gross payment, reductions, and net payment amount. For payments to be calculated correctly, all supporting files **must** be updated correctly, including the following.

| Type of      |                                                         | g                     |
|--------------|---------------------------------------------------------|-----------------------|
| Information  | How Information is Used for Payment Processing          | Source                |
| FSA-899 Data | To compute the payment amount for the producer.         | Web-Based TAP         |
| -            |                                                         | Application Software  |
| Payment      | To determine whether the producer and members of a      | Web-Based Eligibility |
| Eligibility  | joint operation (for 2009 and future) are eligible for  | System                |
| Information  | payment for the year in which FSA-899 was filed.        |                       |
| General Name | To determine the producer's business type and general   | SCIMS                 |
| and Address  | name and address information.                           |                       |
| Information  |                                                         |                       |
| Entity and   | To determine the following for the year in which        | Entity and Joint      |
| Joint        | FSA-899 is filed:                                       | Operation Control     |
| Operation    |                                                         | County Mainframe      |
| Information  | member contribution value                               | Record                |
|              |                                                         |                       |
|              | substantive change value                                |                       |
|              |                                                         |                       |
|              | • for 2008 and 2011 TAP, members and members            |                       |
|              | share of the following:                                 |                       |
|              | 2                                                       |                       |
|              | general partnership                                     |                       |
|              | • joint ventures                                        |                       |
|              |                                                         |                       |
| Combined     | • entities (starting with 2009 TAP).                    | Combined Producer     |
|              | To determine whether the TAP producer or members        |                       |
| Producer     | of entities or joint operations are combined with other | System                |
| Information  | producers                                               |                       |
|              |                                                         |                       |
|              | To ensure that the payment limitation is controlled     |                       |
|              | properly.                                               |                       |
| Available    | To determine payment limitation availability.           | Payment Limitation    |
| Payment      |                                                         | System                |
| Limitation   |                                                         |                       |
| Financial    | Calculated payment information is provided to NPS.      | NPS or NRRS           |
| Related      | Determined overpayment amount is provided to            |                       |
| Information  | NRRS.                                                   |                       |

# **B** Prerequisites for Issuing Payments

Before issuing any payments, certain actions **must** be completed to ensure that the producer is eligible for payment. The following provides actions that **must** be completed **before** issuing payments. COC, CED, or designee shall ensure that the actions are completed.

| Step | Action                                                                                 |
|------|----------------------------------------------------------------------------------------|
| 1    | Ensure that FSA-899 has been approved and approval date has been recorded into         |
|      | the system according to Part 10, subsections 6 and 7.                                  |
| 2    | Ensure that:                                                                           |
|      |                                                                                        |
|      | • AD-1026 is on file for the applicable year for producers seeking benefits            |
|      | • eligibility information is recorded in the web-based eligibility system.             |
| 3    | Ensure that the following is on file for legal entities:                               |
|      |                                                                                        |
|      | • CCC-502, as applicable, for 2008, according to 1-PL                                  |
|      | • CCC-901 for 2009-2011, according to 4-PL.                                            |
| 4    | For producers seeking benefits, ensure that that certification information is recorded |
|      | in the web-based eligibility system and that the following is on file:                 |
|      | CCC-526 for 2008, according to 3-PL                                                    |
|      | • CCC-926 for 2009-2011, according to 3-PL (Rev. 1).                                   |
| 5    | Ensure that all eligibility determinations have been updated according to the          |
| ]    | determinations made by COC for producers and members of joint operations.              |
|      | determinations made by coc for producers and members of joint operations.              |
|      | <b>Note:</b> For 2008, see 3-PL; for 2009-2011, see 3-PL (Rev. 1).                     |
| 6    | Ensure that the joint operation and entity files are updated correctly for the         |
|      | applicable year according to 2-PL.                                                     |
| 7    | Ensure that member contribution and substantive change values are updated              |
|      | according to 4-PL.                                                                     |
|      | N                                                                                      |
|      | Note: Applicable to 2009-2011 only.                                                    |
| 8    | Ensure that combined producer files are updated correctly for the applicable year.     |
|      | <b>Note:</b> For 2008, see 3-PL; for 2009-2011, see 3-PL (Rev. 1).                     |
| 9    | Ensure that all adjustments to payment limitation have been updated for the            |
| 9    | producer or members of joint operations.                                               |
|      | producer of memoers of joint operations.                                               |
|      | <b>Note:</b> For 2008, see 3-PL; for 2009-2011, see 3-PL (Rev. 1).                     |
| 10   | Ensure that all assignment and joint payees have been updated in FSA Financial         |
|      | Services if CCC-36, CCC-37, or both that are filed for 2008-2011.                      |

\_\_\*

### \*--402 Payments Processing (Continued)

#### C 2008-2011 TAP Payment Rates

Payment rates have been established by DAFP as the maximum rates payable by practice to eligible owners. DAFP-established maximum payment rates are displayed in subparagraph 152 A.

**Note:** STC may establish rates lower than the rates established in subparagraph 152 A, but the rates established by STC shall **not** exceed the maximum rates established by DAFP.

## **D** 2008-2011 TAP Payment Calculations

An eligible FSA-899 **must** exceed a 15 percent threshold plus normal mortality as outlined in subparagraph 64 A. The amount of the TAP payment is the lesser of the following:

- Actual Cost **times** Producer Share **times** Payment Level
- Number of Lost/Damaged Trees/Acres times Producer Share times Practice Payment Rate.--\*

# **E** Computing Payment and Overpayment Amounts

The TAP payment process is an integrated process that reads a wide range of files to determine the payment and overpayment amount. The following is a high-level processing sequence to calculate TAP payments for producers.

| Step | Action                                                                              |
|------|-------------------------------------------------------------------------------------|
| 1    | Payment is triggered according to paragraph 403.                                    |
| 2    | Determine if there is an unsigned TAP payment for the producer in NPS, and if so,   |
|      | cancel the payment in NPS.                                                          |
| 3    | Determine the gross payment amount for the producer according to                    |
|      | subparagraph 402 D.                                                                 |
| 4    | Determine if the producer is an entity or joint operation, and if so, obtain member |
|      | information.                                                                        |
| 5    | Determine if the producer and/or members are eligible for payment.                  |
| 6    | Provide the following to the direct attribution process for producer:               |
|      |                                                                                     |
|      | • gross payment amount                                                              |
|      | • 1 reason producer is ineligible because of subsidiary eligibility provisions, if  |
|      | applicable.                                                                         |
| 7    | Direct attribution will determine the following:                                    |
|      |                                                                                     |
|      | reduction amounts                                                                   |
|      | payment limitation availability                                                     |
|      | net payment or overpayment amount                                                   |
|      | • reasons for nonpayment or overpayment.                                            |
| 8    | All net payment and overpayment amounts will be totaled to determine the net        |
|      | payment for the farm and producer.                                                  |
| 9    | Provide the payment or overpayment amount, as applicable, to either of the          |
|      | following:                                                                          |
|      | NTPG .                                                                              |
|      | • NPS                                                                               |
|      | • NRRS.                                                                             |
| 10   | Update the Nonpayment Register with applicable information.                         |
| 11   | Update the Payment History with applicable information.                             |

## \*--403 Issuing 2008-2011 TAP Payments

## **A** Triggering Payments

Payments will be triggered through events that occur throughout the system. As a result, processing will now be behind the scenes for the most part. Calculations and determinations will occur during the evening and nighttime hours **without** user intervention.

### **B** Types of Triggers

The following is an explanation of the types of triggers that will occur during payment processing.

| Trigger   | Description                                                                                                    |
|-----------|----------------------------------------------------------------------------------------------------|
| Initial   | After release of the payment software, a process will automatically run to determine all FSA-899's that are approved for payment. This will initiate the process described in subparagraph 402 E and does <b>not</b> require any County Office user interaction. The following will occur automatically: |
|           | payments will be sent to NPS for certification and signature                                                                                                    |
|           | overpayments will be sent to NRRS.                                                                                                    |
| Primary   | After the initial payments are triggered, subsequent payments will be initiated when County Office users approve FSA-899's. Entering the COC approval date initiates the payment process for the selected FSA-899's.                                                                                     |
| Secondary | Payments that <b>cannot</b> be issued during any payment process are sent to the Nonpayment Report. If a condition causing the producer to be on the Nonpayment Report is corrected, the payment will be triggered to reprocess to determine if the payment can be issued.                               |
|           | <b>Note:</b> See 1-SURE, paragraph 721 for information about the Nonpayment Report.                                                                                                    |
| Tertiary  | The TAP payment system will periodically recalculate all payments.                                                                                                    |

#### \_\_\*

## **404-410** (Reserved)

## \*--Section 2 Report FSA-899E, Estimated Calculated Payment Report

## 411 Information Displayed on ECPR

#### A Overview

ECPR's are computer-generated documents that print summarized estimated calculated payment amounts for producers based on data loaded from FSA-899.

#### **B** ECPR Content

The following information will be displayed on ECPR's.

**Note:** One page will be display or print for each stand.

|                  |                                                                             | FSA-899 |
|------------------|-----------------------------------------------------------------------------|---------|
| Field            | Description                                                                 | Item    |
| Program Year     | Year associated with FSA-899 that was filed by the affected                 | 1C      |
|                  | producer.                                                                   |         |
| Program Name     | Defaults to Tree Assistance Program.                                        |         |
| State            | State as selected.                                                          |         |
| County           | County as selected.                                                         |         |
| Report ID        | Defaults to FSA-899E.                                                       |         |
| Producer Name    | Name of the applicant associated with the selection.                        | 2A      |
|                  | <b>Note:</b> The producer's name will only be displayed on the              |         |
|                  | first page, if multiple pages exist for a producer.                         |         |
| Producer         | Address of the applicant associated with the selection.                     | 2B      |
| Address          |                                                                             |         |
| Application      | Number assigned by the system.                                              |         |
| Number           |                                                                             |         |
| Notice of Loss # | Notice of Loss number associated with FSA-899.                              |         |
| Stand Number     | Stand number associated with the loss.                                      | 7       |
| Disaster Event   | Disaster event.                                                             | 4       |
| Disaster Dates   | Date associated with the disaster event.                                    | 5       |
| Crop Name        | Crop for which the producer is applying for a TAP payment                   | 6       |
| Stand Status     | The completion status of the stand. One of the following will be displayed: |         |
|                  | • "Initiated"                                                               |         |
|                  | "COC Determined"                                                            |         |
|                  | "Applicant Signed for Payment"                                              |         |
|                  | • "Completed".                                                              |         |
| Normal           | The normal mortality rate for the crop.                                     |         |
| Mortality        |                                                                             |         |

# \*--411 Information Displayed on ECPR (Continued)

# **B** ECPR Content (Continued)

| Field                                                                 | Description                                                                                                    | FSA-899<br>Item |
|-----------------------------------------------------------------------|----------------------------------------------------------------------------------------------------|-----------------|
| Total Determined Trees in Stand                                       | Number of trees in stand as determined by COC.                                                                                                    | 22              |
| Total Determined Lost<br>Trees in Stand                               | Number of trees lost in stand as determined by COC.                                                                                                    | 23              |
| Total Determined Lost<br>Trees for Payment                            | Total Determined Trees in Stand <b>times</b> 15 Percent <b>plus</b> normal mortality.  Note: See paragraph 311 for an explanation of this determination made on FSA-899. | 24              |
| Total Determined Damaged Trees in Stand                               | Number of trees damaged in stand as determined by COC.                                                                                                    | 25              |
| Total Determined<br>Damaged Trees for<br>Payment                      | Total Determined Trees in Stand <b>times</b> 15 Percent <b>plus</b> normal mortality.  Note: See paragraph 311 for an explanation of this determination made on FSA-899. | 26              |
| Total Determined Acres in Stand                                       | Number of acres in stand as determined by COC.                                                                                                    | 27              |
| Total Determined Damaged Acres in Stand                               | Number of damaged acres as determined by COC.                                                                                                    |                 |
| Total Determined Acres for Payment                                    | Total Determined Trees in Stand <b>times</b> 15 Percent <b>plus</b> normal mortality <b>minus</b> Total Demined Damaged Acres in Stand.                                  |                 |
| Practice Code Maximum Practice Rate Approved Trees/Acres for Practice | COC determined practice code for the stand.  Maximum rate approved for the practice.                                                                                     |                 |

# \*--411 Information Displayed on ECPR (Continued)

# **B** ECPR Content (Continued)

| Field                                 | Description                                                                              | FSA-899<br>Item |
|---------------------------------------|------------------------------------------------------------------------------------------|-----------------|
|                                       |                                                                                          | 32              |
| Approved Trees/<br>Acres for Practice | Number of trees/acres approved by COC for each practice.                                 | 32              |
| Producer Share                        | Producer's share of the stand.                                                           | 8               |
| Maximum                               |                                                                                          | O               |
|                                       | Maximum amount of the payment calculated for each                                        |                 |
| Amount                                | practice. The amount is calculated by multiplying the                                    |                 |
| Amount                                | following:                                                                               |                 |
|                                       | Approved Trees/Aeros for Doymont times                                                   |                 |
|                                       | <ul> <li>Approved Trees/Acres for Payment times</li> <li>Producer Share times</li> </ul> |                 |
|                                       |                                                                                          |                 |
| 771 6.11                              | Maximum Practice Rate for practice.                                                      | EC 4 000        |
|                                       | ll be displayed after the actual costs have been entered on l                            |                 |
| Tree/Acres                            | Number of trees/acres completed by the producer for each                                 | 40              |
| Completed                             | practice.                                                                                | 4.1             |
| Actual Cost                           | Actual cost for the practice based on documentation                                      | 41              |
|                                       | received from the producer.                                                              | -               |
| Producers Share                       | Producer's share of the stand.                                                           | 8               |
| Payment Level                         | Payment level approved for the practice.                                                 |                 |
| Actual Cost for                       | Amount of the actual costs eligible for payment. The                                     |                 |
| Practice                              | amount is calculated by the following:                                                   |                 |
|                                       |                                                                                          |                 |
|                                       | Actual Costs times                                                                       |                 |
|                                       | Producer Share times                                                                     |                 |
|                                       | Payment Level.                                                                           |                 |
| Total Estimated                       | Lesser of the "maximum projected payment" and the "actual                                |                 |
| Payment Amount                        | cost for practice", per practice code line item, are totaled.                            |                 |
|                                       |                                                                                          |                 |
|                                       | <b>Note:</b> If no "actual costs" have been entered, this amount                         |                 |
|                                       | will be the total of the maximum projected payment                                       |                 |
|                                       | amounts for each practice.                                                               |                 |
| Calculation                           | The explanation will be displayed on the last ECPR printed                               |                 |
| Explanation                           | for the producer.                                                                        |                 |

#### \*--411 Information Displayed on ECPR (Continued)

### C Example of ECPR

The following is an example of ECPR.

Page: 5 of 86 Date: 05/19/2010 United States Department of Agriculture State: MS County: Coahoma Farm Service Agency Report ID: FSA-899E 2008 Tree Assistance Program Estimated Calculated Payment Report Ima A Producer 123 Main Street Application Number: 13 Any City, ST XXXXX Notice of Loss #1 Stand Number: 1 Disaster Event: Tropical Storm Disaster Dates: 01/01/2008 Crop Name: Nursery - Container Normal Mortality: 1.5 Stand Status: Completed Total Determined Trees in Stand Total Determined Acres in Stand 0.0 Total Determined Lost Trees in Stand Total Determined Damaged Acres in Stand 2500 0.0 Total Determined Lost Trees for Payment Total Determined Acres for Payment 2088 0.0 Total Determined Damaged Trees in Stand 2500 Total Determined Damaged Trees for Payment 2088 \$ 5.00 100 % \$ 10,440.00 \$ 99,999.99 \$ 69,999.99 \$ 2.00 100 % \$4,176.00 \$ 99,999.99 \$ 69,999.99 Estimated Payment Amount - \$ 14,616.00 Total Estimated Payment for All Approved Stands- \$14,616.00 Calculation Explanation: Maximum Projected Payment Amount: Determined by multiplying "Maximum Practice rate" times "Approved Trees/Acres for Practices" times "Producer Actual Costs for Practice: Determined by multiplying "Actual Cost" times "Producer Share" times "Payment Level" Estimated Payment Amount: Determined by adding the lesser of the "Maximum Projected Payment Amount" and "Actual Cost for Practice" for each Practice Code DISCLAIMER: The payment data reflected on this report includes estimated payment amounts and may vary due to changes in tree losses, share, producer program eligibility, and payment limitation. The distribution of this report does not in any way obligate FSA to disburse the payment amounts reflected.

## \*--412 Printing ECPR

#### A Accessing the TAP Payments Main Menu

Access the TAP Payments Main Menu according to the following:

| Step | Action                                                              |
|------|---------------------------------------------------------------------|
| 1    | Access the TAP Application Login Screen according to paragraph 272. |
| 2    | CLICK "TAP ECPR Page" link on the TAP Menu.                         |

#### **B** TAP Screen

The following is an example of the TAP Screen.

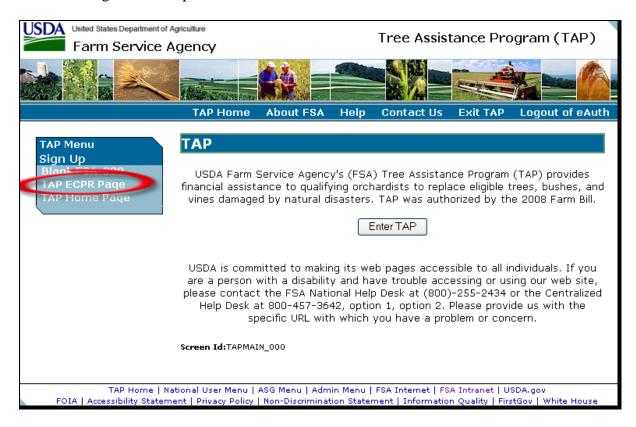

**Note:** Processing screens may have information similar to the following in the bottom left of the screen:

- "Screen ID: TAPMAIN 000"
- "Last Modified: 10/01/2009 8:00:43 AM".

This information is provided to assist the Help Desk in applicable situations.--\*

#### **C** USDA eAuthentication Screens

After users click "TAP ECPR Page", the USDA eAuthentication Warning Screen will be displayed. CLICK "I Agree" to proceed or "Cancel" to end the process.

On the eAuthentication Login Screen, users must:

- enter eAuthentication user ID
- enter eAuthentication password
- CLICK "Login".

The TAP Payments Main Menu will be displayed.

#### D TAP Payments Main Menu

When a user is logged in and has been authenticated, the following TAP Payments Main Menu will be displayed.

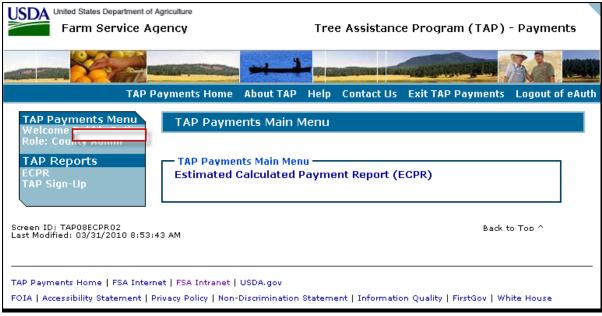

\_\_>

# **E TAP Payments Main Menu Options**

The following options are available on the TAP Payments Main Menu.

| Location   | Option/Link          | Result                                              |
|------------|----------------------|-----------------------------------------------------|
| Left       | ECPR                 | User will be directed to the ECPR State and County  |
| Navigation |                      | Selection Screen (subparagraph 273 F).              |
| Menu       | TAP Sign-Up          | User will be directed to TAP Home Page              |
|            |                      | (paragraph 272).                                    |
| Top        | TAP Payments Home    | TAP Payments Main Menu will be redisplayed.         |
| Navigation | About TAP            | FSA Home/Disaster Assistance Program Page will be   |
| Menu       |                      | displayed.                                          |
|            | Help                 | FSA Home/Disaster Assistance Program Page will be   |
|            |                      | displayed.                                          |
|            | Contact Us           | Help Screen will be displayed providing information |
|            |                      | on who to contact for system problems.              |
|            | Exit TAP Payments    | FSA Home/Applications Page will be displayed.       |
|            | Logout of eAuth      | Screen will display confirming that you have logged |
|            |                      | off the USDA eAuthentication system.                |
| Active     | Estimated Calculated | State/County Selection Screen will be displayed     |
| Window     | Payment Report       | (subparagraph 273 F).                               |

### F ECPR State and County Selection

After users click "ECPR" on the TAP Payments Main Menu, the ECPR Screen will be displayed. Users must select a State, county, and program year.

The following is an example of the ECPR Screen.

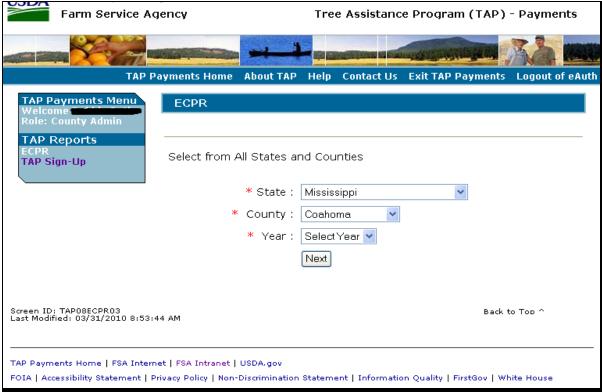

# F ECPR State and County Selection (Continued)

The following provides the fields that are available on the ECPR Screen.

| Field   | <b>Description</b> Action                                |                                                                                                    |                                   |
|---------|----------------------------------------------------------|----------------------------------------------------------------------------------------------------|-----------------------------------|
| State   | County                                                   | Defaults to the State to which the user is                                                                                                    | Select the State                  |
|         | Office User                                              | associated.                                                                                                    | for processing.                   |
|         | State Office<br>User                                     | Drop-down menu lists States to which the user is associated.  Defaults to the State to which the user is associated.  Drop-down menu lists all States to which the |                                   |
|         |                                                          | user is associated.                                                                                                    |                                   |
| County  | County<br>Office User                                    | Defaults to the county to which the user is associated.                                                                                                    | Select the county for processing. |
|         |                                                          | Drop-down menu lists all counties to which the user is associated.                                                                                                 |                                   |
|         | State Office<br>User                                     | Defaults to the first county in the State to which the user is associated.                                                                                         |                                   |
|         |                                                          | Drop-down menu lists all counties within the State selected.                                                                                                    |                                   |
| Program | Drop-down menu lists the years available to be viewed or |                                                                                                    | Select the                        |
| Year    | printed. applicable year                                 |                                                                                                    | applicable year.                  |
| Submit  | The Search TAP ECPR Screen will be displayed.            |                                                                                                    |                                   |

\_\_\*

#### \*--413 Search TAP ECPR Screen

#### A Overview

After users have selected the State, county, and program year on the ECPR Screen, the Search TAP ECPR Screen will be displayed. The Search TAP ECPR Screen allows users to select the producer by name or application number.

**Note:** Users may also access the Search TAP ECPR Screen from forthcoming Common Payment Reports (9-CM, paragraph 92).

### **B** Search TAP ECPR Screen Options

The Search TAP ECPR Screen allows users to search for the Report FSA-899E, Estimated Calculated Payment Report information by the following methods:

- producer
- all producers
- application
- all applications.

The following is an example of the Search TAP ECPR Screen.

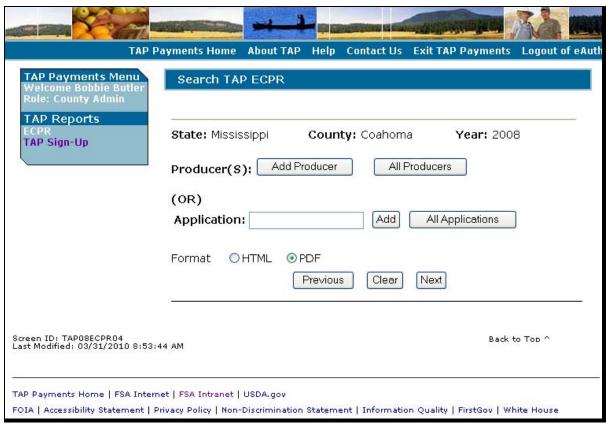

## \*--413 Search TAP ECPR Screen (Continued)

# **B** Search TAP ECPR Screen Options (Continued)

To search the Estimated Calculated Payment Report by:

- producer, CLICK either "Add Producer" or "All Producers"
- application, enter the application Number or CLICK "All Applications".

The following table provides the actions and results on the Search TAP ECPR Screen.

| Option              | Description                                                                                                    | Result                                                                     |
|---------------------|----------------------------------------------------------------------------------------------------|----------------------------------------------------------------------------|
| Add<br>Producer     | To add 1 or multiple producers, CLICK "Add Producer".  Each name added will display in the "Producer Name" field.                                                                                   | SCIMS Customer<br>Search Screen will be<br>displayed<br>(paragraph 414).   |
|                     | Note: A user may add multiple producers. It may; however, be easier to select all producers to avoid this step. To remove a producer, click "Remove".                                               | Producer selected in SCIMS will appear on the TAP ECPR Screen.             |
|                     | After user has entered all producers, click either "HTML" or "PDF" radio button, and CLICK "Next".                                                                                                  |                                                                            |
| All                 | CLICK "All Producers" and either "HTML" or "PDF"                                                                                                    | ECPR for all producers                                                     |
| Producers           | radio button, and CLICK "Next".                                                                                                    | in the State and county selected will be displayed.                        |
| Application         | To select 1 or more ECPR's by application number, enter specific TAP application number and CLICK "Add".                                                                                            | ECPR for all application numbers added will be displayed.                  |
|                     | Each number added will display in the "Application Number" field.                                                                                                    |                                                                            |
|                     | <b>Note:</b> A user may add multiple application numbers in this field. It may; however, be easier to select all applications and avoid this step. To remove an application number, click "Remove". |                                                                            |
|                     | After user has entered all application numbers, click either "HTML" or "PDF" radio button and CLICK "Next".                                                                                         |                                                                            |
| All<br>Applications | To select all applications, CLICK "All Applications", click either "HTML" or "PDF" radio button, and CLICK "Next".                                                                                  | ECPR for all producers in the State and county selected will be displayed. |
| Format:<br>HTML     | To view ECPR on a new web page.                                                                                                    |                                                                            |
| Format: PDF         | To display ECPR in a printer-friendly format.                                                                                                    |                                                                            |

# \*--413 Search TAP ECPR Screen (Continued)

# C Error Messages

The following table contains error messages that may be encountered on the TAP ECPR Search Screen and the actions necessary to resolve them.

| Error Message                                | Explanation or Required Action                                                                                                  |  |
|----------------------------------------------|----------------------------------------------------------------------------------------------------|--|
| XXX applications returned for the            | The system will only generate ECPR's 100 producer or FSA-899 numbers at a time. This message will appear if the search criteria |  |
| selected criteria and it exceeds the allowed | entered generates more than 100 producer or FSA-899 numbers. The error message will appear in a new screen if:                  |  |
| threshold value – 100.<br>Please change your | • "Next" is selected without entering any specific search criteria                                                              |  |
| search criteria and try again.               | being entered and more than 100 producer or FSA-899 numbers exist for the County Office                                         |  |
|                                              | • more than 100 producer or FSA-899 numbers are entered in the search criteria                                                  |  |
|                                              | "All Producers" or "All Applications" is selected and more than 100 producer or FSA-899 numbers exist for the County Office     |  |
|                                              | • FSA-899 number is entered in the "Application Number" field without clicking "Add Application".                               |  |
|                                              | To resolve this error, decrease the number in the search criteria.                                                              |  |
| No Results Based on                          | This message will appear if no ECPR exists for the producer or                                                                  |  |
| Selection Criteria                           | FSA-899 number entered.                                                                                                    |  |

\*

#### \*--414 SCIMS Customer Searches

#### A Overview

If users search ECPR by producer, the SCIMS Customer Search Screen will be displayed. The SCIMS Customer Search Screen provides users with a method of searching SCIMS to find the applicable producer. Producers can be selected by type, name, TIN, or other. See 1-CM for additional information on SCIMS.

### **B** SCIMS Customer Search Screen

The following is an example of the SCIMS Customer Search Screen.

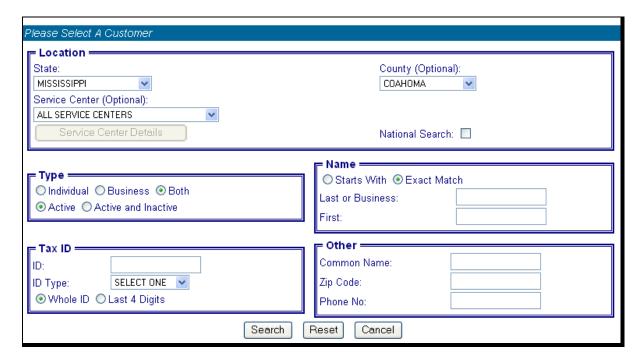

Users must select customers based on search results by clicking the applicable producer. After a producer is selected, the Search TAP ECPR Screen will be redisplayed.--\*

## 415 TAP Payment Reports

#### A Overview

\*--A Common Payment Reporting System has been developed to provide a central location for generating reports. The common reports provide a standardized set of reports that can be used to assist with payment reconciliation issues. The following common reports will be available for TAP and can be accessed from the Common Payment Reporting System.

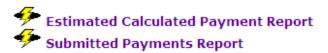

### Overpayment Reports

Submitted Overpayments
Pending Overpayment Report

## **Nonpayment Reports**

Nonpayment/Reduction

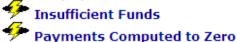

### **Payment History Reports**

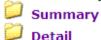

### **Notes:**

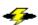

indicates that the Report's Data is live.

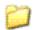

indicates that the Reports Data is from a Reporting Data Base. The last update will be shown.

### **B** Accessing Common Payment Reports

This handbook provides information on the:

- Estimated Calculated Payment Report
- Payment History Report Detail Level.

See 9-CM, Part 5 for instructions on accessing the Common Payment Reporting System--\* and details related to the other common payment reports.

# 415 TAP Payment Reports

# C Search Option by Program Type for TAP Payment Reports

See 9-CM, paragraph 52 for specific instructions for accessing the common payment \*--reports. The following 2 program types are available when generating payment reports for TAP in the Common Payment Reporting System:

- Disaster Fund
- Recovery Act Fund (2008 only).

The program type used for a TAP payment is based on the county's entries on FSA-899 to the following questions.

| RMPR Certification? | Did the producer have a NAP and/or CAT Buy In II Application? | Program Type        |
|---------------------|---------------------------------------------------------------|---------------------|
| Yes                 | No                                                            | Disaster Trust Fund |
| Yes                 | Yes                                                           | Recovery Act Fund   |
| No                  | Yes                                                           |                     |

\_\_\*

## 416 TAP Payment History Report - Detail Level

## A Description of the Report

The TAP Detailed Level Payment History Report provides information for each payment/ overpayment transaction based on the selected search criteria. This report provides detailed information that is specific to TAP. This report includes transactional data that has been sent to NPS and NRRS for a payment entity or member.

\*--Note: Access the report from the Common Payment System. See 9-CM, Part 5.--\*

## **B** Information Provided on the Report

The following table provides information on the data that will be displayed on the report:

| Field            | Description                                                              |
|------------------|--------------------------------------------------------------------------|
| Date             | Date the:                                                                |
|                  |                                                                          |
|                  | • payment transaction was processed and sent to NPS.                     |
|                  | <ul> <li>overpayment was processed and sent to NRRS.</li> </ul>          |
| State/County     | State and county code associated with the applicable transaction record. |
| Payment          | The field specifies the payment entity or member for which the item is   |
| Entity/Member    | applicable. The name printed is based on the following from SCIMS:       |
| Name             |                                                                          |
|                  | • for individuals, last name, first name, middle name, and suffix        |
|                  | • for businesses, business name.                                         |
| Payment ID       | Unique number that ties the program history data to the NPS history      |
| Number           | data.                                                                    |
| Business Type    | Numeric business type for the selected producer.                         |
| Contract/        | Contract, application, or farm number that is associated with the        |
| Application Farm | payment transaction.                                                     |
| Commodity        | This is the name of the crop for the TAP payment.                        |
| Transaction Type | One of the following transactions types will be displayed/printed:       |
|                  |                                                                          |
|                  | "Payment", indicating the transaction was sent to NPS                    |
|                  | "Receivable", indicating the transaction was sent to NRRS                |
|                  | • "Canceled Payment", indicating the payment was originally sent to      |
|                  | NPS, but was canceled before it was certified/signed.                    |
| Gross Payment    | Amount of the payment initially attributed to the payment entity or      |
| Gross rayment    | member, as applicable.                                                   |
| Total Reduction  | Total reductions on file for the payment entity or member by             |
| Amount           | transaction                                                              |
| Net Payment      | Final attribution amount determined by the direct attribution common     |
| -                | process for the payment entity or member as applicable. This is the      |
|                  | amount sent to NPS for the payment entity.                               |

# \*--416 TAP Payment History Report - Detail Level (Continued)

# C Example of Report

The following is an example of a Payment History Report – Detailed Level.

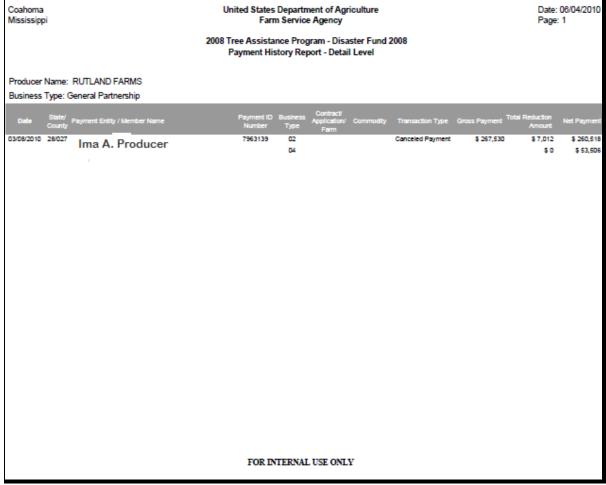

### 417-424 (Reserved)

### \*--Section 3 Canceling TAP Payments

#### 425 General Provisions

### **A Canceling Payments**

After payment processing has been completed, County Offices shall review the NPS Payment Worklist to ensure that the correct payments have been generated. If an error is determined, users shall:

- **not** sign the payment in NPS
- correct condition causing the incorrect payment.

### **B** User Intervention

User intervention is **not** allowed for the cancellation process. If the condition causing the incorrect payment is corrected, the system will automatically cancel the unsigned payment and recalculate the payment amount owed.

If the payment amount is determined to be incorrect and the payment has been signed in NPS, the payment **cannot** be canceled. The producer will be underpaid or overpaid after the condition causing the incorrect payment has been corrected.--\*

### **426-430** (Reserved)

## \*--Section 4 Overpayment Processing

### 431 General Provisions

### A Overview

Overpayments will be determined during the TAP payment calculation process. See paragraph 432 for information on transferring overpayments to NRRS.

## **B** Overpayments Due Dates

Overpayments can occur for a number of reasons and County Offices are **required** to take necessary action to collect overpayments. The following table lists situations that may cause overpayment and the overpayment due dates.

|                               |                                             | Overpayment     |
|-------------------------------|---------------------------------------------|-----------------|
| Time of Determination         | Situation                                   | <b>Due Date</b> |
| Anytime.                      | Payment was issued to the wrong producer.   | Immediately     |
| After something affecting the | The payment was issued and later            | Immediately     |
| payment amount is changed     | something occurred that changed the         |                 |
| on FSA-899.                   | amount on FSA-899.                          |                 |
| After producer                | The producer received a TAP payment and     | Immediately     |
| misrepresentation is          | the COC determines that the producer        |                 |
| determined.                   | misrepresented their interest on FSA-899.   |                 |
| After payment limitation is   | It is determined that payments have been    | Immediately     |
| exceeded.                     | issued exceeding the producer's effective   |                 |
|                               | payment limitation amount.                  |                 |
| After an eligibility value    | Producer's eligibility value changes making | Immediately     |
| changes that makes the        | the producer ineligible for payment.        |                 |
| producer ineligible for       |                                             |                 |
| payment.                      |                                             |                 |
| Anytime FSA-899 is            | FSA-899 was canceled after payments were    | Immediately.    |
| canceled.                     | issued to the producer.                     |                 |

--\*

### \*--432 Charging Interest

#### **A** Introduction

Program interest shall be charged on all 2008-2011 TAP overpayments to producers when the:

- producer becomes ineligible after payments have been issued
- COC determines fraud, scheme, or device for the producer.

### **B** When Program Interest Applies

A producer will be charged program interest if COC determines that the producer is ineligible for payment. Reasons for ineligibility include, but are **not** limited to, the following:

- erroneously or fraudulently representing any fact affecting a determination
- knowingly adopting a scheme or device that tends to defeat the purposes of TAP
- misrepresenting interest and subsequently receiving a 2008-2011 TAP payment
- not meeting commensurate contribution requirements for person
- **not** meeting conservation compliance provisions
- not meeting controlled-substance provisions.

Program interest for ineligible producers shall be charged from the date of disbursement. The system will compute this interest when the overpayment is transferred to NRRS.

### C When Not to Charge Program Interest

Program interest shall **not** be charged if the producer:

- is not determined ineligible according to subparagraph B
- returns check without being cashed
- refunds the payment voluntarily.--\*

# Reports, Forms, Abbreviations, and Redelegations of Authority

# Reports

None

# **Forms**

This table lists all forms referenced in this handbook.

|             |                                                   | Display   |           |
|-------------|---------------------------------------------------|-----------|-----------|
| Number      | Title                                             | Reference | Reference |
| AD-1026     | Highly Erodible Land Conservation (HELC) and      |           | 123, 402  |
|             | Wetland Conservation (WC) Certification           |           |           |
| CCC-36      | Assignment of Payment                             |           | 402       |
| CCC-37      | Joint Payment Authorization                       |           | 402       |
| CCC-502     | Farm Operating Plan                               |           | 402       |
| CCC-526     | 2008 Payment Eligibility Average Adjusted Gross   |           | 402       |
|             | Income Certification                              |           |           |
| CCC-901     | Members Information 2009 and Subsequent Years     |           | 402       |
| CCC-926     | Average Adjusted Gross Income (AGI) Statement     |           | 402       |
| FSA-325     | Application for Payment of Amounts Due Persons    |           | 91, 401   |
|             | Who Have Died, Disappeared, or Have Been Declared |           |           |
|             | Incompetent                                       |           |           |
| FSA-578     | Report of Acreage                                 |           | 122       |
| FSA-770 TAP | Tree Assistance Program Checklist                 | 155       |           |
| FSA-899     | Tree Assistance Program Application for Trees,    | 61        | Text      |
|             | Bushes, and Vines                                 |           |           |

# Reports, Forms, Abbreviations, and Redelegations of Authority (Continued)

# **Abbreviations Not Listed in 1-CM**

The following abbreviations are not listed in 1-CM.

| Approved       |                                                |                            |
|----------------|------------------------------------------------|----------------------------|
| Abbreviations  | Term                                           | Reference                  |
| 2008 Farm Bill | Food, Conservation, and Energy Act of 2008     | 1, 2, 31, 121              |
| ARRA           | American Recovery and Reinvestment Act of 2009 | 31, 32, 401                |
| BF             | beginning farmers and ranchers                 | 2, 31, 61, 401             |
| DBA            | doing business as                              | 31                         |
| ECPR           | Estimated Calculated Payment Report            | 411-414                    |
| HTML           | hyper-text markup language                     | 414                        |
| LR             | limited resource farmer or rancher             | 2, 31, 61, 401             |
| NRRS           | National Receipts and Receivable System        | 402, 403, 416, 431, 432    |
| PDF            | portable document format                       | 414                        |
| RMPR           | Risk Management Purchase Requirements          | 5, 31, 32, 61, 91, 92, 123 |
| SURE           | Supplemental Revenue Assistance Payment        | 403, 415                   |

# **Redelegations of Authority**

This table lists redelegations of authority in this handbook.

| Redelegation                                                                           | Reference |
|----------------------------------------------------------------------------------------|-----------|
| CED may redelegate approval authority to PT's for routine cases.                       | 71        |
| <b>Note:</b> PT's shall <b>not</b> be delegated authority to disapprove any FSA-899's. |           |

### **Definitions of Terms Used in This Handbook**

### Bush

<u>Bush (including shrubs)</u> means a low, branching, woody plant, from which an annual fruit crop is produced for commercial purposes, such as a blueberry bush.

### **Commercial Use**

<u>Commercial use</u> means used in the operation of a business activity engaged in as a means of livelihood for profit by an eligible grower.

## **County Committee (COC)**

COC means the respective FSA COC.

## **County Office**

<u>County office</u> means the FSA or USDA Service Center that is responsible for servicing the farm on which trees, bushes, or vines are located.

## **Cutting**

<u>Cutting</u> means a piece of vine which was planted in the ground to propagate a new vine for the commercial production of fruit, such as grapes, kiwi fruit, passion fruit or similar fruit.

\* \* \*

### **Eligible Orchardist**

<u>Eligible orchardist</u> means a person or legal entity that produces annual crops from trees, bushes, or vines for commercial purposes.

### **Eligible Stand**

<u>Eligible stand</u> means a contiguous acreage of the same type of trees (including Christmas trees, ornamental trees, nursery trees, and potted trees), bushes (including shrubs), or vines.

#### Farm

<u>Farm</u> means, for determining TAP eligibility, **all** crop acreage in **all** counties that a producer planted or intended to be planted for harvest for normal commercial sale.

#### **Fruit Tree**

<u>Fruit tree</u> means a woody perennial plant having a single main trunk, commonly exceeding 10 feet in height and usually devoid of branches below, but bearing a head of branches and foliage or crown of leaves at the summit that is grown for the production of an annual crop, including nuts, for commercial market.

#### **Individual Stand**

<u>Individual stand</u> is an area of fruit (including nut) trees, Christmas trees, bushes, or vines that are tended by an owner as a single operation, whether or not such trees, bushes, or vines are planted in the same field or similar location. Trees, bushes, or vines in the same field or similar area may be separate individual stands if COC determines that the trees, bushes, or vines are susceptible to losses at significantly differing levels.

### \*--Interplant

<u>Interplant</u> means to plant a crop between plants of another type in an orchard, such as, persimmon interplanted with pomegranate trees in the same field or similar area.--\*

#### Lost

<u>Lost</u> means, with respect to the extent of damage to a tree or other plant, that the damage is such that it would, as determined by FSA, be more cost effective to replace the tree or plant than to leave it in its deteriorated, low-producing state.

### **Definitions of Terms Used in This Handbook (Continued)**

### **Natural Disaster**

### \*--Natural disaster means:

- drought
- excessive rain and wind damage
- earthquake
- fire
- fire blight
- flood
- freeze
- hail
- high winds
- hurricane
- insect infestation
- lightning
- plant disease
- straight line winds
- tornado
- vog (volcanic emissions)
- other occurrences, as determined by the Secretary.

**Notes:** STC's and State Offices are responsible for determining what constitutes plant disease and insect infestation. Information from a qualified expert may be requested from an applicant to help COC or STC determine cause and extent of loss regardless of whether an expert provides information, the decision about what constitutes a legitimate natural disaster is always FSA's.--\*

### **Normal Damage**

<u>Normal damage</u> means the number amount, computed by a percentage, as established for the area by the FSA State Committee, of trees, bushes, or vines in the individual stand that would normally be damaged during a calendar year for a producer.

### **Normal Mortality**

<u>Normal mortality</u> means the amount, computed by a percentage as established for the area within the applicable State by STC, of expected lost tree, bush, or vine types in the individual stand that normally occurs during a calendar year for a producer. Normal mortality refers to the number of whole trees, bushes, or vines that are damaged beyond rehabilitation; mortality does **not** include partial damage, such as lost tree limbs.

### **Definitions of Terms Used in This Handbook (Continued)**

### **Nursery Tree Grower**

<u>Nursery tree grower</u> means an eligible grower, as owner or successor-owner, who produces nursery, ornamental, fruit, nut, or Christmas trees for commercial sale.

### **Ornamental Nursery**

Ornamental nursery crop means, for TAP purposes, eligible nursery stock, including deciduous shrubs, broadleaf evergreens, coniferous evergreens, and shade and flowering trees planted for commercial purposes. This includes Christmas trees, ornamental trees, bushes, and vines, including nursery trees, and potted trees, fruit and nut tree seedlings planted for sale and transplanted in a commercial orchard operation growing the fruit, nut, or Christmas trees, but does not include plants grown for timber or pulp operations.

### **Owner**

Owner means a grower or successor-owner who has legal ownership of the trees, bushes, or vines where benefits are requested and suffered eligible losses of trees because of an eligible natural disaster.

### **Program Year**

Program year means a 12-month calendar year.

### Seedling

<u>Seedling</u> means an immature tree, bush or vine that was planted in the ground or other growing medium to grow a new tree, bush, or vine for commercial purposes.

### **Definitions of Terms Used in This Handbook (Continued)**

### **Timber**

<u>Timber</u> means growing trees on woodland that were planted with the intention of producing crops for timber or pulp from trees for commercial purposes.

### Tree

<u>Tree</u> means a tall, woody plant having comparatively great height, and a single trunk from which an annual crop is produced for commercial purposes, such as a maple tree for syrup, papaya tree, or orchard tree. Trees used for pulp or timber are not considered eligible trees under TAP. Trees used for paper, pulp, or timber are not considered eligible trees for TAP. Pineapple is not eligible under TAP.

#### Vine

<u>Vine</u> means a perennial plant grown in the field under normal conditions from which an annual fruit crop is produced for commercial market for human consumption, such as grape, kiwi, or passion fruit, that has a flexible stem supported by climbing, twining, or creeping along a surface. Perennials that are normally propagated as annuals such as tomatoes, biennials such as strawberries, and annuals such as pumpkins, squash, cucumbers, watermelon, and other melons, are excluded from the term vine under TAP.

## \*--Vog

<u>Vog</u> means air pollution that results when sulfur dioxide and other gasses and particles emitted by an erupting volcano react with oxygen and moisture to form an aerosol. The aerosol scatters light, making vog visible. Vog contains chemicals that can damage the environment, and the health of plants, humans, and other animals.--\*

| · |  |  |  |
|---|--|--|--|
|   |  |  |  |
|   |  |  |  |
|   |  |  |  |
|   |  |  |  |
|   |  |  |  |
|   |  |  |  |
|   |  |  |  |
|   |  |  |  |
|   |  |  |  |
|   |  |  |  |
|   |  |  |  |
|   |  |  |  |

# **Menu and Screen Index**

This table lists the screens displayed in this handbook.

| Menu or Screen | Title                                                              | Reference |  |
|----------------|--------------------------------------------------------------------|-----------|--|
| TAPADM_0017    | Add Mortality Rate Screen                                          | 381       |  |
| TAPSGNUP_006   | Add New Stand (Part B) Screen                                      | 286       |  |
| TAPSGNUP_0014  | Add Practice Information (Part B) Screen                           | 300       |  |
| TAPSGNUP_0017  | Add Practice Information for COC Action/Determination Screen       | 314       |  |
| TAPADM_001     | Administrator Main Menu                                            | 378       |  |
| TAPSGNUP_009   | Bulk COC Approval/Disapproval for TAP Payment Screen               | 346       |  |
| TAPSGNUP_0010  | Bulk Electronic COC Approval/Disapproval for TAP Payment Screen    |           |  |
| TAPSGNUP_0012  | Bulk Electronic Payment Eligibility Approval/Disapproval Screen    | 357       |  |
| TAPSGNUP_0011  | Bulk Payment Eligibility Approval/Disapproval Screen               | 347       |  |
| TAPSGNUP_002   | Delete Application Screen                                          | 288       |  |
| TAPSGNUP_0019  | Delete Practice Information for COC Action/Determination<br>Screen | 313       |  |
| TAPSGNUP_0016  | Delete Practice Information Screen                                 | 299       |  |
| TAPSGNUP_008   | Delete Stand Screen                                                | 297       |  |
| TAP08ECPR03    | ECPR Screen                                                        | 412       |  |
| TAPADM_0018    | Edit Mortality Rate Screen                                         | 380       |  |
| TAPSGNUP_004   | Edit Payment Eligibility Screen                                    | 326       |  |
| TAPSGNUP_0021  | Edit Practice Code Payment Eligibility Screen                      | 327       |  |
| TAPSGNUP_0015  | Edit Practice Information (Part B) Screen                          | 298       |  |
| TAPSGNUP_0018  | Edit Practice Information for COC Action/Determination Screen      | 312       |  |
| TAPSGNUP_007   | Edit Stand (Part B) Screen                                         | 296       |  |
| TAPSGNUP_003   | Edit Stand For COC Action/Determination Screen                     | 311       |  |
| TAPADM_0016    | Mortality Rate Maintenance Screen                                  | 379       |  |
| TAPADM_0016    | Mortality Rate Maintenance Screen                                  | 380       |  |
|                | SCIMS Customer Search Screen                                       | 414       |  |
| TAP08ECPR04    | Search TAP ECPR Screen                                             | 413       |  |
| TAPSGNUP_0013  | Select Report Screen                                               | 366       |  |
| TAPSGNUP_001   | Stand Summary Screen                                               | 287       |  |
| SGNUP_000      | State, County and Program Year Selection Screen                    | 273, 377  |  |
| TAPSGNUP_000   | State, County and Program Year Selection Screen                    | 336       |  |
| TAPSGNUP_005   | TAP Application Summary Screen                                     |           |  |
| TAP08ECPR02    | TAP Payments Main Menu                                             |           |  |
|                | TAP Screen                                                         | 272, 376  |  |
| TAPMAIN_000    | TAP Screen                                                         | 412       |  |

| · |  |  |  |
|---|--|--|--|
|   |  |  |  |
|   |  |  |  |
|   |  |  |  |
|   |  |  |  |
|   |  |  |  |
|   |  |  |  |
|   |  |  |  |
|   |  |  |  |
|   |  |  |  |
|   |  |  |  |
|   |  |  |  |
|   |  |  |  |